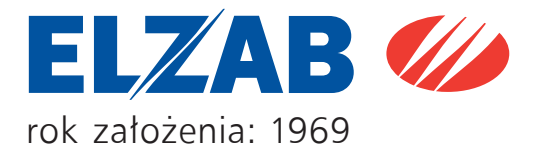

# INSTRUKCJA OBSŁUGI **ELZAB Mini**

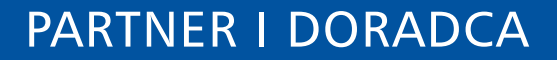

## **S**pis treści

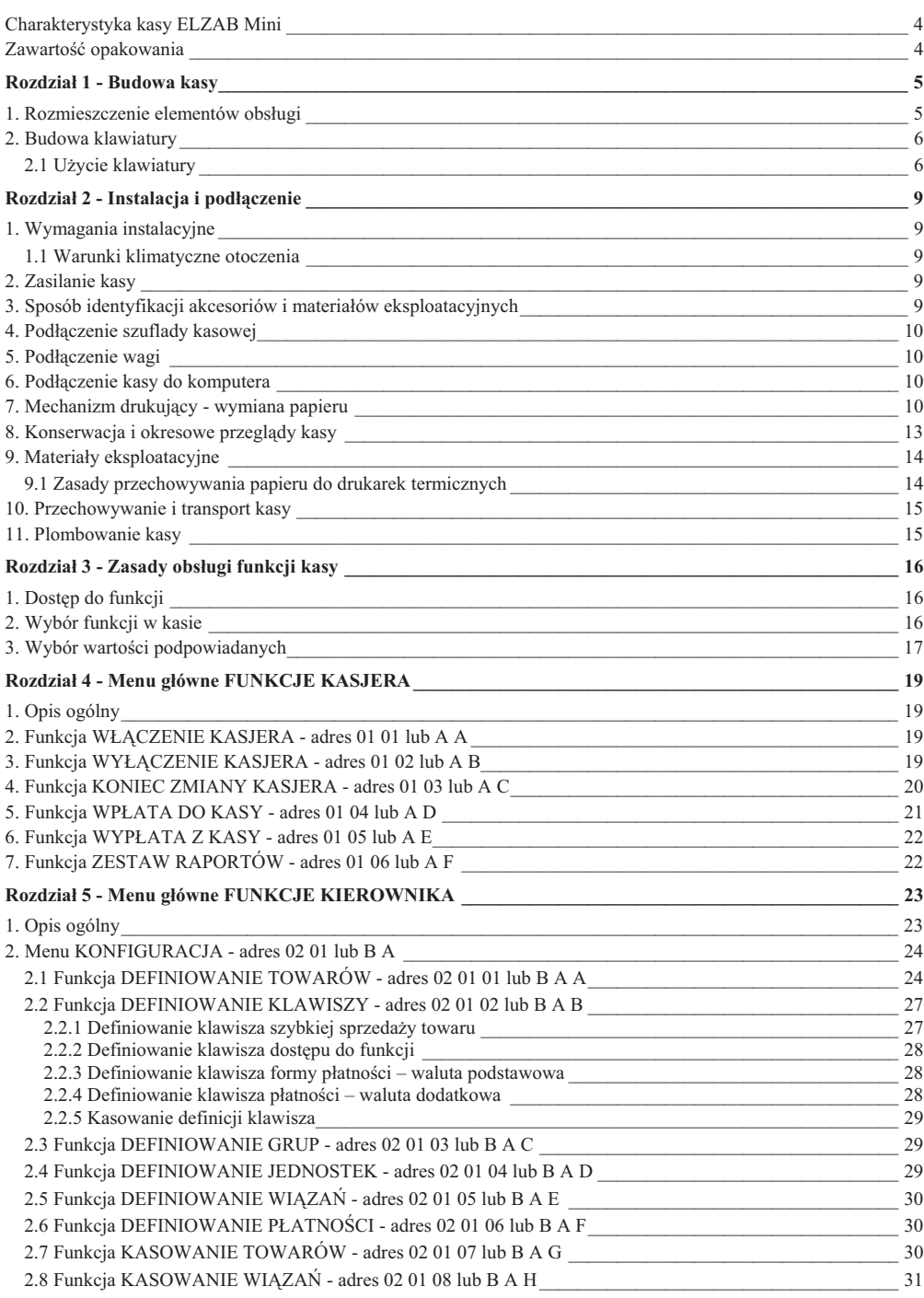

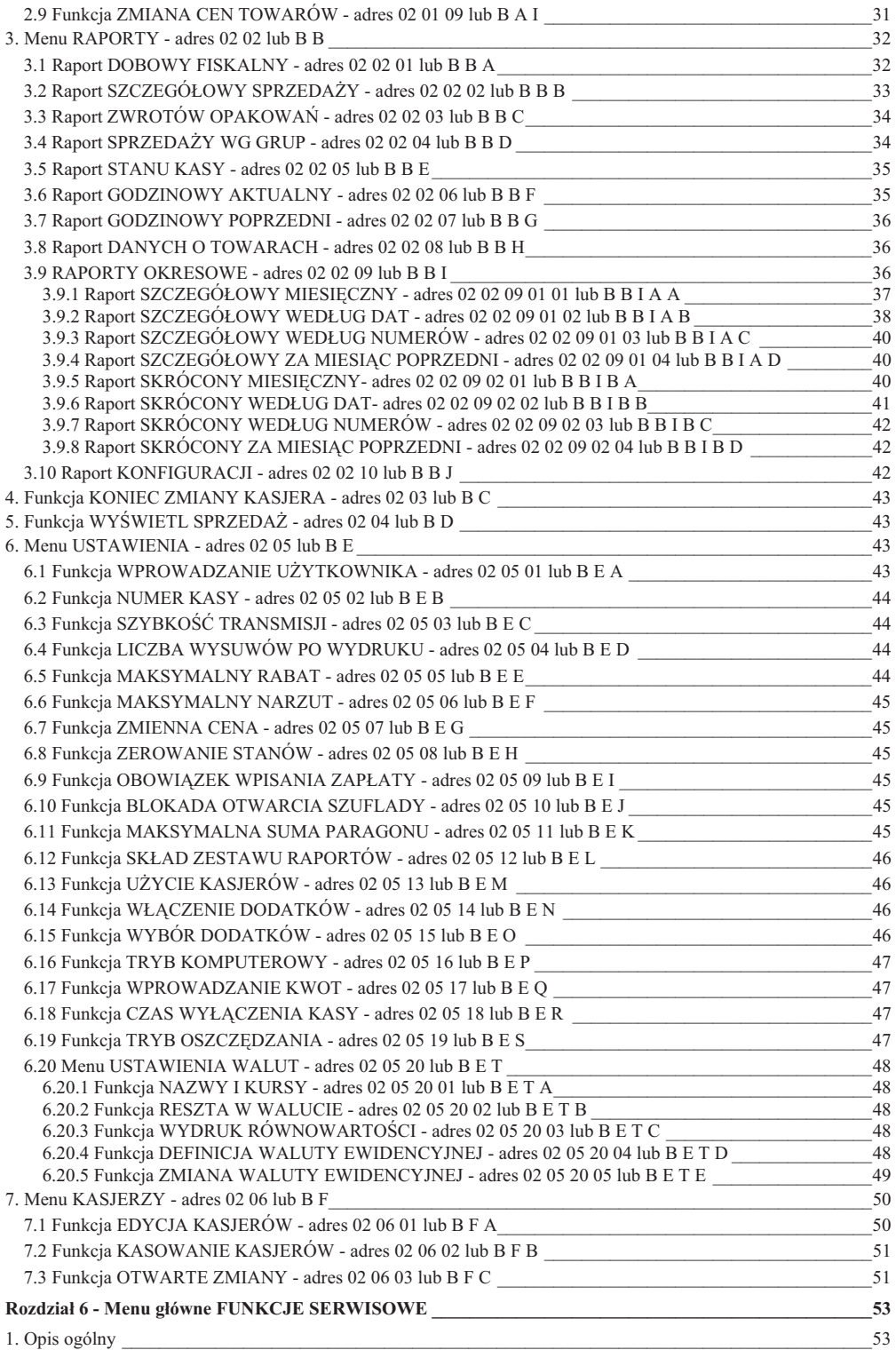

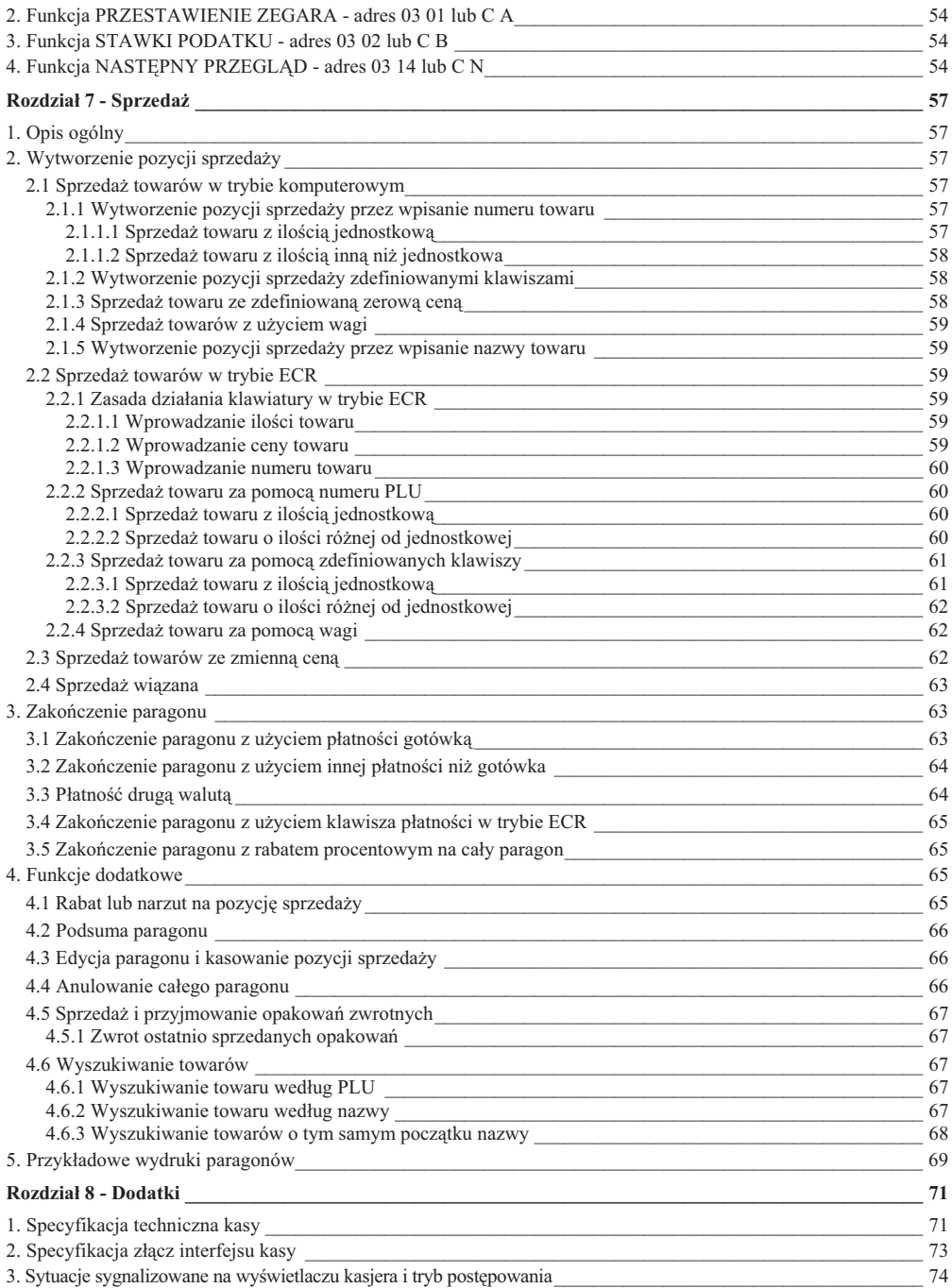

## **Charakterystyka kasy ELZAB Mini**

Termiczny mechanizm drukujący zapewniający niskie koszty papieru i ciche drukowanie. Alfanumeryczny (literowo - cyfrowy) wyświetlacz kasjera ułatwiający pracę na kasie. Klawiatura z łatwo wymiennym opisem w celu wpisania znaczenia zdefiniowanych klawiszy. Możliwość zdefiniowania klawiszy realizujących szybką sprzedaż towaru, cały paragon, raporty itp. Konstrukcja kasy umożliwia noszenie lub przenoszenie kasy w celu wystawiania paragonów. Możliwość zasilania z sieci elektrycznej lub wewnętrznego akumulatora. Współpraca z wagą z możliwością odczytu masy towaru z klawiatury kasy. Możliwość podłączenia do komputera (wymiana danych bez przerywania pracy na kasie). Możliwość udzielania rabatu procentowego na pozycję lub paragon oraz narzutu procentowego na pozycję. Prowadzenie sprzedaży, przyjmowania i rozliczania opakowań zwrotnych. Sprzedaż łaczona towarów (np. automatyczna sprzedaż butelki zwrotnej wraz z napojem). Raporty kasy umożliwiają pełne rozliczenie ilościowo-wartościowe sprzedaży, podatku VAT oraz osób obsługujących kasę. Definiowanie maksymalnej sumy sprzedaży w celu eliminacji błedów kasjera. Możliwość przeglądania oraz kasowania pozycji sprzedaży w trakcie wystawiania paragonu. Trzy definiowane formy płatności (plus gotówka) oraz cztery płatności walutowe. Możliwość przełączenia kasy na sprzedaż towarów w innej walucie ewidencyjnej np. euro. Funkcja automatycznego drukowania równowartości w drugiej walucie w relacji PLN / EUR po paragonie.

Do kasy można uzyskać bezpłatnie programy dla użytkownika:

- **-** sucy do odczytywania, edytowania i zapisywania danych z i do kasy, m. in. danych o towarach, definiowanych klawiszach itd.,
- **-** sucy do definiowania klawiszy na kasie i drukowania wkadek z opisem,
- **-** program do drukowania raportów okresowych.

Programami tymi dysponują autoryzowani serwisanci i dealerzy. Ponadto programy wraz z instrukcjami są dostępne na firmowym serwerze pod adresem: ftp://ftp.elzab.com.pl/serwis oraz poprzez strone internetowa pod adresem: http://www.elzab.com.pl/programy

## Zawartość opakowania

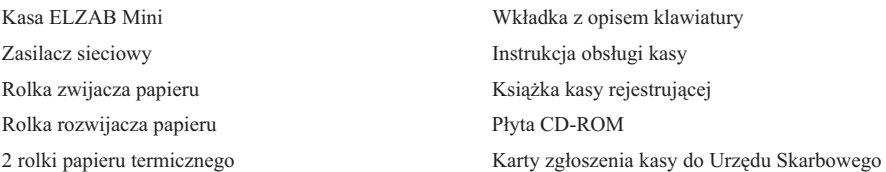

Przed rozpoczęciem eksploatacji kasy należy zapoznać się z instrukcją obsługi.

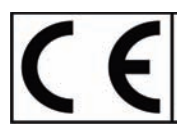

To urządzenie zostało oznakowane znakiem CE, co oznacza, że pomyślnie przeszło proces oceny zgodności z obowiązującymi wymogami dyrektyw Unii Europejskiej. Szczegółowy wykaz dyrektyw oraz norm którym podlega, zawiera Deklaracja<br>Zgodności, której kopia dostępna jest na stronie www.elzab.com.pl

# **Rozdział 1 - Budowa kasy**

## **1. Rozmieszczenie elementów obsugi**

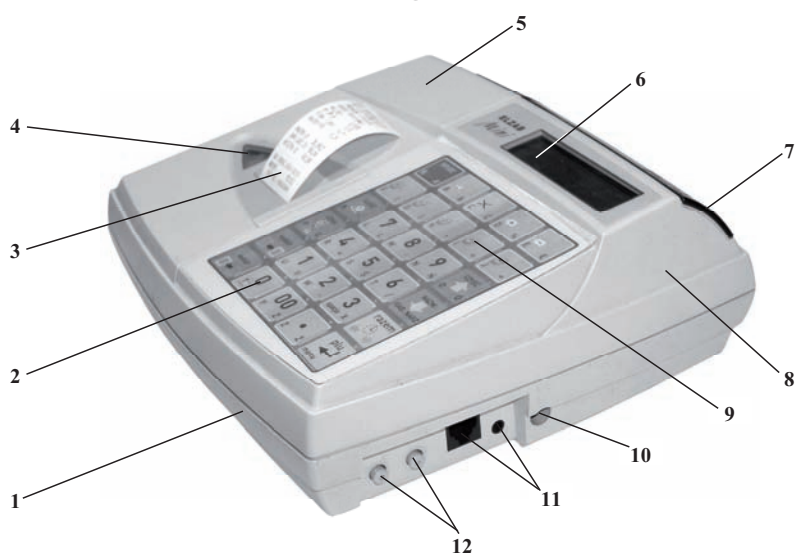

Rys. 1-1. Kasa - widok z przodu

- 1 Podstawa
- 2 Klawisz WYSUW PAPIERU 8 Pokrywa
- 3 Szczelina wyjścia paragonu 9 Klawiatura
- 4 Okienko kopii paragonu 10 Gniazdo zasilania
- 
- 6 Wyświetlacz kasjera
- 7 Wyświetlacz klienta
- 
- 
- 
- 5 Osona drukarki 11 Gniazda interfejsu (opis na rys. 1-3)
	- 12 Przyciski włącznika i wyłącznika zasilania kasy

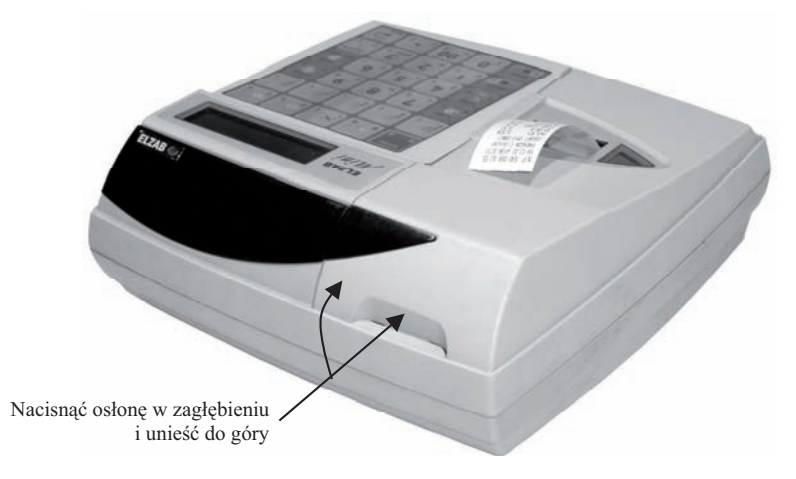

Rys. 1-2. Otwieranie osłony drukarki

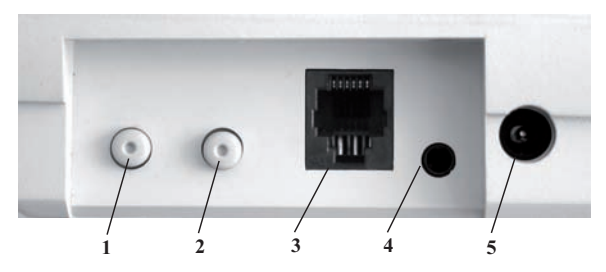

Rys. 1-3. Zespół gniazd przyłączeniowych (wnęka w podstawie)

1 - Włącznik zasilania 3 - Gniazdo ŁĄCZE PC 5 - Gniazdo ZASILANIE

2 - Wyłacznik zasilania 4 - Gniazdo SZUFLADA

Gniazdo ŁĄCZE PC służy do podłączenia komputera lub wagi ELZAB PRIMA.

## **2. Budowa klawiatury**

Klawiatura kasy posiada 30 klawiszy wielofunkcyjnych. Zbudowana jest z przełączników znajdujących się pod folią. Opis klawiszy znajduje się na wymiennym arkuszu między folią a przełącznikami.

| /JDŻ                |                       | F2                    | F3               | F4         |
|---------------------|-----------------------|-----------------------|------------------|------------|
| Α                   | 8<br>Н                |                       | %                | E<br>Ę     |
| F <sub>5</sub><br>F | F6<br>G               |                       | F8               | F9<br>Ξ    |
| 5<br>x<br>dd.<br>Κ  | saa O<br>Ł            | ိ<br>Ê<br>Ŧ<br>Ì<br>м | È<br>Ń<br>N      | CZYŚĆ<br>Ó |
| Ρ<br>Q              | 4<br>G<br>R<br>$\ast$ | p<br>ś<br>s           | ĥ                | N۸         |
| wybór               |                       | z                     | S<br>spacja<br>X | em         |
| wybór               |                       |                       | o                | menu       |

Rys. 1-4. Klawiatura kasy

#### **2.1 Użycie klawiatury**

Wybór odpowiedniego znaczenia klawisza uzależniony jest od położenia opisu na klawiszu. Możemy wybraną z klawisza funkcję uzyskać przez bezpośrednie, pojedyncze naciśnięcie klawisza, albo z dodatkowo wybór wybór **D→D** Zależność pomiędzy miejscem opisu, wcześniej naciśniętym jednym lub też dwoma klawiszami U·li Zależnoś a sposobem wyboru wyjaśnia rysunek.

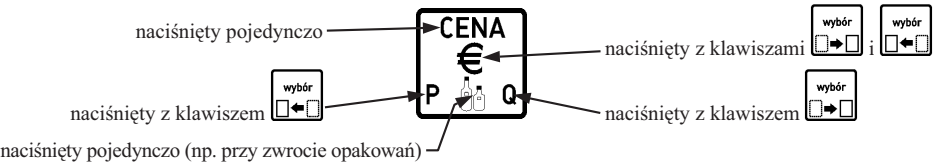

Klawiatura zawiera 30 klawiszy, które realizują następujące funkcje:

Klawisze numeryczne oraz kropka. Służa do wpisywania wszelkich wartości liczbowych (kropka pełni rolę przecinka dziesiętnego). Kropka służy także jako znak przestankowy w trybie tekstowym (np. przy wpisywaniu nazw towarów).

Klawisz wyboru funkcji oznaczonej w lewym dolnym rogu klawisza.

Klawisz wyboru funkcji oznaczonej w prawym dolnym rogu klawisza.

Klawisze naciśnięte razem służą do wyboru funkcji na środku klawisza.

Klawisze strzałek. Służą do poruszania się kursora po poszczególnych polach menu (góra, dół) lub po linii wyświetlacza w czasie edycji (prawo, lewo)

Klawisz służący do zatwierdzania (odpowiednik Enter) wprowadzonego towaru, ilości, ceny, funkcji menu lub tym podobnych.

Klawisz rezygnacji (odpowiednik Esc) służący do wycofania się z wywołanej funkcji menu.

Klawisz kasowania służący do wymazania wprowadzonej wartości.

Klawisz służący do podsumowania pozycji na paragonie. Poza paragonem wywołuje wyświetlanie bieżącej daty i czasu.

Klawisz służący do wyboru menu.

Klawisz służący do udzielenia rabatu.

Klawisz służący do udzielenia narzutu.

Klawisz służący do wprowadzenia ceny towaru podczas sprzedaży, lub do wykonania operacji przyjęcia (sprzedaży) opakowania zwrotnego.

Klawisz służący do wyszukiwania towaru według nazwy.

Klawisz służący do wprowadzenia ilości sprzedawanego towaru.

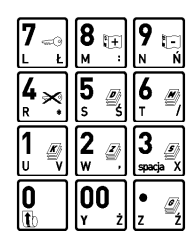

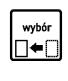

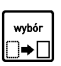

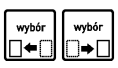

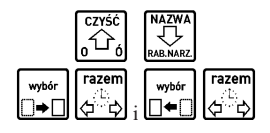

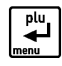

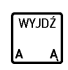

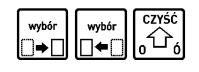

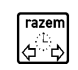

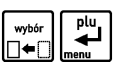

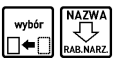

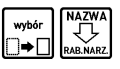

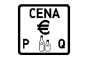

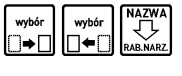

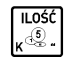

Klawisz służący do wyboru płatności walutowej.

Klawisz służący do wysunięcia papieru.

Klawisze do zdefiniowania przez użytkownika jako klawisze szybkiej sprzedaży, płatności lub dostępu do funkcji.  $\blacksquare$ 

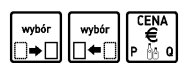

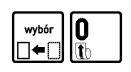

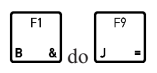

#### **1. Wymagania instalacyjne**

Kasa może pracować w pomieszczeniach oraz na zewnątrz, pod warunkiem osłonięcia przed deszczem, śniegiem i nadmiernym nasłonecznieniem. Należy unikać miejsc narażonych na znaczne wahania temperatury, duże zapylenie, wibracje i uderzenia. Nie należy instalować urządzenia w pomieszczeniach ze znaczną agresywnością korozyjną środowiska oraz w pomieszczeniach, gdzie występuje kondensacja pary wodnej.

#### **1.1 Warunki klimatyczne otoczenia**

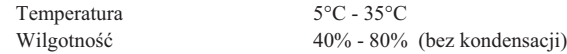

## **2. Zasilanie kasy**

Kasa może być zasilana z:

- ZASILACZA SIECIOWEGO 12V/1A jeżeli jest używana jako kasa stacjonarna, dostarczonego z kasa, • PRZEWODU ZASILANIA - jeżeli kasa jest używana w samochodzie
	- SAMOCHODOWEGO 12V (wymaga oddzielnego zakupu – kod: PZ4),

Kasa posiada akumulator wewnętrzny podtrzymujący zasilanie kasy w przypadku zaniku zewnętrznego napięcia zasilania z zasilacza. W peni naadowany akumulator wewntrzny pozwala na wydrukowanie 200 paragonów z trzema pozycjami sprzedaży w ciągu 3 godzin. **Nie może być on wykorzystywany do pracy cyklicznej kasy** polegającej na pracy na akumulatorze (przez czas dłuższy niż 1 godzina lub wydruk wiecej niż 30 paragonów) **a nastpnie adowaniu akumulatora !**

Pełna regeneracja akumulatora wewnętrznego po jego głębokim rozładowaniu następuje po 6 godz. ładowania.

Gdy akumulator wewnętrzny kasy jest bliski rozładowania, co 15 sekund włączany jest sygnał akustyczny. Należy wówczas niezwłocznie kasę podłączyć do zasilacza sieciowego lub samochodowego w celu naładowania **akumulatora wewntrznego.**

**Cakowite wyczenie zasilania kasy nastpuje po wyjciu zasilacza sieciowego z gniazda sieciowego albo z gniazda zapalniczki dla zasilacza samochodowego.**

#### **Tryb oszczędzania energii**

Kasa posiada mechanizm oszczędzania energii zgromadzonej w akumulatorze wewnętrznym. Tryb oszczędzania energii jest włączany automatycznie przy braku zasilania zewnętrznego lub może być włączony na stałe za pomocą funkcji pod adresem FUNKCJE KIEROWNIKA/ USTAWIENIA/TRYB OSZCZ
DZANIA. W trybie oszczdzania następuje wygaszenie wyświetlacza klienta oraz wyłączenie podświetlenia wyświetlacza kasjera po 15 sekundach od ostatniej operacji wykonanej na klawiaturze kasy (jeżeli na wyświetlaczu klienta wyświetla się kwota do zapłaty po paragonie, to wyświetlacz zostanie wygaszony po 1 minucie). Jeżeli kasa pozostaje w bezczynności, to po upływie czasu od 1 do 15 minut, następuje jej automatyczne wyłączenie. Długość czasu ustawia się w funkcji pod adresem FUNKCJE KIEROWNIKA/ USTAWIENIA/CZAS WYŁACZENIA KASY.

#### **Wymagania dla sieciowego zasilania elektrycznego**

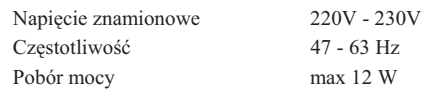

Do zasilania kasy należy stosować zasilacz dostarczony przez producenta.

## **3. Sposób identyfikacji akcesoriów i materiaów eksploatacyjnych**

Do kasy można dołączać szereg dodatkowych urządzeń i akcesoriów służących do rozbudowy i integracji systemu kasowego. Wszystkie te wyroby, jak również materiały eksploatacyjne są dostępne poprzez sieć handlową ELZAB S.A. Do jednoznacznej identyfikacji suy tzw. **numer rysunku**.

W treści niniejszej instrukcji przywołuje się tylko początkowe znaki tego numeru (zwane kodem) wystarczające do identyfikacji typu, np. Kabel szuflady typ ALFA posiada numer rysunku: **SK02**0000, w instrukcji podajemy tylko **kod:** SK02. Pozostała część numeru służy do dokładnego oznaczenia odmiany lub koloru i nie jest podawana w instrukcji.

## **4. Podłaczenie szuflady kasowej**

Do kasy zaleca się zastosowanie SZUFLADY KASOWEJ z rodziny szuflad ELZAB Gamma wraz z Kablem szuflady typ Alfa (kod: SK02). Wielkość szuflady powinna być dobrana do potrzeb klienta. W przypadku gdy kasa ma być postawiona na szufladzie, zaleca się szufladę Gamma typu A12, A22 lub B12. Podstawowe parametry zalecanych szuflad znajdują się w poniższej tabelce.

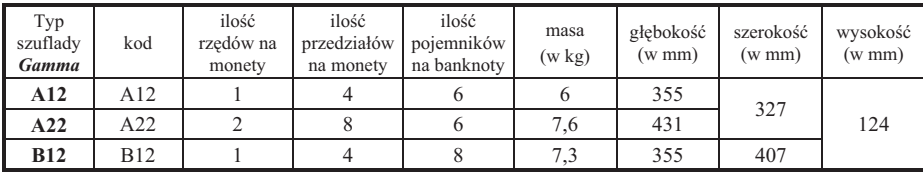

Instalacja szuflady ogranicza się do wetknięcia wtyku palcowego (mini JACK) którym zakończony jest KABEL POŁACZENIOWY szuflady, do gniazda SZUFLADA (rys. 1-3) umieszczonego we wnece z prawej strony kasy. Szuflada otwierana jest elektrycznie w momentach, kiedy operacje na kasie wymagają kontaktu z gotówką (np. **NA 7WA** 

zakończenie paragonu, początek i koniec zmiany kasjera itp.). Istnieje możliwość otwarcia szuflady klawiszem **MARANA** która może zostać zablokowana programowo pod adresem FUNKCJE KIEROWNIKA/ USTAWIENIA/ BLOKADA OTWARCIA SZUFLADY W razie konieczności otwarcia szuflady pozbawionej zasilania (np. przy braku napięcia), szufladę można otworzyć kluczem. Dodatkowo, jeżeli brak klucza a szuflada nie została zamknięta na klucz, można otworzyć szufladę naciskając dźwignię widoczną w otworze od spodu szuflady.

#### **5. Podłączenie wagi**

Do współpracy z kasą przeznaczona jest WAGA ELZAB Prima. Do połączenia wagi z kasą służy ZASILACZ PRIMA – MINI (kod: A26). Wyrób produkowany jest przez ELZAB S.A. i wymaga odrębnego zakupu. ZASILACZ PRIMA – MINI umożliwia poprzez adapter z gniazdem dla wagi Prima, podłączenie do kasy przez gniazdo ŁĄCZE PC (rys. 1-3). Kasa po włączeniu zasilania automatycznie wykrywa czy jest połączona z wagą czy komputerem.

O ile waga była używana już z innymi kasami należy w niej ustawić protokół transmisji na podstawowy (zob. Instrukcja Obsługi Wagi elektronicznej ELZAB Prima).

Odczyt z wagi następuje albo przez naciśnięcie na wadze klawisza , albo przez naciśnięcie na klawiaturze kasy klawisza, zdefiniowanego jako funkcja odczytu z wagi. Klawisze definiuje się pod adresem FUNKCJE KIEROWNIKA/ KONFIGURACJA/DEFINIOWANIE KLAWISZY/DEFINIOWANIE KLAWISZA DOST
PU DO FUNKCJI.

Dla sprzedawanych za pomocą wagi towarów, liczbę miejsc po przecinku należy ustawić na 3, pod adresem FUNKCJE KIEROWNIKA/ KONFIGURACJA/DEFINIOWANIE TOWARÓW.

## **6. Podczenie kasy do komputera**

Połączenie kasy z komputerem wymaga użycia Interfejsu komputerowego kasy ELZAB Jota (kod: A11), który z jednej strony podłącza się do gniazda ŁĄCZE PC (rys. 1-3), a z drugiej przez kabel RS232 do gniazda COM w komputerze, multiplekserze wzglednie modemie kasowym. Opis interfejsu i schemat kabla połaczeniowego znajduje się w Rozdziale 8, zaś wykonanie instalacji połączenia z komputerem należy powierzyć przeszkolonej osobie. Interfejs komputerowy kasy ELZAB Jota jest produkowany przez ELZAB S.A. i wymaga odrębnego zakupu.

UWAGA: Wszelkie zabiegi związane z podłączaniem dodatkowych urządzeń do złącz kasy należy przeprowadzać przy wyłączonym napięciu sieciowym kasy i urządzenia dołączanego (jeżeli posiada odrębne zasilanie).

## **7. Mechanizm drukujcy - wymiana papieru**

W kasie zastosowano drukarkę termiczną, drukującą jednocześnie oryginał i kopię. Brak papieru w mechanizmie jest sygnalizowany na wyświetlaczu kasjera komunikatem BRAK PAPIERU LUB PODNIES. GŁOWICA. Ten sam napis pojawi się, jeśli nie została opuszczona dźwignia dociskająca głowicę do papieru (np. po wymianie papieru). Do wymiany papieru należy przystąpić w momencie pojawienia się barwnych plam na papierze (znacznika końca papieru) lub pojawieniu się komunikatu o braku papieru. Wymienić należy obydwie rolki papieru jednocześnie.

Szczegóły budowy zespołu drukującego, prawidłowy przebieg taśmy papierowej przez mechanizm drukujący w kasie oraz sposób zakładania papieru, pokazane są na rysunkach od 2-1 do 2-12.

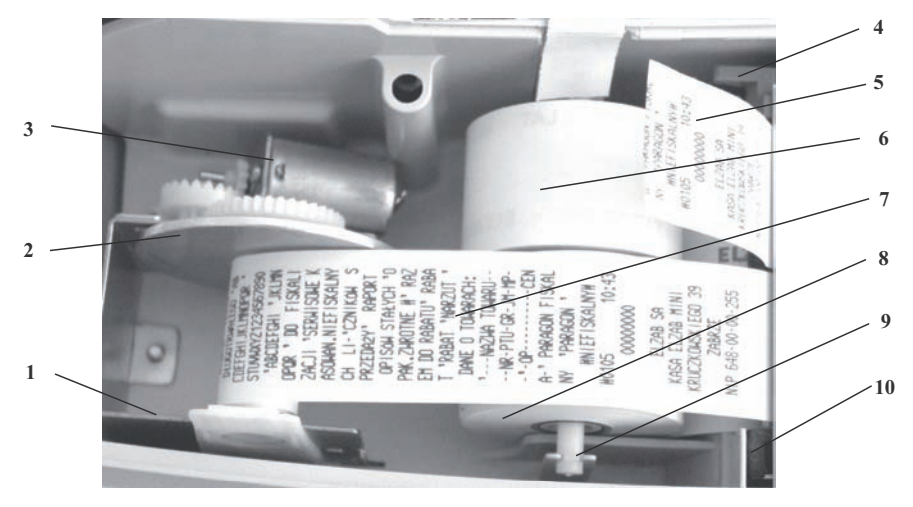

Rys. 2-1. Budowa zespołu drukującego kasy ELZAB Mini

- 
- 
- 
- 
- 5 Wydrukowany paragon 10 Mechanizm drukujący
- 1 Zespó zwijacza kopii 6 Rolka papieru dla oryginaów
- 2 Rolka zwijacza kopii 7 Wydrukowana kopia zaoona do zwijacza
- 3 Silnik zwijacza kopii 8 Rolka papieru dla kopii
- 4 Dźwignia docisku głowicy termicznej 9 Rozwijacz rolki papieru kopii i oryginału
	-

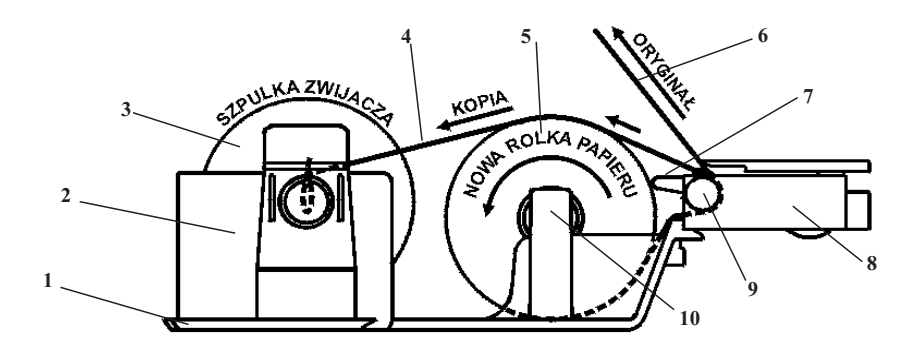

Rys. 2-2. Schemat przebiegu taśmy papierowej w drukarce kasy ELZAB Mini

- 
- 
- 
- 
- 5 2 rolki papieru termicznego (kopii i oryginau) 10 Rozwijacz rolek papieru (kopii i oryginau)
- 1 Fragment obudowy kasy 6 Wydrukowany orygina papieru (paragon)
- 2 Zespół zwijacza kopii 7 Dźwignia docisku głowicy termicznej
- 3 Rolka (szpulka) zwijacza kopii 8 Mechanizm drukujący termiczny
- 4 Zwijana kopia papieru 9 Waek transportu papieru
	-

Przy wymianie papieru kasa powinna pozostać włączona. Poniżej pokazano w kolejnych krokach sposób wymiany papieru w drukarce kasy Mini.

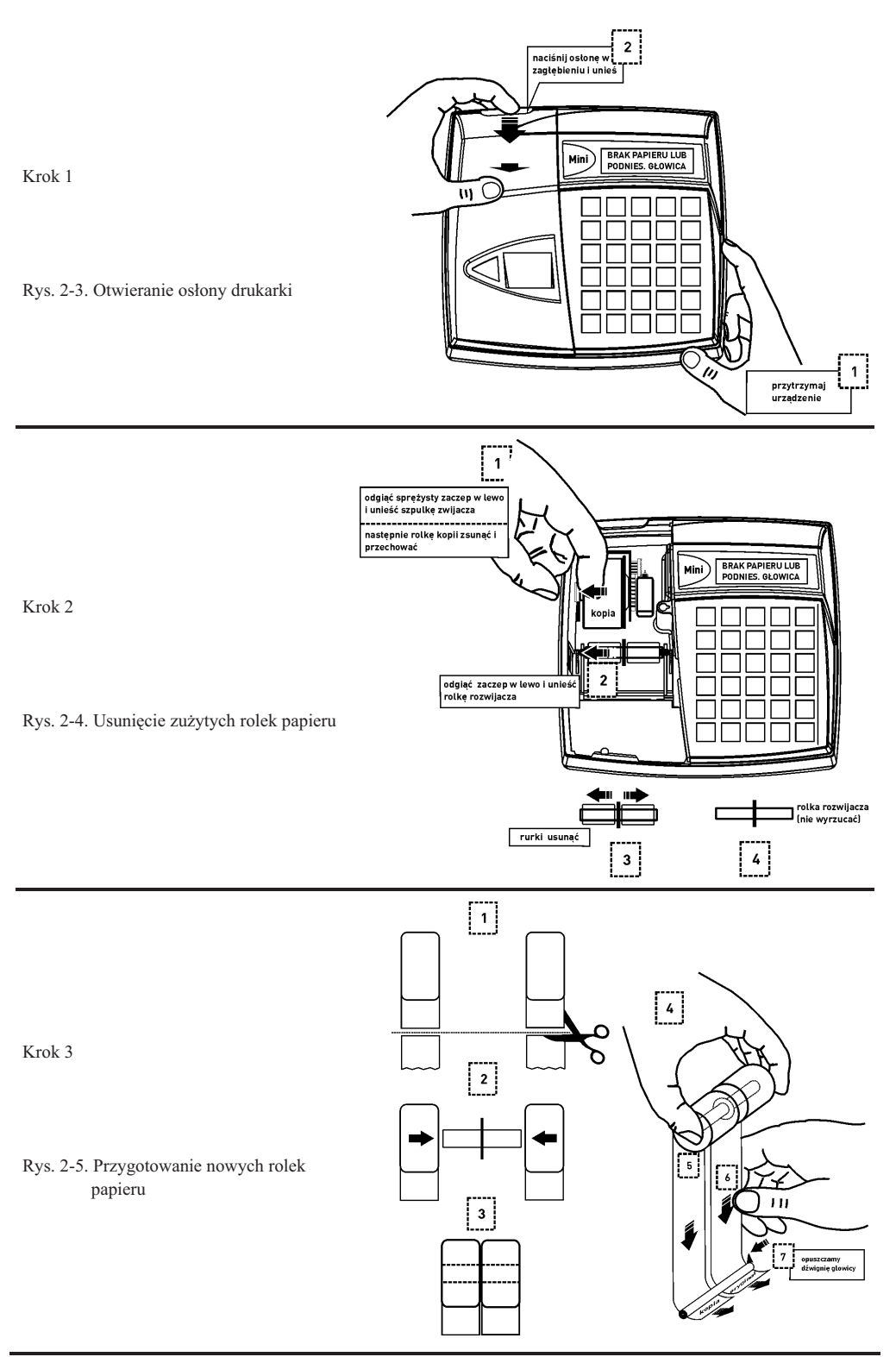

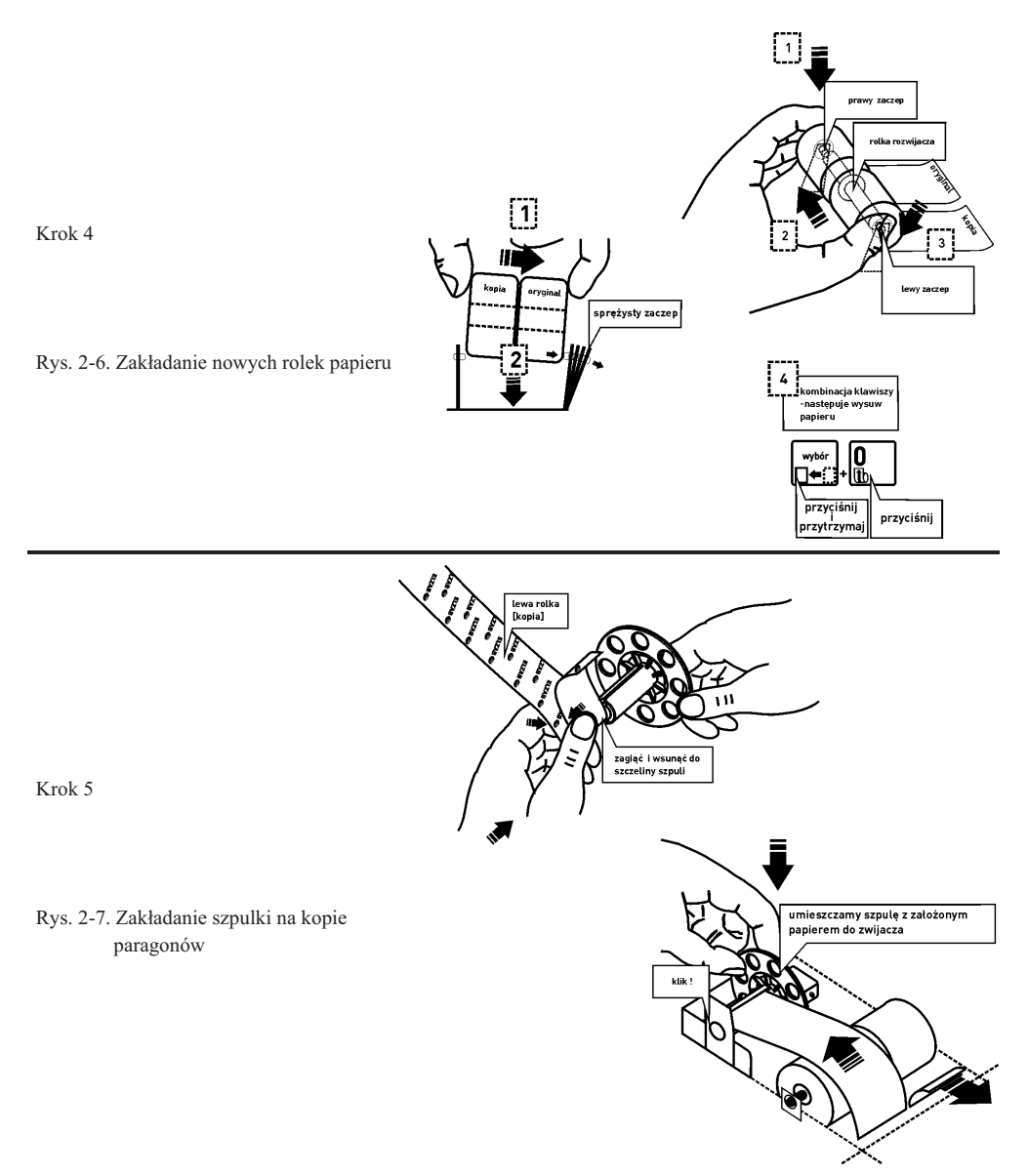

Zamknąć osłonę drukarki. Kasa gotowa jest do pracy.

## 8. Konserwacja i okresowe przeglądy kasy

Kasa wymaga okresowego przeglądu i konserwacji. Wszelkie zabiegi konserwacyjne należy przeprowadzać przy kasie wyłączonej. W przypadku zainstalowania kasy w środowisku o zwiększonym zapyleniu zalecane zabiegi konserwacyjne należy wykonywać częściej.

Systematycznego czyszczenia wymagają wszystkie zewnętrzne elementy obudowy wykonane z tworzywa sztucznego. Zabieg ten należy wykonać przy użyciu miękkiej ścierki zwilżonej lekko wodą z dodatkiem delikatnych środków czyszczących. Najlepiej stosować specjalny środek do mycia sprzętu komputerowego zgodnie z jego instrukcją użycia.

Systematycznie należy dokonywać przeglądu mechanizmu drukującego i czyszczenia go z drobnych pozostałości papieru. Przy każdej wymianie rolki papieru należy skontrolować czy na wałku drukarki nie pozostały resztki papieru lub inne zanieczyszczenia, które mogłyby spowodować jej zacinanie się.

#### Konserwacja mechanizmu drukującego

Obowiązkiem użytkownika jest sukcesywne, po wydrukowaniu ok. 30 rolek papieru, przeprowadzania konserwacji bieżącej, polegająca na usunięciu pyłu przy pomocy pędzelka i wydmuchaniu go w razie potrzeby sprężonym powietrzem, np. gumowa gruszka, z mechanizmu drukarki.

Bieżące zabiegi konserwacyjne należy powierzyć osobie posiadającej umiejętności techniczne lub odpowiednie kwalifikacje lub zlecić serwisowi technicznemu.

Obowiązkiem serwisu autoryzowanego jest, podczas każdej wizyty u klienta dokładne przemycie głowicy termicznej i rolki gumowej transportu papieru w mechanizmie drukującym i oczyszczenie całego toru prowadzenia papieru. Do mycia należy stosować czysty spirytus etylowy lub spirytus techniczny (izopropanol).

#### **Autotest drukarki**

Do sprawdzenia drukarki służy funkcja autotestu. Po naciśnięciu i przytrzymaniu przycisku wysuwu papieru w momencie włączenia kasy, kasa drukuje zestaw znaków.

UWAGA: Zaniedbanie bieżących i okresowych czynności konserwacyjnych może doprowadzić do uszkodzenia kasy z winy użytkownika i spowodować utratę praw gwarancyjnych.

#### **9. Materiay eksploatacyjne**

Papier do drukarek termicznych

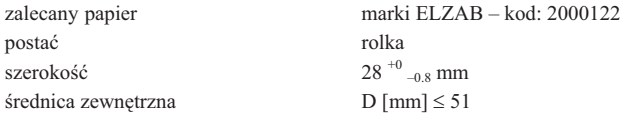

UWAGA: Stosowanie papieru niskiej jakości lub zawilgoconego może powodować blokowanie się drukarki. Nie należy stosować papieru, w którym koniec rolki przyklejony jest do szpulki. Nie należy stosować papieru bez certyfikatu gwarantującego odpowiednio długi okres czytelności nadruków.

> *Stosowanie papieru termicznego nie dostarczonego przez autoryzowanych dealerów ELZAB i firmowanych przez ELZAB powoduje utratę gwarancji na mechanizm termiczny. Stosowanie papieru termicznego bez stosownego certyfikatu lub przechowywanie papieru w warunkach i w sposób* niezgodny z instrukcją producenta może spowodować utratę informacji na zadrukowanych rolkach papieru, a w konsekwencji odpowiedzialność użytkownika przed urzędem skarbowym.

> *Papier ze znakami ELZAB posiada 6-cio letni certyfikat na przechowywanie przy zapewnieniu* warunków zastrzeżonych przez producenta papieru.

#### **9.1 Zasady przechowywania papieru do drukarek termicznych**

W związku z obowiązkiem przechowywania (ciążącym na użytkowniku urządzeń fiskalnych) kopii paragonów i raportów przez okres 5-ciu lat, należy zwrócić szczególna uwagę na warunki w jakich kopie z papieru termoczułego będą przechowywane. Dostawca papieru termoczułego określił warunki przechowywania, które poniżej przytaczamy:

#### 1. Unikanie wysokiej temperatury oraz wilgotnego środowiska

- 1.1 Dla długoterminowego okresu składowania, należy przechowywać papier termiczny w ciemności, w temperaturze nie przekraczającej  $25^{\circ}$ C oraz względnej wilgotności nie przekraczającej 65%.
- 1.2 Kolor na papierze termicznym powstaje w temperaturze od 60 do 100°C i osiąga właściwe zaczernienie w temperaturze od 70 do 120<sup>0</sup>C. Papier jednak wykazuje podobne właściwości w wysokiej temperaturze lub w warunkach wysokiej wilgotności.

Jeśli papier jest używany stale w temperaturze 40<sup>0</sup>C lub wyższej przez okres dłuższy niż 24 godziny, należy wówczas zwrócić uwagę na wilgotność powietrza.

#### 2. Unikanie wystawiania na bezpośrednie działanie promieni słonecznych

- 2.1 Papier zżółknie jeśli wystawi się go na bezpośrednie działanie promieni słonecznych w przedłużających się okresach czasu. Wydruk na papierze będzie również wykazywał tendencje do blaknięcia w bezpośrednim kontakcie z promieniami słonecznymi.
- 2.2 Wydruk na papierze ma tendencje do blaknicia kiedy papier bdzie wystawiony na dziaanie konwencjonalnego światła fluorescencyjnego w przedłużającym się okresie czasu.

#### 3. Nie należy używać klejów rozpuszczalnikowych

- 3.1 Kleje, które zawierają lotne rozpuszczalniki organiczne takie jak alkohole, estry, ketony itp., powodują powstawanie koloru.
- 3.2 Kleje oparte na skrobi, PVA lub CMC są nieszkodliwe i dlatego nie wywierają ujemnego wpływu.

#### **4. Unikanie kontaktu z plastyfikatorami**

- 4.1 Folie PVC zawierają plastyfikatory takie jak esteroftalany i przedłużający się kontakt z nimi redukuje zdolność tworzenia wydruku na papierze i powoduje, że wydruk już istniejący blaknie.
- 4.2 Samoprzylepne taśmy celofanowe mogą zawierać plastyfikatory, które powodują, że wydruk blaknie.
- 4.3 Papier typu woskowego może również zawierać plastyfikator, który powoduje blaknięcie wydruku. Z tego powodu zaleca się nie przechowywać tych dwóch gatunków papieru razem.

## **10. Przechowywanie i transport kasy**

Warunki przechowania w stanie opakowania:

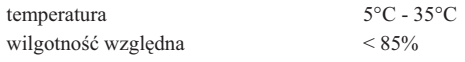

stopień agresywności korozyjnej środowiska osiąga najwyżej wartość B wg. PN-71/Ha-04651.

Maksymalny czas przechowania urządzenia w wyżej wymienionych warunkach nie może przekraczać 9-ciu miesięcy.

W przypadku dłuższego nie używania kasy, należy raz na 3 miesiące doładować akumulator przez podłączenie **kasy do zasilacza na minimum 8 godzin.**

Transport może odbywać się dowolnymi środkami przewozowymi (samochody, wagony kolejowe) w warunkach eliminujących bezpośrednie oddziaływanie czynników atmosferycznych. Maksymalny czas trwania transportu nie może przekraczać 3 tygodni. Warunki transportu morskiego wymagają specjalnych uzgodnień.

#### **11. Plombowanie kasy**

Podstawa kasy posiada przymocowany trwale stalowy trzpień (wspornik plomby), który po złożeniu obudowy (podstawy z pokrywa) służy do zaplombowania kasy. Do trzpienia, poprzez otwór w pokrywie, wkreca się wkręt z gniazdem plomby, w którym umieszcza się plombę ołowianą. Na plombie wytłacza się specjalnym przyrządem serwisowym identyfikator producenta lub serwisanta. Plomba ta jest plombą serwisową oraz gwarancyjna. Można ja sprawdzić po zdjęciu osłony drukarki (rys. poniżej).

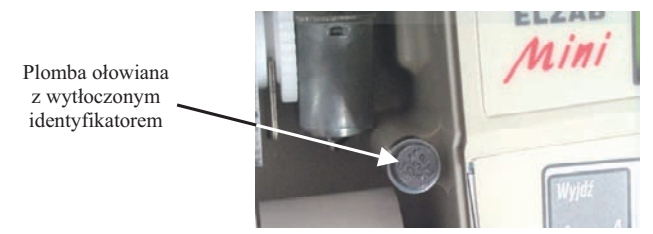

Rys. 2-8. Umiejscowienie plomby serwisowej w kasie

Każdy fakt rozplombowania i plombowania kasy powinien być odnotowany w książce serwisowej kasy.

Prawo ingerencji do wnętrza kasy ma wyłącznie uprawniony serwisant autoryzowany, który jest zarejestrowany w Urzędzie Skarbowym.

# **Rozdzia 3 - Zasady obsugi funkcji kasy**

## 1. Dostep do funkcji

Konstrukcja menu jest tzw. "drzewiasta" co oznacza że, menu główne dzieli się na podmenu, a te z kolei dzielą się na funkcje. Schemat struktury menu został podzielony na 3 główne podmenu:

- 01 FUNKCJE KASJERA
- 02 FUNKCJE KIEROWNIKA
- 03 FUNKCJE SERWISOWE

Dostęp do poszczególnych funkcji uzależniony jest od przyznanych kasjerowi uprawnień pod adresem FUNKCJE KIEROWNIKA/ KASJERZY/ EDYCJA KASJERÓW.

## **2. Wybór funkcji w kasie**

Dostęp do funkcji kasy (z wyłączeniem sprzedaży oraz funkcji klawiszy skrótu) uzyskujemy przez

plu . Na wyświetlaczu pojawi sie: naciśnięcie klawiszy ∟<sup>∟</sup> ∟ <mark>lmenu ⊥</mark>. Na wyś

Wyboru funkcji możemy dokonać na trzy sposoby:

**Czyść** 

 01 FUNKCJE KASJERA

- plu 1. Wybór za pomocą klawiszy  $\frac{\ln x}{\ln x}$  oraz klawisza  $\frac{\ln x}{\ln x}$ , którym akceptujemy wybrane menu lub funkcję.
- 2. Wybór funkcji za pomocą adresu liczbowego poszczególnych menu lub funkcji za pomocą klawiszy cyfrowych

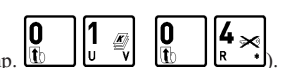

klawiatury kasy (np.  $\begin{bmatrix} 0 & 1 & 0 \\ 0 & \sqrt{2} & 0 \\ 0 & \sqrt{2} & 0 \end{bmatrix}$ . Liczbowe adresy poszczególnych funkcji i menu składaja sie z dwucyfrowych liczb i tak są podane na schematach struktury menu, w spisie treści oraz w tytule każdej opisywanej funkcji.

3. Wybór adresu funkcji za pomocą klawiszy literowych klawiatury kasy. Kasa została dostosowana do wybierania literowego w następujący sposób: dwucyfrowym numerom adresu zostały przypisane litery alfabetu w kolejności takiej jak w poniższej tabelce. Zastępując poszczególne adresy odpowiednimi literami możemy wybierać poszczególne funkcje szybciej, a metoda pozwala na łatwe zapamiętanie adresu funkcji.

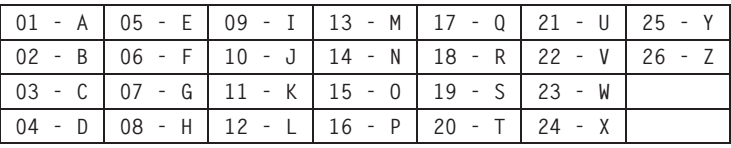

WYJDŹ

Przykład: Jeżeli chcemy wybrać adres 01 04 to zamiast cyfr wpisujemy adres przy pomocy liter **A D**, adres **02 02 06** – wpisujemy jako **B B F**, adres **02 05 15** - wpisujemy jako **B E O.**

Możliwe jest mieszanie sposobów wyboru funkcji.

Do wycofania się z wybranej funkcji służy klawisz **A** 

Potwierdzeniem wykonania funkcji jest potrójny sygnał dźwiękowy.

## **3. Wybór wartości podpowiadanych**

Poszczególne funkcje menu są tak napisane, że osoba wpisująca ma z reguły na ekranie wyświetlacza podpowiedź następnej czynności, a w przypadku danych wyświetlane są aktualne wartości.

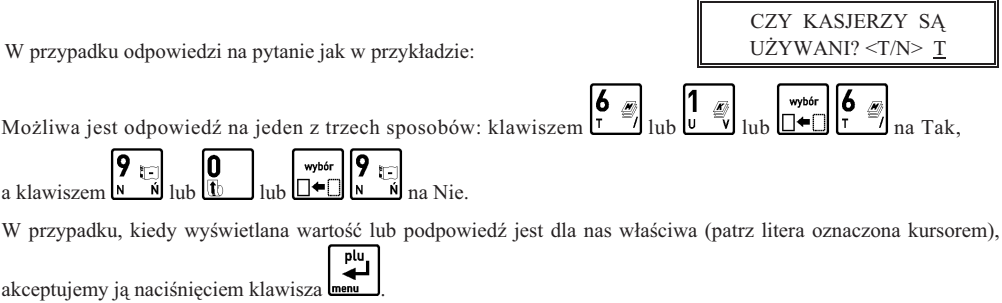

# **Rozdzia 4 - Menu gówne FUNKCJE KASJERA**

## **1. Opis ogólny**

Dostp do menu gównego FUNKCJE KASJERA opisany jest w rozdziale **Zasady obsugi funkcji kasy**.

 01 FUNKCJE KASJERA

Na wyświetlaczu pojawi się napis:

Menu kasjera zawiera następujące funkcje:

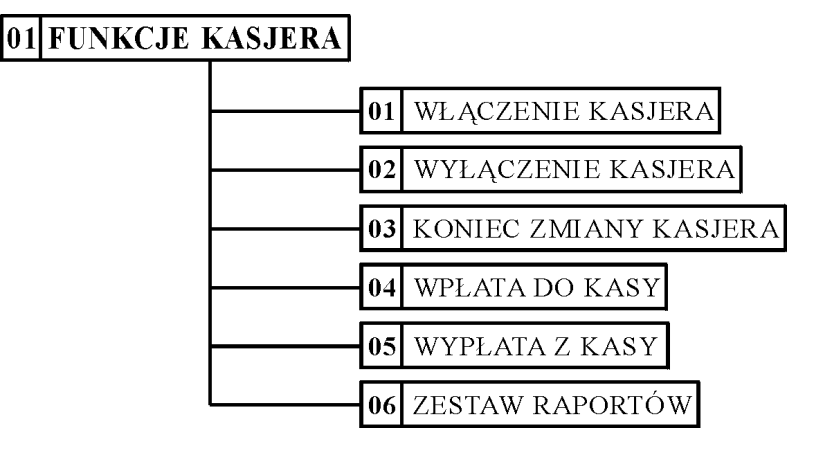

## **2. Funkcja W CZENIE KASJERA - adres 01 01 lub A A**

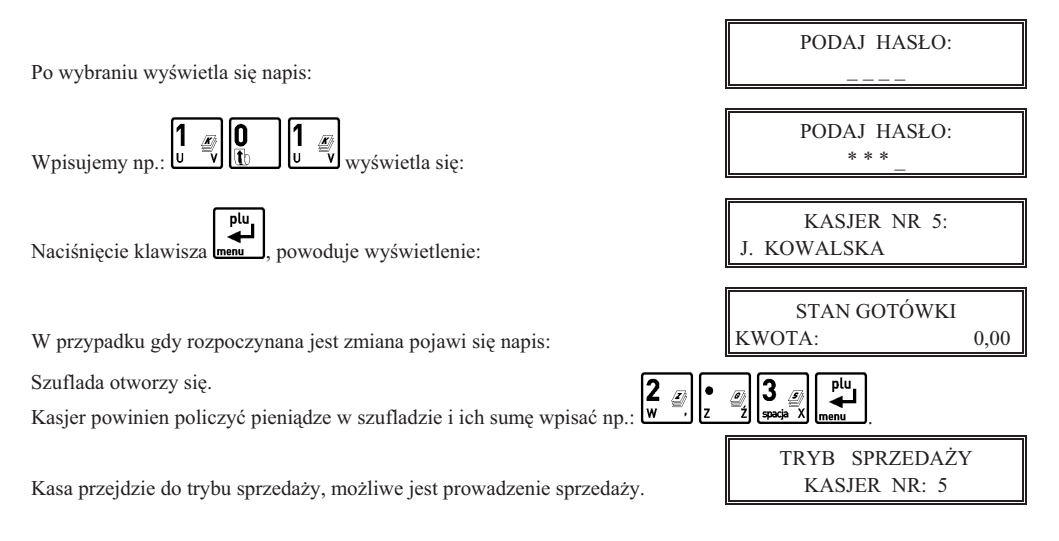

## **3. Funkcja WY CZENIE KASJERA - adres 01 02 lub A B**

Funkcja powoduje wyłączenie kasjera bez zamknięcia zmiany. W celu prowadzenia sprzedaży konieczne jest ponowne właczenie kasjera.

## **4. Funkcja KONIEC ZMIANY KASJERA - adres 01 03 lub A C**

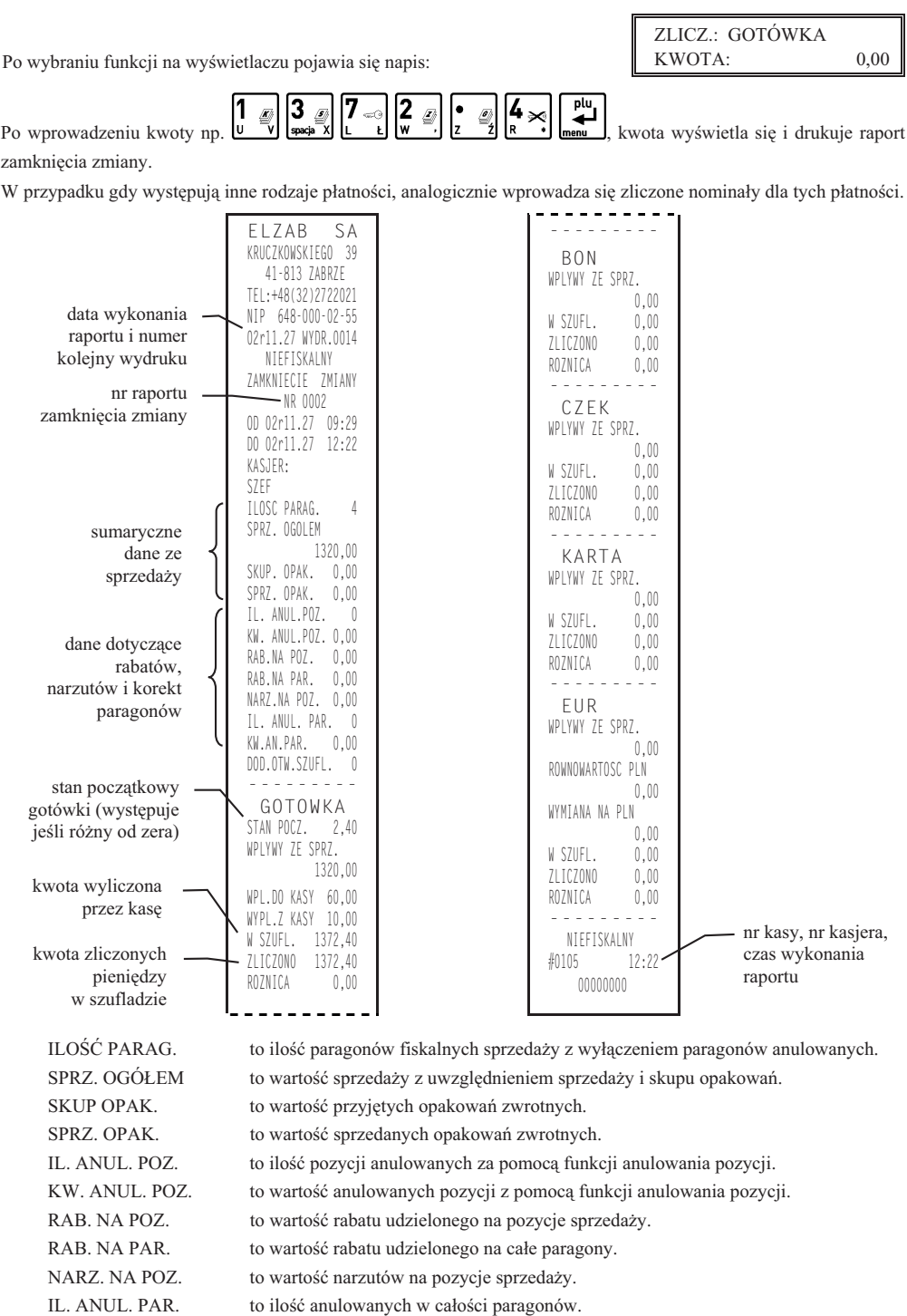

KW. AN. PAR. to wartość anulowanych paragonów.

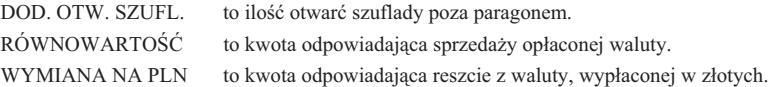

Istnieje następująca zależność pomiędzy pozycjami SPRZ. OGÓŁEM, SKUP. OPAK. i SPRZ. OPAK. na raporcie kasjera a pozycją ŁĄCZNA NALEŻNOŚĆ na raporcie fiskalnym dobowym:

 $SPRZ. OGÓLEM = LACZNA NALEZNOŚĆ + SPRZ. OPAK. - SKUP. OPAK.$ 

pod warunkiem że raporty obejmują ten sam okres sprzedaży (dotyczy to także sumy odpowiednich pozycji dla więcej niż jednego raportu kasjera).

Dostęp do funkcji uzależniony jest od uprawnienia kasjera do wykonania zamknięcia zmiany. Jeśli dany kasjer nie posiada uprawnienia do wykonania zamknięcia zmiany,

to po wybraniu tej funkcji na wyświetlaczu pojawi się napis:

NAC. DOWOLNY KLAW PODAJ HASO : \_ \_ \_ \_

BRAK UPRAWNIE

Po naciśnięciu dowolnego klawisza np. **meni j** pojawi się:

Możliwe jest wykonanie zamkniecia zmiany przez inna osobe posiadająca uprawnienie administratora. Osoba posiadająca takie uprawnienie powinna wpisać swoje hasło, co pozwoli wykonać zamknięcie zmiany.

Zrealizowanie funkcji zamknięcia zmiany powoduje wyłączenie kasjera.

## **5. Funkcja WPATA DO KASY - adres 01 04 lub A D**

plu

Funkcja umożliwia dokonanie wpłaty do kasy gotówką oraz płatnościami definiowalnymi od 1 do 3.

Jeżeli gotówka jest jedyną zdefiniowaną formą płatności, wybranie funkcji powoduje wyświetlenie:

10 po wpisaniu np.  $\begin{bmatrix} 1 & 0 \\ 0 & 1 \end{bmatrix}$  $\begin{bmatrix} 0 & 0 \\ 0 & 1 \end{bmatrix}$  drukuje się pokwitowanie wpłaty.

ELZAB SA KRUCZKOWSKIEGO 39 41-813 ZABRZE TEL:+48(32)2722021 NIP 648-000-02-55 03r05.27 WYDR.0015 NIEFISKALNY WPLATA PLAT:GOTOWKA KWOTA: 100,00 KWOTE OTRZYMAL: SZEF -------------- <PODPIS> NIEFISKALNY #0105 12:44 00000000

W przypadku gdy zdefiniowane s

inne formy płatności, to po wybraniu funkcji wyświetli się:

Należy nacisnąć klawisz zdefiniowany jako płatność, w której chcemy dokonać wpłaty i dalej postępować jak powyżej. Dostęp do funkcji uzależniony jest od nadanego kasjerowi uprawnienia do wykonywania wpłat i wypłat. Jeśli dany kasjer nie posiada uprawnienia do wpłat i wypłat, to wykonanie tej funkcji możliwe jest przez osobe posiadająca uprawnienia administratora. Sposób postępowania jest identyczny jak w funkcji zamknięcia zmiany kasjera.

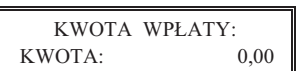

NACIŚNIJ KLAWISZ FORMY PLATNOŚCI:

## **6. Funkcja WYPATA Z KASY - adres 01 05 lub A E**

Funkcja umożliwia dokonanie wpłaty do kasy gotówką oraz płatnościami definiowalnymi od 1 do 3. Tryb postpowania jest identyczny jak w funkcji WPATA DO KASY.

```
ELZAB SA
KRUCZKOWSKIEGO 39
   41-813 ZABRZE
TEL:+48(32)2722021
NIP 648-000-02-55
03r05.27 WYDR.0016
   NIEFISKALNY
  WYPLATA
PLAT:GOTOWKA
KWOTA: 100,00
WYPLACAJACY:
SZEF
   --------------
     <PODPIS>
 NIEFISKALNY
     12:45
     00000000
```
Uwaga: Po wybraniu funkcji otwierana jest szuflada. Jeżeli kasjer wyjdzie z funkcji naciskając klawisz WYJDŻ *otwarcie szuflady zostanie doliczone do DODATKOWYCH OTWAR SZUFLADY na raporcie "ZAMKNICIE ZMIANY" (patrz punkt 4) nawet jeeli zostaa zablokowana moliwo dodatkowego otwierania szuflady (pod adresem FUNKCJE KIEROWNIKA/USTAWIENIA/ BL.OTWARCIA SZUFLADY).*

## **7. Funkcja ZESTAW RAPORTÓW - adres 01 06 lub A F**

Funkcja powoduje wydrukowanie kolejno wybranych raportów pod adresem FUNKCJE KIEROWNIKA/ USTAWIENIA/SKAD ZESTAWU RAPORTÓW.

Możliwe jest wydrukowanie następujących raportów:

KONIEC ZMIANY KASJERA.

SZCZEGÓŁOWEGO SPRZEDAŻY. DOBOWEGO FISKALNEGO.

ZWROTÓW OPAKOWAŃ. SPRZEDAŻY WEDŁUG GRUP, GODZINOWEGO AKTUALNEGO,

Dostęp do funkcji uzależniony jest od przyznanego uprawnienia do wykonania zestawu raportów.

# **Rozdzia 5 - Menu gówne FUNKCJE KIEROWNIKA**

## **1. Opis ogólny**

Dostp do menu gównego FUNKCJE KIEROWNIKA opisany jest w rozdziale **Zasady obsugi funkcji kasy**.

Na wyświetlaczu powinien pojawić się napis:

 02 FUNKCJE KIEROWNIKA

Dostęp do tego menu mają kasjerzy z przyznanymi uprawnieniami administratora.

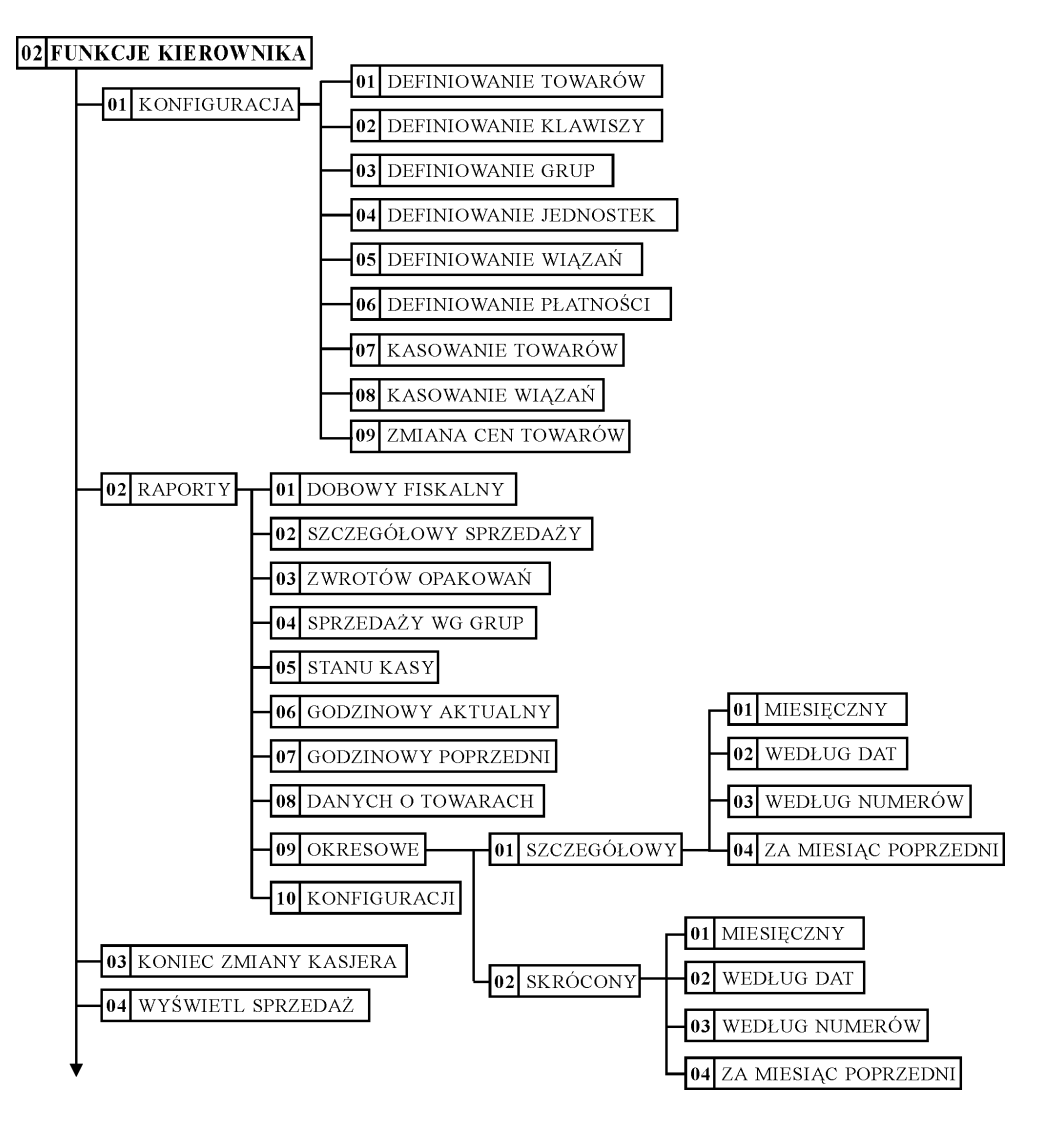

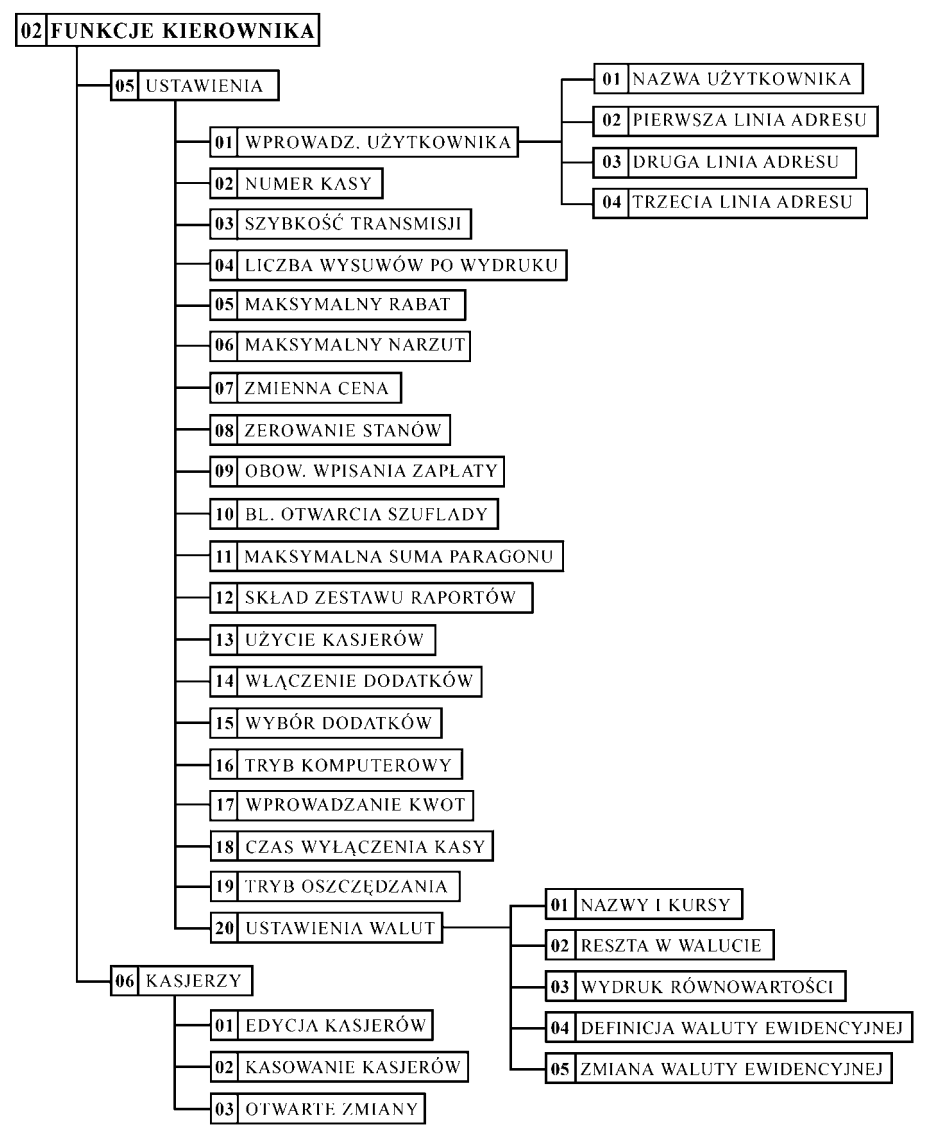

## **2. Menu KONFIGURACJA - adres 02 01 lub B A**

#### **2.1 Funkcja DEFINIOWANIE TOWARÓW - adres 02 01 01 lub B A A**

Funkcja służy do wprowadzania i korygowania (zmiany) danych o towarach w pamieci kasy. Towar można zdefiniować na dowolnym pustym miejscu. Puste miejsce to pozycja na której nie został jeszcze zdefiniowany żaden towar lub wcześniej zdefiniowany towar został usunięty z potwierdzeniem na wydruku.

wybór W celu znalezienia pierwszego pustego miejsca w pamięci kasy można nacisnąć klawisz  $\Box$ 

Tok postępowania podczas definiowania towarów jest następujący:

razem

Po wybraniu funkcji pojawia się napis: 0001 NAZWA TOW.

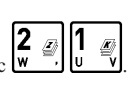

Wprowadzamy nowy towar o numerze 21 naciskając Na wyświetlaczu pojawi się:

四 naciśniecie menu

pokazuje napis:

Należy wpisać nazwę towaru o maksymalnej długości 16 znaków, wliczając w to przerwy między wyrazami.

*Uwaga: W nazwie można używać dostępnych na klawiaturze kasy: liter, cyfr oraz przecinka, kropki i ukośnika (/).* Pomiędzy kolejnymi znakami nazwy można wprowadzić co najwyżej jedną spację. Należy używać nazw jednoznacznych i dających jak najwięcej informacji o towarze. Na pozycji pierwszej litery nazwy towaru  $musi by *z*nak różny od spacji.$ 

*Do pamici kasy niemoliwe jest wpisanie dwóch towarów o dokadnie tej samej nazwie.*

Nazwe przed zatwierdzeniem należy sprawdzić ponieważ nie możliwa jest zmiana samej nazwy towaru *W przypadku konieczności zmiany nazwy, należy towar wykasować z kasy (z wydrukiem potwierdzenia)*  $i$  wprowadzić ponownie.

Kursor pokazuje aktualne miejsce wpisywania nazwy. Zmianę położenia kursora uzyskujemy klawiszami

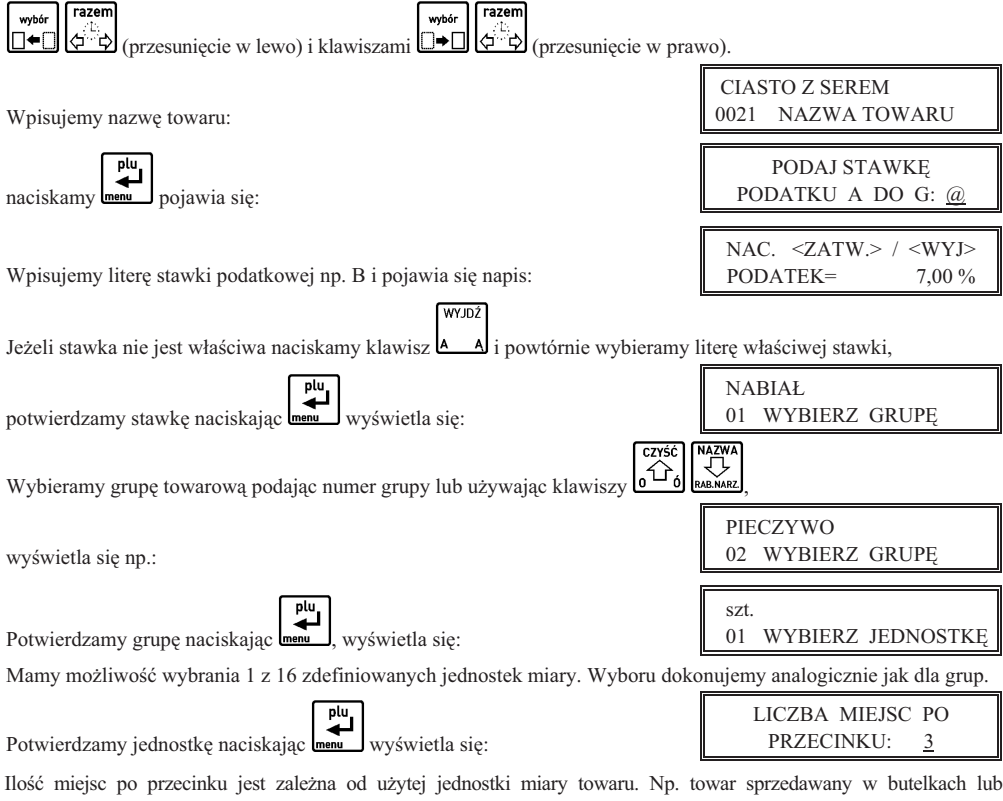

niepodzielnych paczkach nie może być sprzedany inaczej niż w całości, wpisujemy więc 0 miejsc po przecinku. Chleb może być sprzedawany cały i w połówkach, więc wpisujemy 1 miejsce po przecinku. Maksymalna liczba miejsc po przecinku to 3. Jeżeli dla towaru ma być wprowadzana ilość za pomocą wagi, należy podać ilość miejsc po przecinku 3.

*Uwaga: Nie naley zmienia liczby miejsc po przecinku dla towaru, który ma niezerowe liczniki sprzeday. Moe to spowodowa nieprawidowe stany liczników ilociowych.*

0021 NAZWA TOW.

0021 NAZWA TOW.

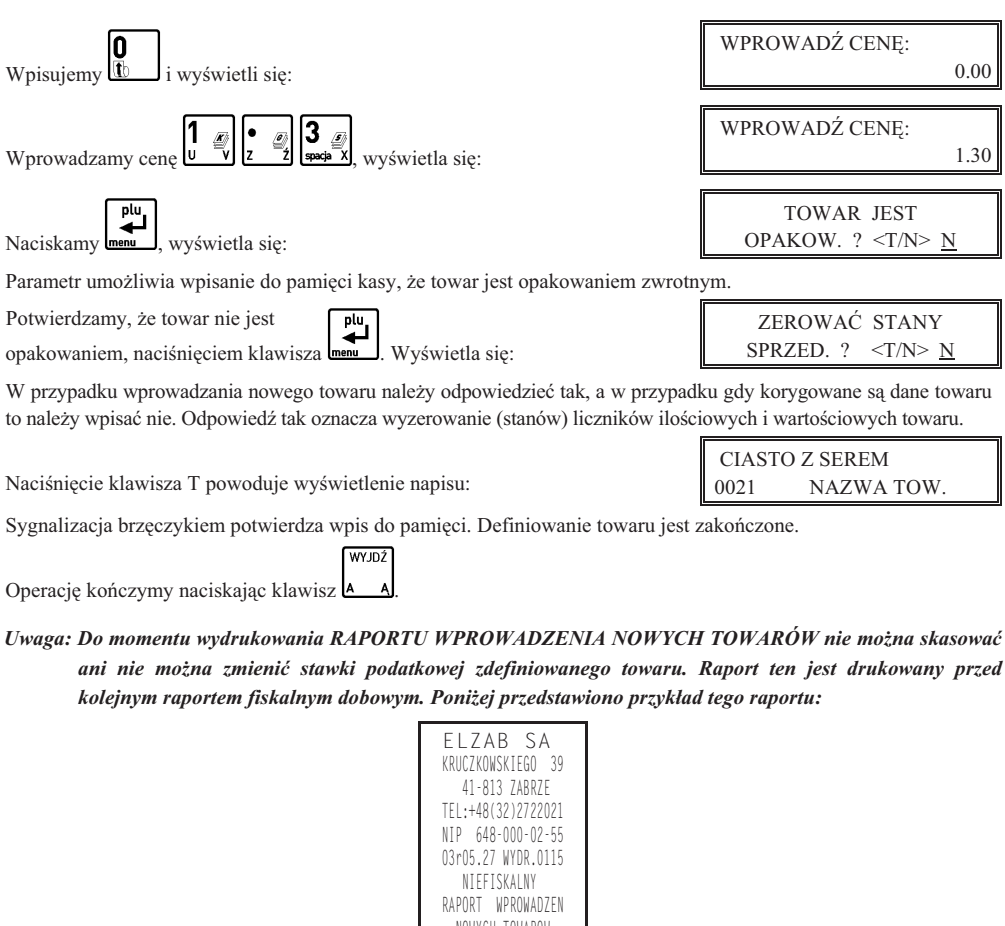

 NOWYCH TOWAROW: NOWE TOWARY W STAWCE A=22,00% CHLEB TOSTOWY SOK KIWI NOWE TOWARY W STAWCE B= 7,00% JOGURT MASLO NIEFISKALNY<br>|- 0105  $12:15$  00000000 nazwy towarów zdefiniowanych w stawce A nazwy towarów zdefiniowanych w stawce B numer kasy, numer kasjera —  $\downarrow$  #0105 12:15  $\uparrow$  czas wykonania raportu

Funkcja DEFINIOWANIE TOWARÓW umożliwia zmianę stawki podatkowej wcześniej wprowadzonych towarów. *Zmiana stawki podatkowej towaru jest moliwa jedynie po raporcie dobowym a przed pierwszym wystawionym paragonem. Po zmianie próba otwarcia paragonu powoduje wydruk RAPORTU ZMIAN TOWARÓW którego przykad przedstawiony jest poniej:*

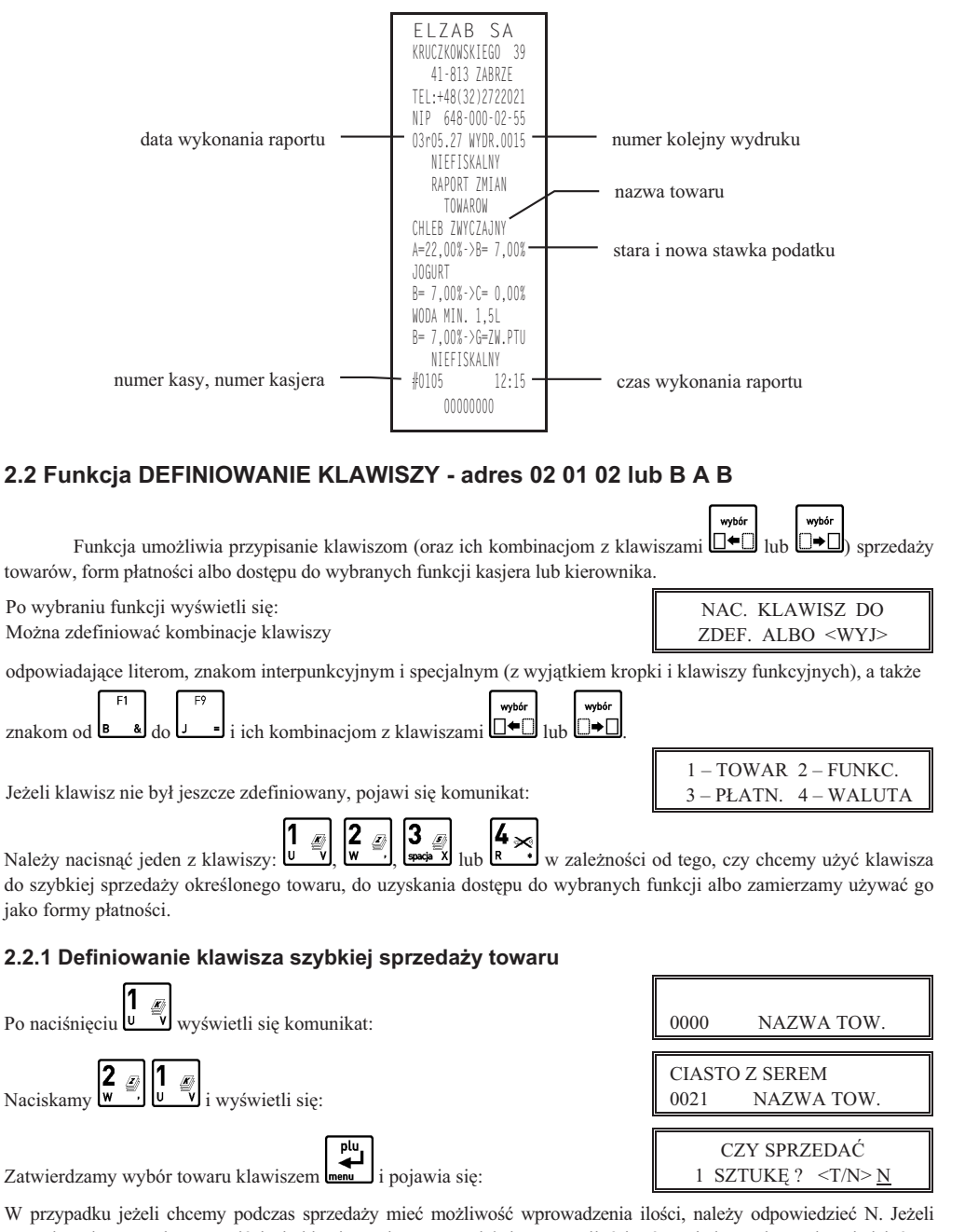

W przypadku jeżeli chcemy podczas sprzedaży mieć możliwość wprowadzenia ilości, należy odpowiedzieć N. Jeżeli natomiast chcemy żeby po naciśnięciu klawisza od razu sprzedał się towar z ilością równą jeden, należy odpowiedzieć T. Opcja ta ma znaczenie tylko w komputerowym trybie sprzeday.

CZY WPROWADZI  $CENE$  ?  $\langle T/N \rangle$  N

Dalej pojawi się:

Jeżeli chcemy sprzedawać ten towar z cena zaprogramowana, należy odpowiedzieć N. Jeżeli chcemy żeby kasa zawsze podczas sprzedaży tego towaru pytała o cenę, należy odpowiedzieć T. Opcja ta ma znaczenie tylko w komputerowym trybie sprzedaży.

Dalej pojawi się:

CZY ZAKO CZY PARAGON ? <T/N> N

Jeżeli chcemy żeby po sprzedaniu tego towaru paragon został automatycznie zakończony z płatnością gotówką, należy odpowiedzieć T. Ten sposób sprzedaży może być np. wykorzystany do sprzedaży biletów: każde naciśnięcie klawisza powoduje wydrukowanie paragonu z jedną pozycją sprzedaży zapłaconego gotówką.

#### **2.2.2 Definiowanie klawisza dostpu do funkcji**

Po naciśnięciu **W** yś wyświetli się komunikat:

CZYŚĆ

 01 BRAK ZDEFIN. FUNKCJI

Za pomocą klawiszy  $\left[\begin{array}{c} 1 \\ 2 \end{array}\right]$ i karwiszy lub klawiszy numerycznych należy wybrać jedną z dostępnych funkcji:

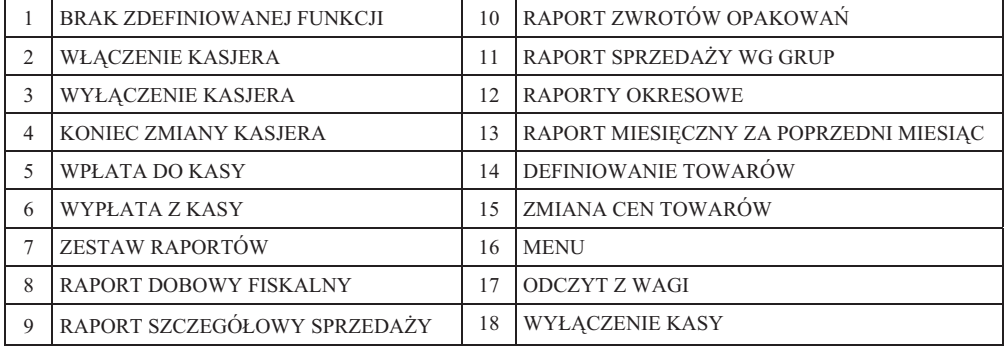

Zatwierdzamy wybór towaru klawiszem **...** 

Gdy zdefiniowany klawisz zostanie użyty, kasa sprawdzi czy kasjer ma uprawnienia wymagane do wykonania tej funkcji.

Jeżeli nie, to pojawi się komunikat:

BRAK UPRAWNIE NAC. DOWOLNY KLAW

0,00

0,00

#### 2.2.3 Definiowanie klawisza formy płatności – waluta podstawowa

plu

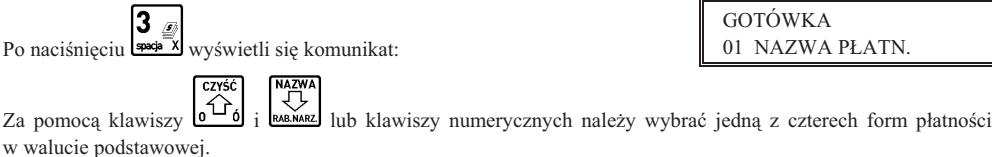

Po jej wybraniu klawiszem  $\begin{bmatrix} 1 \\ -1 \\ 0 \end{bmatrix}$  pojawi się np. komunikat:

Jeżeli chcemy żeby dany klawisz działał np. jak zapłata banknotem 20 zł, to wpisujemy wartość 20,00. W przeciwnym razie wpisujemy 0,00. Wtedy klawisz działa jako zakończenie paragonu z zapłatą w danej płatności takiej kwoty, jakiej brakuje do kwoty paragonu. (Zob. opis sprzedaży w rozdziale 7).

#### 2.2.4 Definiowanie klawisza płatności – waluta dodatkowa

Po naciśnięciu klawisza nięciu klawisza **k** • pojawi się możliwość wyboru waluty dodatkowej, postępując analogicznie jak w wyborze definicji klawisza formy płatności waluty podstawowej.

Po jej wybraniu pojawi się komunikat:

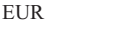

GOTÓWKA

Jeżeli chcemy żeby dany klawisz działał jako zapłata np. 20 euro (gdzie euro jest zdefiniowana waluta), to wpisujemy wartość 20,00. W przeciwnym razie wpisujemy 0,00. Wtedy klawisz działa jako zakończenie paragonu z zapłatą w walucie dodatkowej kwoty, jakiej brakuje do kwoty paragonu. (Zob. opis sprzedaży w rozdziale 7).

#### **2.2.5 Kasowanie definicji klawisza**

Aby skasować zdefiniowany klawisz lub zmienić rodzaj definicji (np. z klawisza towaru na klawisz płatności), należy po wyświetleniu:

nacisnąć klawisze **16** 

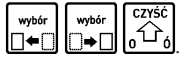

wietlaczu wyświetli się:

Naciśnięcie zdefiniowanego klawisza (lub kombinacji klawiszy) spowoduje skasowanie jego definicji i wpis do pamięci potwierdzony brzęczykiem.

WYJDŹ Operację kończymy, naciskając klawisz **.** 

#### **2.3 Funkcja DEFINIOWANIE GRUP - adres 02 01 03 lub B A C**

Funkcja umożliwia wprowadzenie do pamięci kasy nazw grup towarowych. Nazwy te używane są w wydruku sprzedaży z podziałem na grupy towarowe. Możliwe jest zdefiniowanie 16-tu grup.

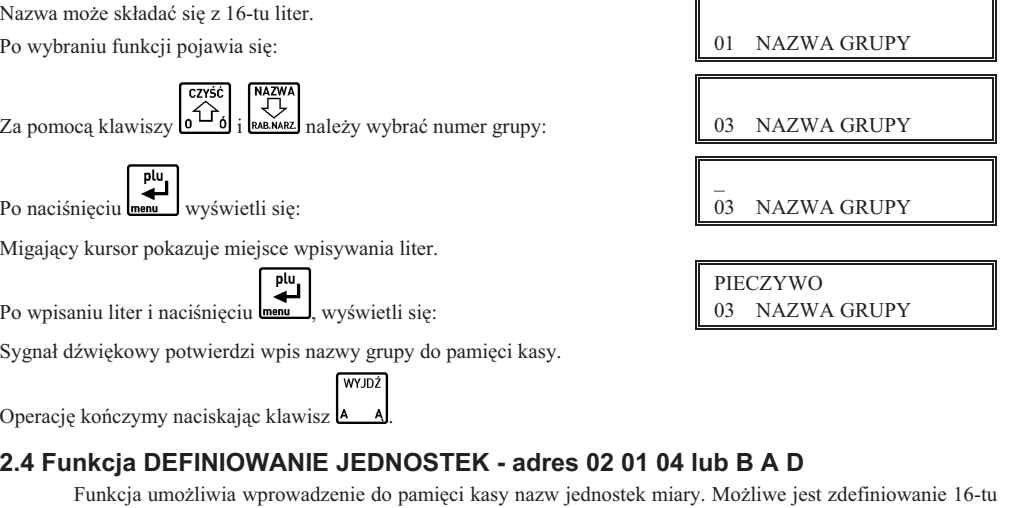

#### **2.4 Funkcja DEFINIOWANIE JEDNOSTEK - adres 02 01 04 lub B A D**

jednostek. Nazwa może składać się z czterech liter.

 szt. Po wybraniu funkcji pojawia się: Za pomocą klawiszy  $\mathbf{0}$  i  $\mathbf{a}$  i  $\mathbf{a}$  ka $\mathbf{a}$  należy wybrać numer jednostki:  $\|\quad$  03 NAZW. JEDNOST.  $\overline{a}$ wyświetli się: Po naciśnięciu menu wyś Migajcy kursor pokazuje miejsce wpisywania liter. litr wyświetli się: 03 NAZW. JEDNOST. Po wpisaniu liter i naciśnięciu **menu** wyś Sygnał dźwiękowy potwierdzi wpis nazwy jednostki do pamięci kasy. WYJDŹ Operację kończymy naciskając klawisz **.** 

 01 NAZW. JEDNOST. 03 NAZW. JEDNOST.

NAC. KLAWISZ DO ZDEF. ALBO <WYJ>

NAC. KLAWISZ DO SKASOW. ALBO <WYJ>

#### 2.5 Funkcja DEFINIOWANIE WIĄZAN - adres 02 01 05 lub B A E

Funkcja umożliwia powiazanie dwóch towarów, z których sprzedaż pierwszego towaru powoduje automatyczną sprzedaż towaru drugiego. Przykładem może być sprzedaż WODY MINERALNEJ (towar pierwszy) zawsze wraz z BUTELKĄ (towar drugi). Przykład:

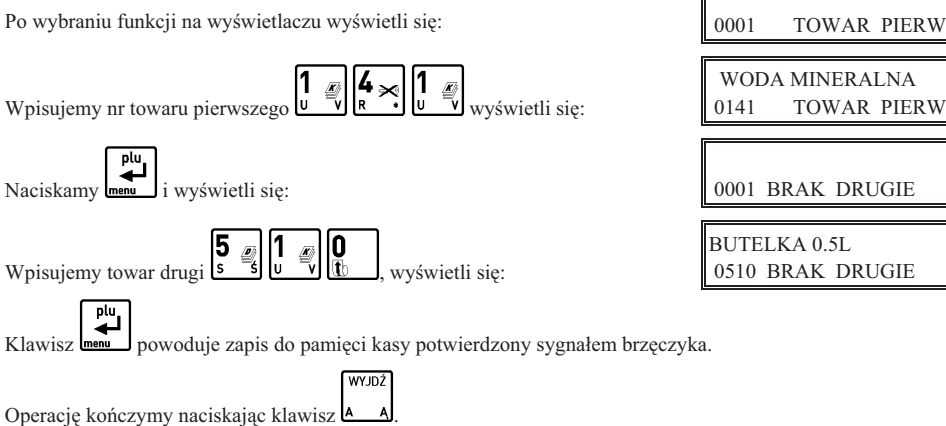

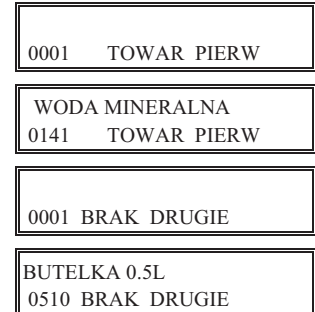

#### 2.6 Funkcja DEFINIOWANIE PŁATNOŚCI - adres 02 01 06 lub B A F

Funkcja umożliwia definiowanie dodatkowych rodzajów środków płatniczych (oprócz gotówki) jakimi klient może płacić za towar. Przykładowo może to być np. karta kredytowa, czek, bon okolicznościowy. Nazwa płatności może składać się z maksimum 13 liter. Możliwe jest zdefiniowanie trzech rodzajów płatności. Operacje przeprowadza się analogicznie jak opisane w funkcji pod adresem FUNKCJE KIEROWNIKA/ KONFIGURACJA/DEFINIOWANIE GRUP. Tak zdefiniowaną płatność należy przypisać do któregoś z klawiszy (zob. funkcja pod adresem FUNKCJE KIEROWNIKA/KONFIGURACJA/DEFINIOWANIE KLAWISZY/DEFINIOWANIE KLAWISZA FORMY PŁATNOŚCI).

Skasowanie płatności wykonujemy przez jej wybór, naciśnięcie klawiszy <u>uteli beru do d</u> a następnie mem J.

#### **2.7 Funkcja KASOWANIE TOWARÓW - adres 02 01 07 lub B A G**

Funkcja umożliwia skasowanie towaru z pamięci kasy.

Po wybraniu funkcji na wyświetlaczu wyś

Wpisanie numeru towaru np. wietli: 0001 TOWAR DO SK WODA MINERALNA 0141 TOWAR DO SK

**CZYŚĆ** 

wybór

wybór

a naciśniecie klawisza skasuje towar z pamięci kasy. Sygnał dźwiękowy potwierdzi wykonanie operacji. Przed skasowaniem towar musi mieć wyzerowane liczniki sprzedaży. Dlatego zaleca się wykonanie raportu szczegółowego sprzedaży z zerowaniem.

*Uwaga: Kasowanie towaru moliwe jest jedynie po raporcie dobowym a przed wydrukiem pierwszego paragonu.* Nie można skasować nowo zdefiniowanego towaru lub towaru któremu zmieniono stawkę podatkową *przed wydrukiem odpowiedniego raportu zmian. W takim przypadku na wywietlaczu kasjera pojawi si komunikat "NIE MONA KASOW.".*

*Po skasowaniu towaru próba otwarcia paragonu powoduje wydruk raportu skasowanych towarów którego przykad przedstawiony jest poniej:*

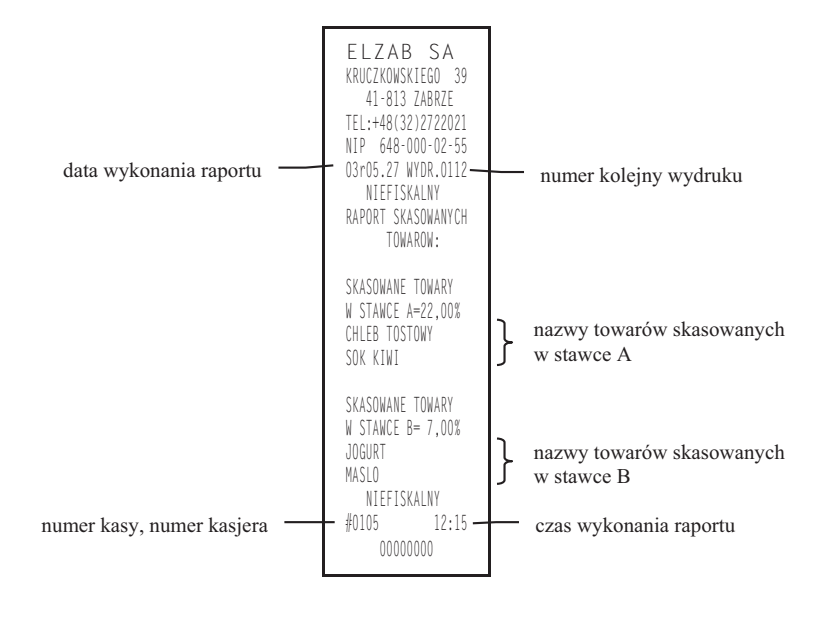

#### 2.8 Funkcja KASOWANIE WIĄZAŃ - adres 02 01 08 lub B A H

Funkcja umożliwia skasowanie wcześniej zdefiniowanych wiązań pomiędzy dwoma towarami. Patrz funkcja pod adresem FUNKCJE KIEROWNIKA/ KONFIGURACJA/DEFINIOWANIE WIĄZAN.

Po wybraniu funkcji wyświetla się pierwsze wiązanie:

 0141 WODA MINERA 0510 BUTELKA 0.5L

Kolejnymi naciśnieciami klawisza znajdujemy wiazanie, które chcemy skasować.

Kasujemy je klawiszem **temu .** Sygnał dźwiękowy potwierdzi wykonanie tej operacji.

#### **2.9 Funkcja ZMIANA CEN TOWARÓW - adres 02 01 09 lub B A I**

Funkcja umożliwia zmianę ceny towaru wcześniej wprowadzonego do pamięci kasy.

Po wybraniu funkcji pojawia się napis: 0001 NAZWA TOW. Wpisujemy numer towaru np. 21 naciskając  $\begin{bmatrix} 2 \\ w \end{bmatrix}$  CIASTO Z SEREM Na wyświetlaczu pojawi się: 0021 NAZWA TOW. plu CIASTO Z SEREM pokazuje aktualną cenę towaru: Naciśniecie menu 1,30 CIASTO Z SEREM Należy wpisać nowa cene np.  $\mathbf{u}$ wyświetli się: 1,40 plu Wpisaną cenę akceptujemy klawiszem **menu**. Sygnał dźwiękowy potwierdzi wykonanie operacji.

**ELZAB Mini - Instrukcja Obsługi** 

## **3. Menu RAPORTY - adres 02 02 lub B B**

#### **3.1 Raport DOBOWY FISKALNY - adres 02 02 01 lub B B A**

Użycie funkcji umożliwia wydruk raportu dobowego fiskalnego. Konieczne jest codzienne wykonywanie tego raportu. Jeżeli w kasie od ostatniego wykonania raportu dobowego zdefiniowano nowe towary to najpierw drukuje się RAPORT WPROWADZENIA NOWYCH TOWARÓW (patrz opis funkcji pod adresem FUNKCJE KIEROWNIKA/ KONFIGURACJA/DEFINIOWANIE TOWARÓW). Przed raportem dobowym mogą drukować się również RAPORT ZMIAN TOWARÓW i RAPORT SKASOWANYCH TOWARÓW o ile nie zostały wydrukowane wcześniej (patrz opisy funkcji pod adresem FUNKCJE KIEROWNIKA/KONFIGURACJA/DEFINIOWANIE TOWARÓW oraz KASOWANIE TOWARÓW).

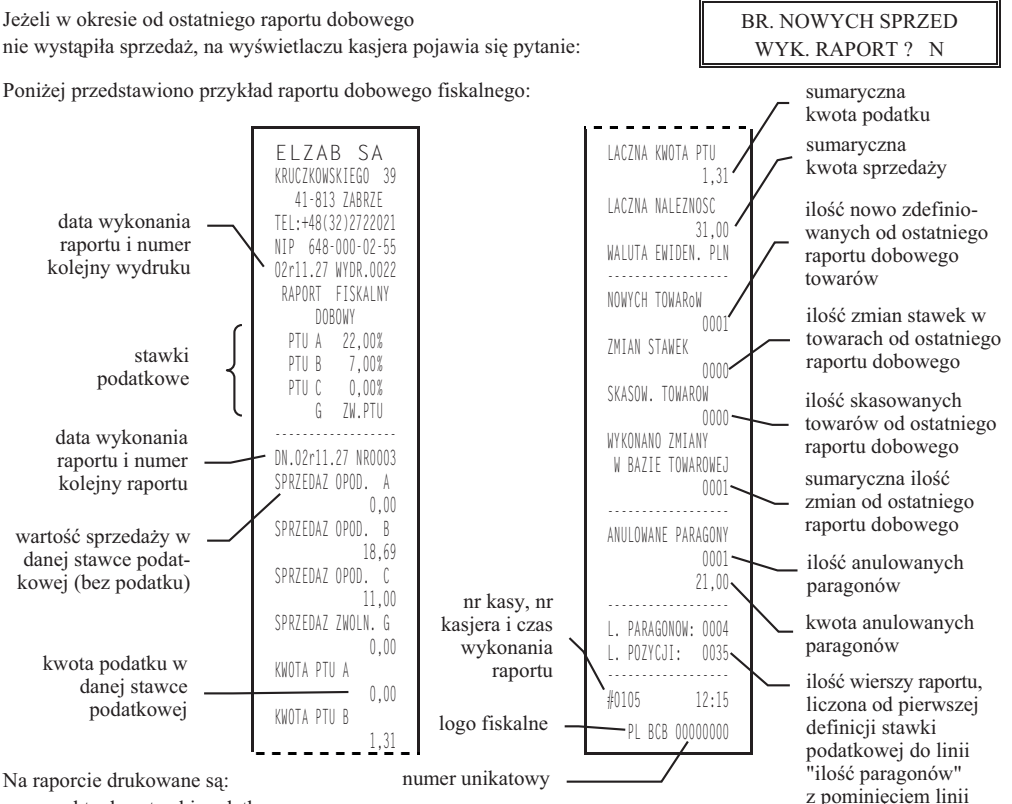

• aktualne stawki podatku,

- · wartość sprzedaży netto (bez podatku) dla każdej ze zdefiniowanych stawek,
- wartości podatku dla stawek oprócz stawki zwolnionej i stawki zerowej,
- łaczna kwota podatku,
- łączna kwota sprzedaży brutto,
- aktualnie obowiązująca waluta ewidencyjna.

Jeżeli wykonywane były zmiany w bazie towarowej drukowane są linie:

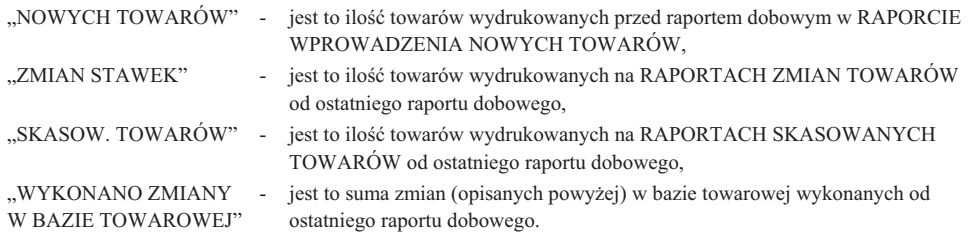

rozdzielających

Jeżeli od ostatniego raportu dobowego wystąpiły anulowane paragony to drukowana jest ich ilość i sumaryczna kwota. Do kwoty anulowanych paragonów zaliczana jest suma pozycji do zapłaty w momencie anulowania paragonu.

Ilość pozycji podaje liczbę wierszy raportu dobowego od linii z pierwszą definicją stawki podatkowej do linii ilość paragonów z pominięciem linii z poziomymi kreskami.

Jeżeli w okresie który obejmuje raport dobowy zostało wykonane zerowanie pamieci RAM, to na raporcie pojawia sie wiersze z napisem "ZEROWANIE RAM Z" z podaną datą, godziną i kolejnym numerem zerowania. Litera Z oznacza zewnętrzne zerowanie pamięci RAM. Gwiazdka po napisie ZEROWANIE RAM oznacza że po zerowaniu pamięci RAM, a przed raportem dobowym była prowadzona sprzedaż lub anulowano paragony.

#### 3.2 Raport SZCZEGÓŁOWY SPRZEDAŻY - adres 02 02 02 lub B B B

Umożliwia wydrukowanie raportu sprzedaży z wyszczególnieniem ilości i wartości sprzedaży każdego towaru. Treść tego raportu zależy od następujących parametrów ustawianych pod adresem FUNKCJE KIEROWNIKA/ USTAWIENIA/ZEROWANIE STANÓW:

```
Ustawiony na TAK - powoduje zerowanie niefiskalnych liczników ilości i wartości sprzedanych towarów
                   po wydruku raportu; w takim przypadku na wydruku pojawia się napis
                    "WYZEROWANO LICZN.",
```
Ustawiony na NIE - blokuje zerowanie niefiskalnych liczników ilości i wartości sprzedanego towaru.

Poniżej przedstawiono przykład raportu:

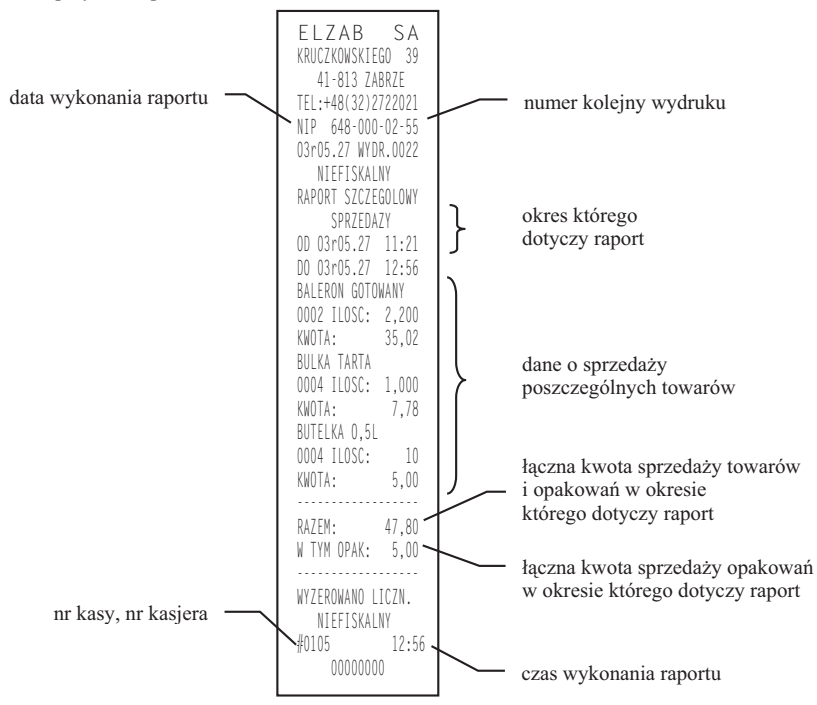

Wydrukowane ilości i wartości sprzedaży dla danego towaru obejmują okres od ostatniego raportu z zerowaniem liczników.

Napis "W OKRESIE WYSTAPIŁO ZEROWANIE Z KOMPUTERA" oznacza, że w okresie od ostatniego raportu z zerowaniem wystąpiło zerowanie liczników ilościowo wartościowych sprzedaży z komputera.

#### **3.3 Raport ZWROTÓW OPAKOWA - adres 02 02 03 lub B B C**

Funkcja umożliwia wydrukowanie raportu zwrotów opakowań z podaniem ilości i wartości przyjętych opakowań zwrotnych. Poniżej przedstawiono przykład raportu:

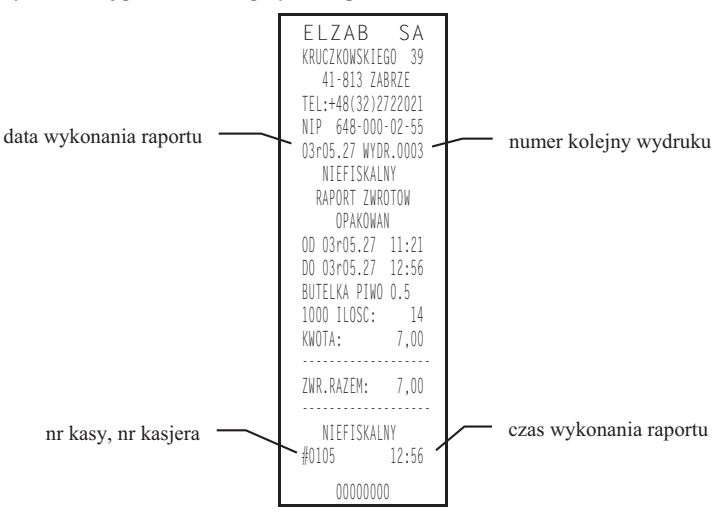

#### *Uwaga: Tre tego raportu zaley od parametrów ustawianych pod adresem FUNKCJE KIEROWNIKA/USTAWIENIA/ ZEROWANIE STANÓW i opisanych w punkcie 3.2 (Raport SZCZEGÓ
OWY SPRZEDAY).*

Wydrukowane ilości i wartości sprzedaży dla danego towaru obejmują okres od ostatniego raportu z zerowaniem liczników.

Napis "W OKRESIE WYSTĄPIŁO ZEROWANIE Z KOMPUTERA" oznacza, że w okresie od ostatniego raportu z zerowaniem wystąpiło zerowanie liczników ilościowo wartościowych zwrotów z komputera.

#### **3.4 Raport SPRZEDAY WG GRUP - adres 02 02 04 lub B B D**

Umożliwia wydrukowanie raportu sprzedaży według zdefiniowanych grup towarowych z podaniem wartości sprzedaży dla poszczególnych grup. Wydrukowanie raportu powoduje wyzerowania liczników sprzedaży dla poszczególnych grup.

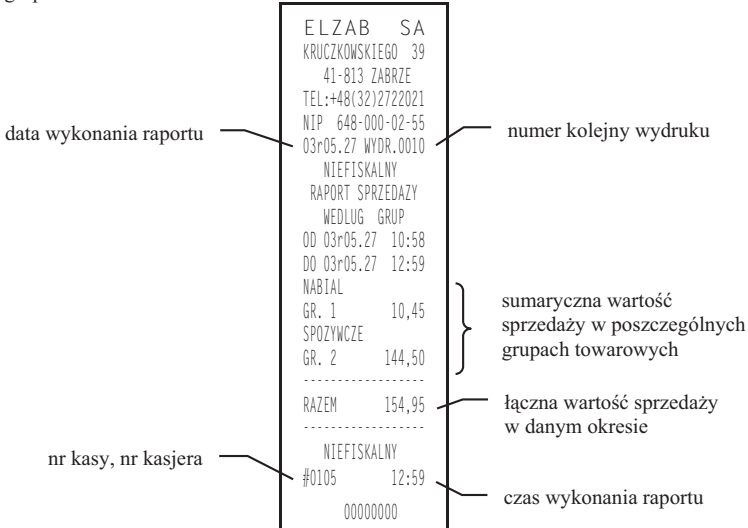
### **3.5 Raport STANU KASY - adres 02 02 05 lub B B E**

Służy do chwilowego sprawdzenia gotówki (lub innych płatności) w szufladzie kasy, dla dowolnego kasjera z otwartą zmianą. Po wybraniu tej funkcji klawiszami strzałek w dół lub w górę możemy wybrać kasjera, którego raport stanu kasy chcemy wydrukować. Szczegółowy opis poszczególnych pozycji znajduje się w funkcji pod adresem FUNKCJE KASJERA/KONIEC ZMIANY KASJERA (Rozdzia 4, punkt 4).

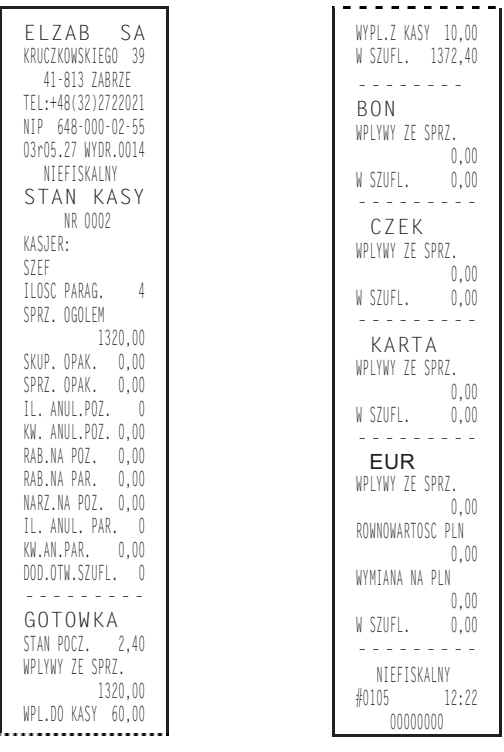

### **3.6 Raport GODZINOWY AKTUALNY - adres 02 02 06 lub B B F**

Funkcja umożliwia wydrukowanie raportu godzinowego z bieżącego dnia. W raporcie tym jak i godzinowym poprzednim drukowane są dane z godzin pracy kasy, czyli od pierwszej do ostatniej sprzedaży w danym dniu.

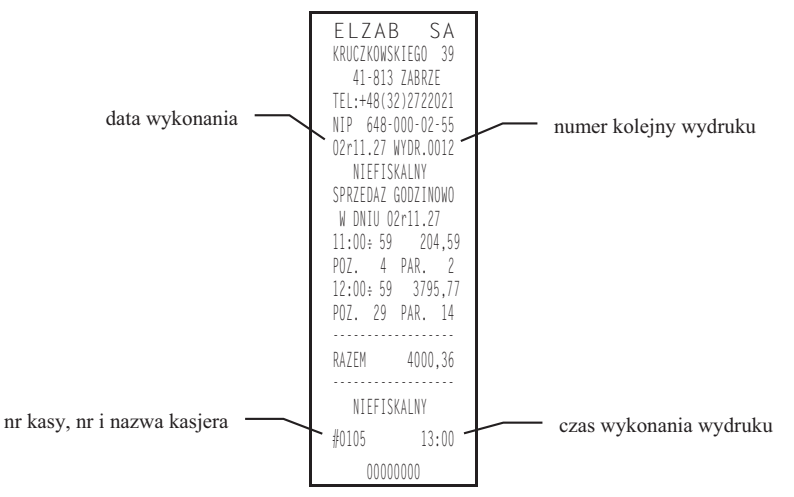

Pozycja "Paragonów" na raportach godzinowych: aktualnym i poprzednim, oznacza liczbe paragonów i liczbe niefiskalnych wydruków zwrotów lub sprzedaży opakowań, o ile nie wystąpiły one łącznie z paragonem.

Pozycja "Pozycji" oznacza ilość pozycji sprzedaży na paragonach oraz pozycji sprzedaży i zwrotów opakowań.

### **3.7 Raport GODZINOWY POPRZEDNI - adres 02 02 07 lub B B G**

Funkcja umożliwia wydrukowanie raportu godzinowego z dnia poprzedniego dnia sprzedaży. Opis i przykład raportu znajduje się w punkcie poprzednim.

### **3.8 Raport DANYCH O TOWARACH - adres 02 02 08 lub B B H**

Funkcia umożliwia wydrukowanie danych o towarach z wyszczególnieniem nazwy towaru, jego numeru (PLU), stawki podatkowej, grupy towarowej, jednostki miary, zdefiniowanej ilości miejsc po przecinku oraz ceny. W przypadku opakowań wydrukowana będzie informacja, że towar jest opakowaniem. Wydrukowanie tego raportu

wymaga podania numeru początkowego, tzn. towaru, od którego chcemy rozpocząć drukowanie danych. Pojawia się napis:

### POD. NUMER POCZ. TOWARU: 0000

Wpisanie numeru towaru i naciśnięcie klawisza nięcie klawisza memi stożpoczyna drukowanie. Wydruk można przerwać naciśnięciem dowolnego klawisza. Poniżej przedstawiono przykład raportu:

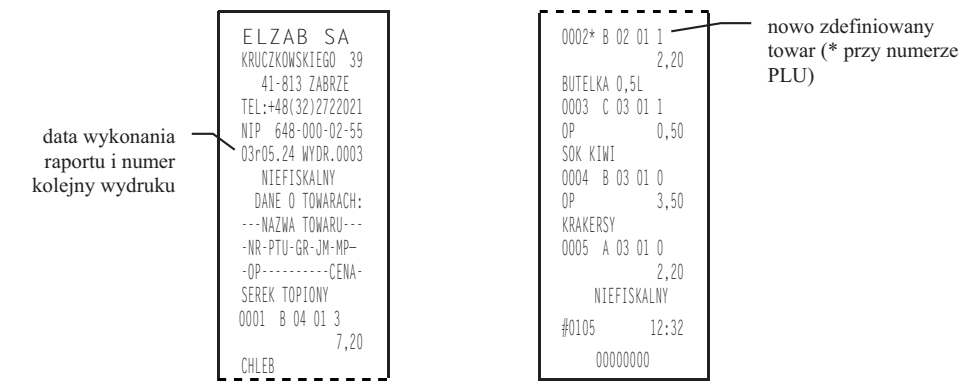

### **3.9 RAPORTY OKRESOWE - adres 02 02 09 lub B B I**

W menu tym znajdują się funkcje umożliwiające wydrukowanie raportów okresowych: szczegółowych oraz skróconych. Raporty szczegółowe sa raportami fiskalnymi, a raporty skrócone sa raportami niefiskalnymi. Sposób określenia okresu za który mają być wykonane raporty, jest taki sam dla raportów szczegółowych i skróconych. Wydruki raportów można wytworzyć określając dane raportu na trzy różne sposoby:

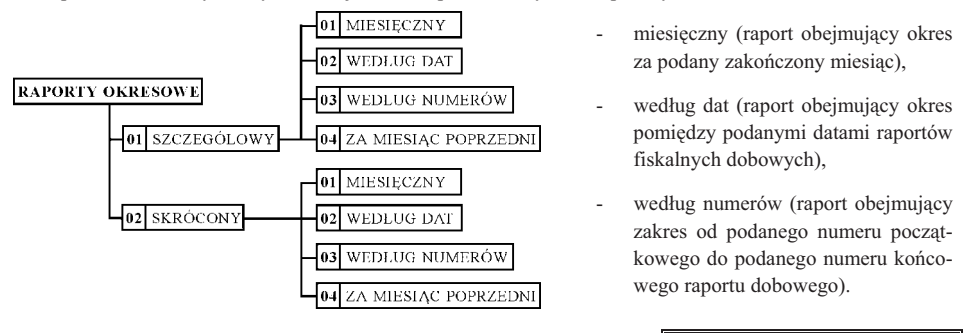

Jeżeli w podanym okresie brak jest raportów fiskalnych dobowych, na wyświetlaczu pojawia się komunikat:

BR. RAP. W OKRES. NAC. DOWOLNY KLAW

Ze względu na długi czas wydruku i dużą ilość papieru potrzebną do wydrukowania raportów okresowych, wydruk raportu okresowego można przerwać w dowolnym momencie naciskając dowolny klawisz i odpowiadając na pytanie T (tak).

Na wyświetlaczu pojawi się komunikat: Twierdząca odpowiedź na pytanie,

spowoduje wydruk tekstu "WYDRUK PRZERWANY PRZEZ UŻYTKOWNIKA" oraz zakończenie raportu.

Dla kasy z akumulatorem żelowym, ze wzgledu na konieczność doładowania wewnetrznego akumulatora kasy, podczas wydruku RAPORTÓW OKRESOWYCH lub ROZLICZENIOWEGO o długości większej niż trzy rolki papieru (po 30 metrów), po wydrukowaniu każdych trzech par rolek, należy odczekać minimum 1 godzinę bez wyłączania kasy. Kasa wyłaczy na czas wydruku podświetlenie wyświetlacza kasjera podczas wydruku raportów dłuższych niż **jedna rolka papieru.**

### **3.9.1 Raport SZCZEGÓOWY MIESI
CZNY - adres 02 02 09 01 01 lub B B I A A**

Funkcja umożliwia wydrukowanie raportu fiskalnego okresowego (szczegółowego) za zakończony miesiąc. W raporcie drukowane sa dane z raportów fiskalnych dobowych za miesiac, który należy podać. Raport ten został wyróżniony nagłówkiem o treści: "RAPORT FISKALNY MIESIĘCZNY" wraz z miesiącem i rokiem którego dotyczy raport.

Po wybraniu funkcji wyświetli się:

3

Wpisujemy datę określającą miesiąc, za jaki ma być wydrukowany raport w kolejności ROK, MIESIĄC,

Drukarka rozpoczyna drukowanie raportu.

10  $\sqrt{s}$ 

Poszczególne pozycje objaśnień oznaczają:

- A zakres dat wykonania i numerów raportów fiskalnych dobowych uwzgldnianych w raporcie okresowym,
- B obowiązujące stawki podatkowe,
- C data, godzina i numer zerowania RAM,
- D sumaryczna ilość nowo wprowadzonych towarów, zmian w stawkach towarów i kasowanych towarów,
- E ilość anulowanych paragonów,
- F kwota anulowanych paragonów,
- G liczba paragonów zaliczonych do raportu dobowego,

np.: **the same of the section of the section** Po wpisaniu daty wyświetla się komunikat:

- H suma wierszy od linii z datą i numerem raportu, do linii z ilością paragonów włącznie, bez linii z poziomymi kreskami (jeżeli bezpośrednio przed aktualnie drukowanym raportem dobowym wystąpił wydruk stawek podatkowych, pozycje są liczone z datą raportu zmiany stawek podatkowych),
- I dzień i numer kolejnego raportu oraz jego dane,
- J czny raport okresowy obliczony jako suma danych z poszczególnych raportów dobowych,
- K ilość zerowań RAM w okresie którego dotyczy raport,
- L ilość raportów dobowych, w których wystąpiła informacja o zmianach w bazie towarowej,
- M ilość anulowanych paragonów w okresie którego dotyczy raport.

W przypadku gdy na fiskalnym (szczegóowym) raporcie okresowym w informacji o zewntrznym zerowaniu RAM pojawia się dodatkowa gwiazdka ("ZEROWANIE RAM\*Z") oznacza to, że po zerowaniu RAM a przed raportem dobowym była prowadzona sprzedaż fiskalna lub były anulowane paragony. Jeżeli w okresie którego dotyczy raport wystąpiły zmiany stawek podatkowych, to w części łącznej raportu przy odpowiedniej stawce pojawia się znak "+" (plus). Przez zmianę stawki rozumie się przejście ze stawki liczbowej na inną stawkę liczbową (np. zmiana PTU C z 0,00% na 3,00%). Zmianą stawki nie jest przejście ze stawki liczbowej na stawkę rezerwową lub zwolniona (oraz ze stawki rezerwowej lub zwolnionej na inna stawkę).

Raport miesięczny można wydrukować tylko za zakończony miesiąc, na przykład raport miesięczny za marzec można wydrukować najwcześniej 1 kwietnia.

Przykład raportu fiskalnego (szczegółowego) miesięcznego przedstawiono poniżej.

PRZERWAĆ WYDRUK?  $\langle T/N \rangle$  N

> ROK I MIESIAC RR . MM

> > CZEKAJ . . .

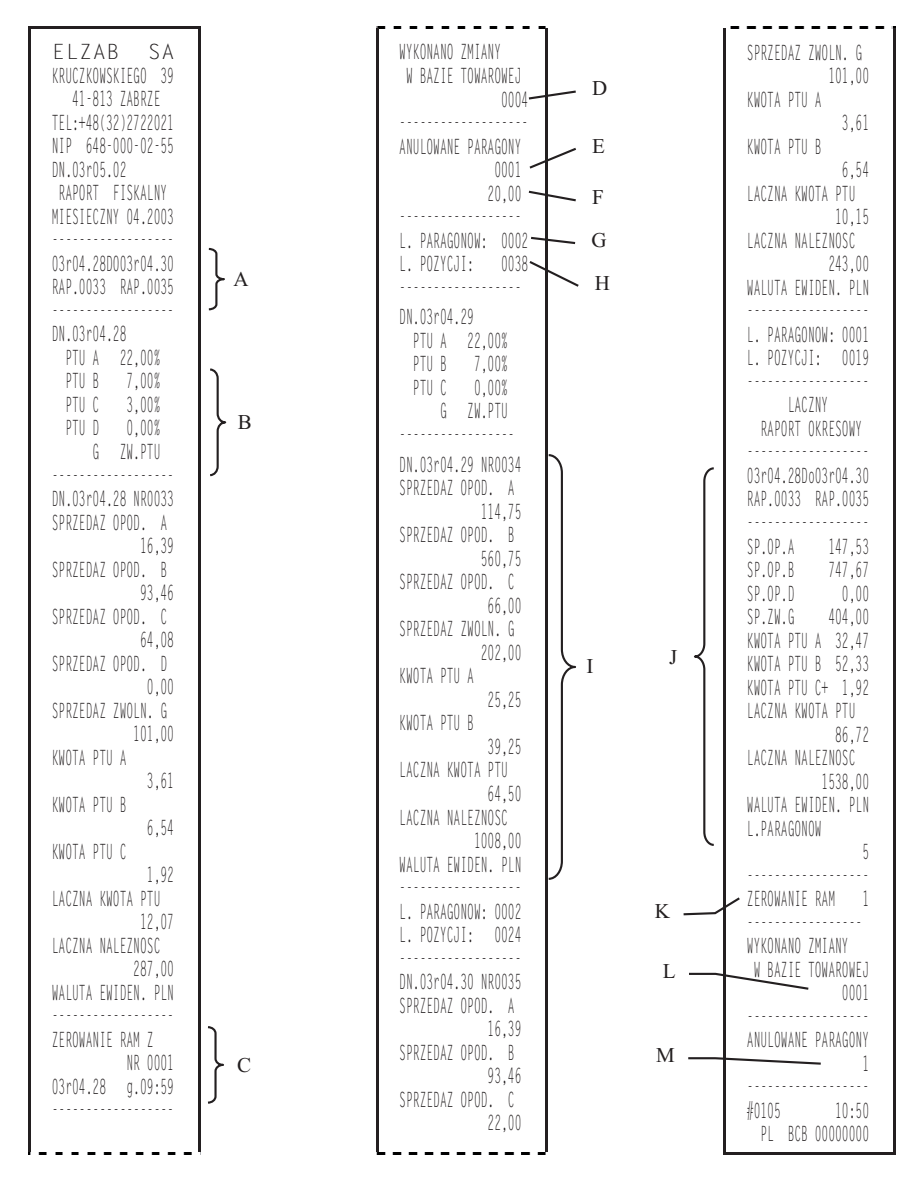

### **3.9.2 Raport SZCZEGÓOWY WEDUG DAT - adres 02 02 09 01 02 lub B B I A B**

Funkcja umożliwia wydrukowanie raportu fiskalnego okresowego (szczegółowego). W raporcie drukowane są dane z raportów fiskalnych dobowych za okres między podaną datą początkową i końcową.

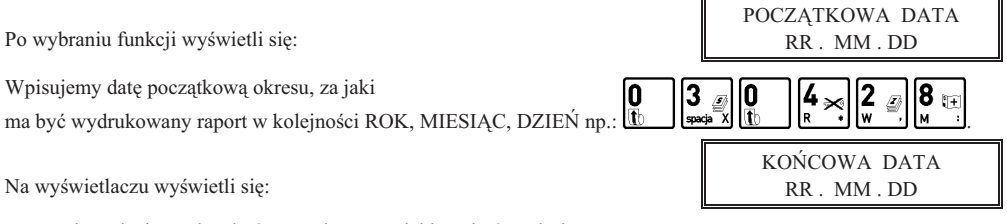

Następnie wpisujemy datę końcową okresu, za jaki ma być wydrukowany raport.

 $_{\text{np.i}}$   $\left[\begin{matrix} 0 \\ \frac{1}{2} \end{matrix}\right]$   $\left[\begin{matrix} 3 \\ \frac{1}{2} \end{matrix}\right]$   $\left[\begin{matrix} 0 \\ \frac{1}{2} \end{matrix}\right]$   $\left[\begin{matrix} 4 \\ \frac{1}{2} \end{matrix}\right]$ 3 10 3

Po wpisaniu obydwu dat drukarka rozpoczyna drukowanie raportu.

W przypadku gdy na fiskalnym (szczegóowym) raporcie okresowym w informacji o zewntrznym zerowaniu RAM pojawia się dodatkowa gwiazdka ("ZEROWANIE RAM\*Z") oznacza to, że po zerowaniu RAM a przed raportem dobowym była prowadzona sprzedaż fiskalna lub były anulowane paragony. Jeżeli w okresie którego dotyczy raport wystąpiły zmiany stawek podatkowych to w części łącznej raportu przy odpowiedniej stawce pojawia się znak "+" (plus). Przez zmianę stawki rozumie się przejście ze stawki liczbowej na inną stawkę liczbową (np. zmiana PTU C z 0,00% na 3,00%). Zmianą stawki nie jest przejście ze stawki liczbowej na stawkę rezerwową lub zwolnioną (oraz ze stawki rezerwowej lub zwolnionej na inną stawkę). Poniżej przedstawiono przykład takiego raportu.

Znaczenie objaśnień (od A do M) podano w punkcie 3.9.1.

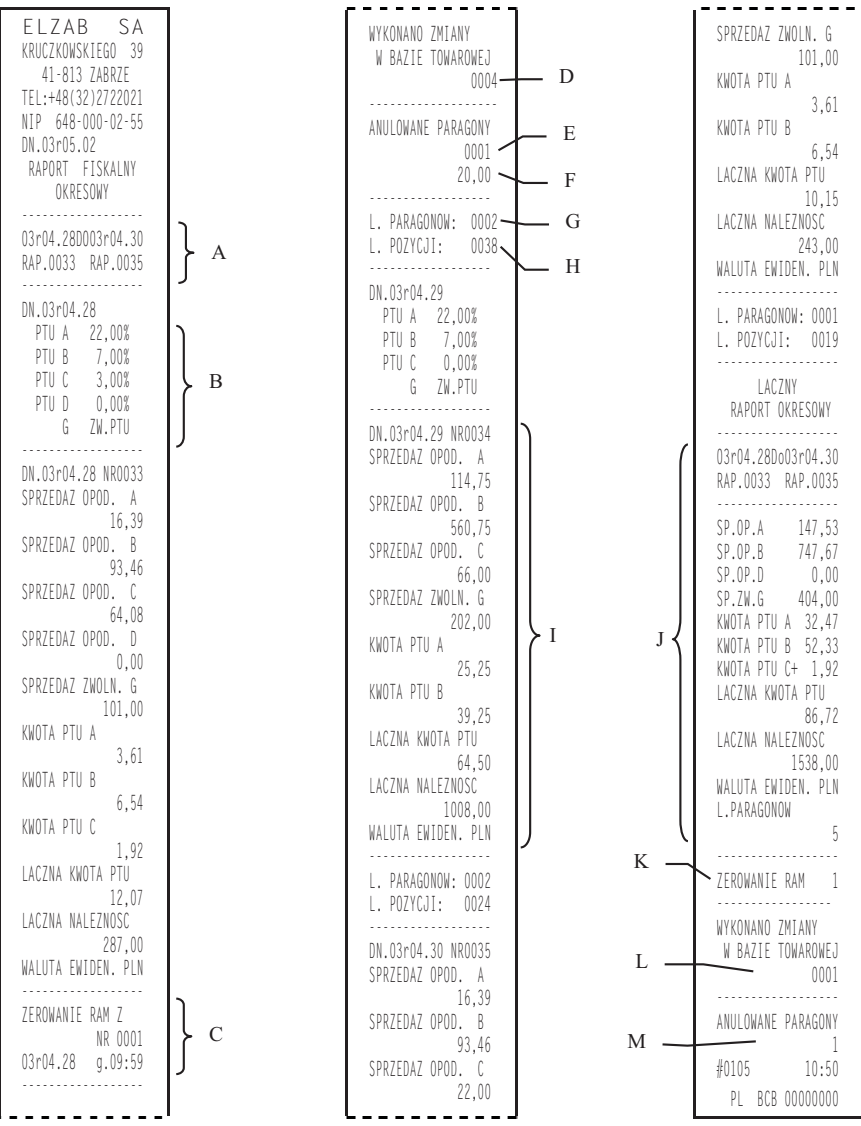

### **3.9.3 Raport SZCZEGÓOWY WEDUG NUMERÓW - adres 02 02 09 01 03 lub B B I A C**

Funkcja umożliwia wydrukowanie raportu fiskalnego okresowego (szczegółowego). W raporcie drukowane są dane z raportów fiskalnych dobowych za okres obejmujący numery raportów dobowych, które należy podać.

Po wybraniu funkcji wyświetli się:

Wpisujemy numer początkowy raportu fiskalnego dobowego, od którego ma być rozpoczęty wydruk:

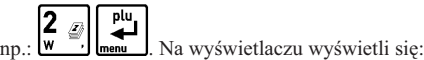

NUMER KO COWY 0 0 0 0

CZEKAJ . . .

NUMER POCZATKOWY 0 0 0 0

Następnie wpisujemy numer raportu fiskalnego dobowego, na którym ma zakończyć się wydruk,

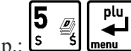

np.: [5 S] [menu ]. Po wpisaniu obydwu numerów wyświetla się komunikat:

Drukarka rozpoczyna drukowanie raportu.

Jeżeli numery wpisane są błędnie (tzn. najpierw większy), wyświetla się komunikat "BŁĘDNE NUMERY". Przykad raportu przedstawiony jest w punkcie 3.9.2.

#### **3.9.4 Raport SZCZEGÓŁOWY ZA MIESIAC POPRZEDNI - adres 02 02 09 01 04 lub B B I A D**

Funkcja umożliwia wydrukowanie raportu niefiskalnego (okresowego) skróconego. W raporcie drukowane sa dane z raportów fiskalnych dobowych za ostatni zakończony miesiac.

#### **3.9.5 Raport SKRÓCONY MIESI
CZNY- adres 02 02 09 02 01 lub B B I B A**

Funkcja umożliwia wydrukowanie niefiskalnego (skróconego) raportu okresowego, zawierającego sumaryczne dane z raportów fiskalnych dobowych za miesiąc, który należy podać w sposób analogiczny jak w raporcie fiskalnym miesięcznym (patrz punkt 3.9.1).

W raporcie drukowane są podsumowania danych z raportów fiskalnych dobowych w podokresach obowiązywania danych stawek podatkowych, a nastepnie drukowane sa dane łaczne za cały okres raportu.

Pozycja "WYKONANO ZMIANYw bazie towarowej" oznacza ilość raportów dobowych w których wystąpiły informacje o zmianach w bazie. Pozycja "ANULOWANE PARAGONY" oznacza liczbę anulowanych paragonów fiskalnych.

Przykad raportu niefiskalnego (skróconego) miesicznego przedstawiono na nastpnej stronie:

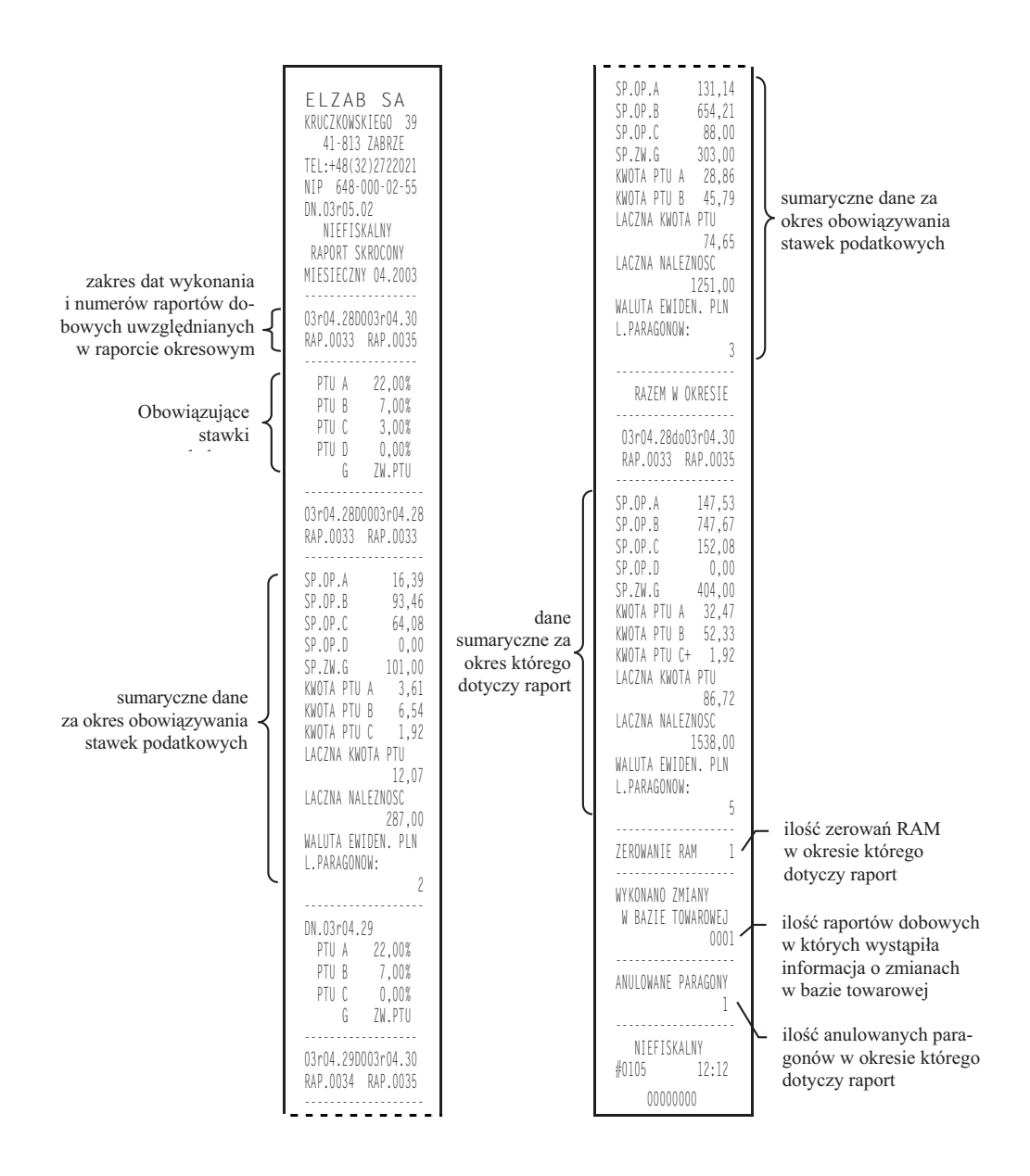

### **3.9.6 Raport SKRÓCONY WEDUG DAT- adres 02 02 09 02 02 lub B B I B B**

Funkcja umożliwia wydrukowanie raportu niefiskalnego (skróconego) okresowego. W raporcie drukowane są dane z raportów fiskalnych dobowych za okres. Szczegółowy opis postępowania omówiony został w punkcie 3.9.2. Poniżej przedstawiono przykład raportu:

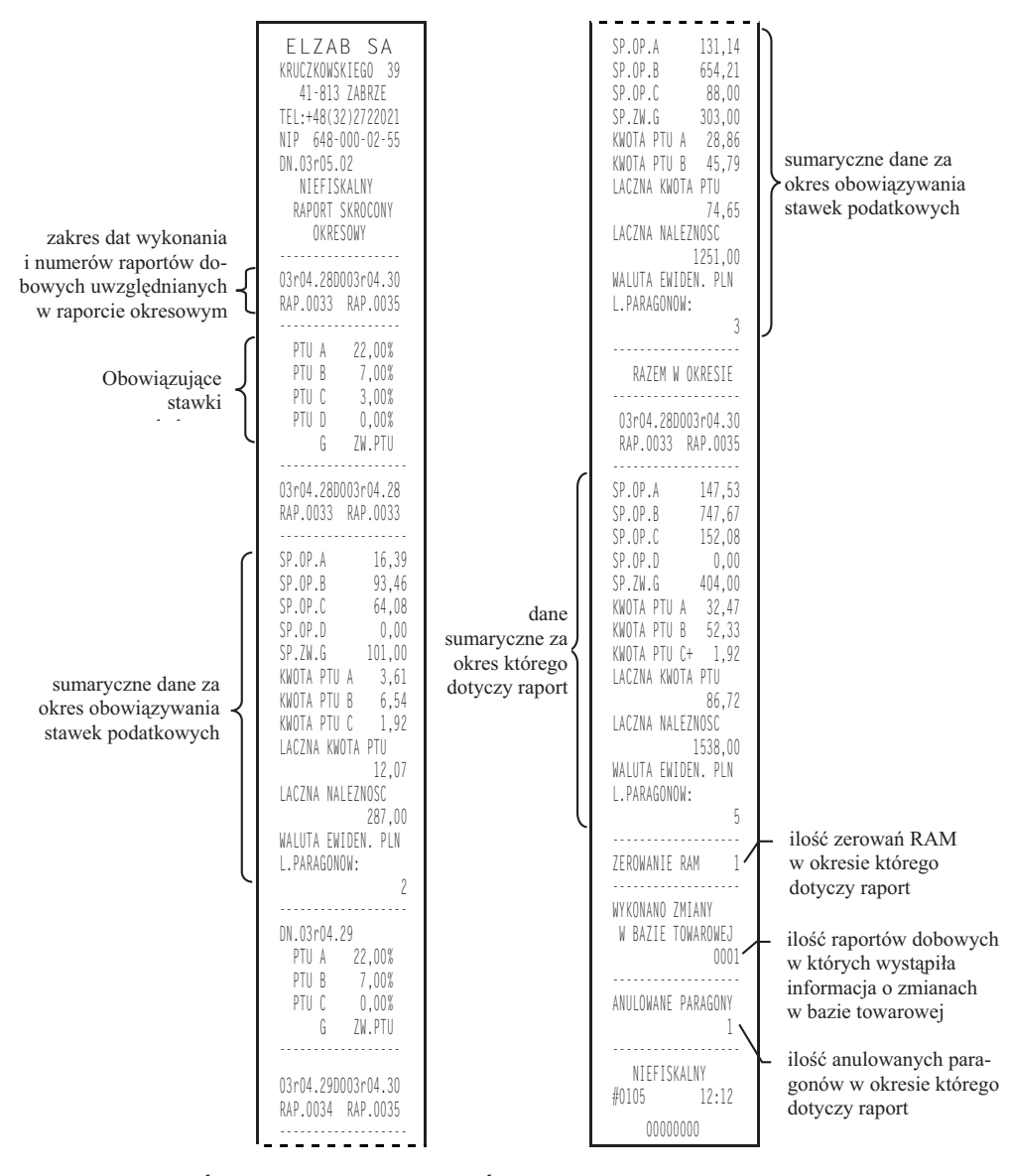

### **3.9.7 Raport SKRÓCONY WEDUG NUMERÓW - adres 02 02 09 02 03 lub B B I B C**

Funkcja umożliwia wydrukowanie raportu niefiskalnego (okresowego) skróconego. W raporcie drukowane są dane z raportów fiskalnych dobowych za okres obejmujący numery raportów dobowych. Szczegółowy opis postępowania omówiony został w punkcie 3.9.3.

#### 3.9.8 Raport SKRÓCONY ZA MIESIAC POPRZEDNI - adres 02 02 09 02 04 lub B B I B D

Funkcja umożliwia wydrukowanie raportu niefiskalnego (okresowego) skróconego. W raporcie drukowane są dane z raportów fiskalnych dobowych za ostatni zakończony miesiąc.

### **3.10 Raport KONFIGURACJI - adres 02 02 10 lub B B J**

Umożliwia wydrukowanie pełnej listy ustawień, które są definiowane w kasie.

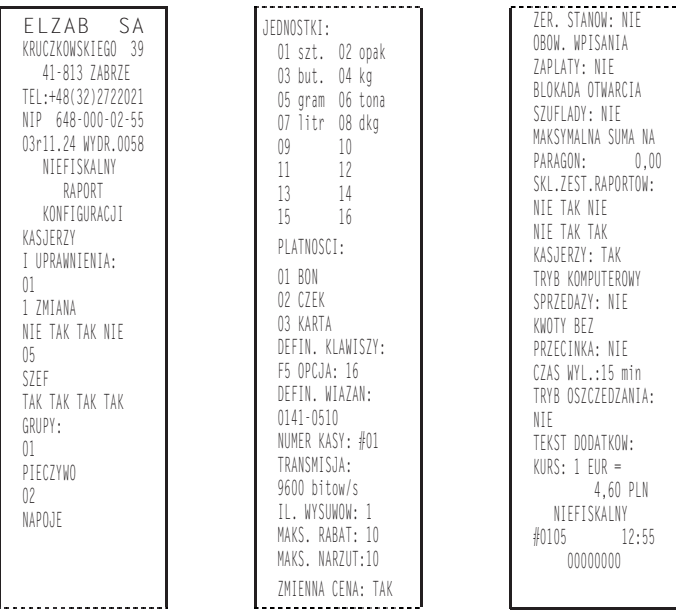

# **4. Funkcja KONIEC ZMIANY KASJERA - adres 02 03 lub B C**

Funkcja ta daje możliwość zamknięcie zmiany, rozliczenia kasjera wraz z wydrukowaniem raportu ZAMKNIECIE ZMIANY. Po wybraniu tej funkcji klawiszami strzałek w dół lub w górę możemy wybrać kasjera, którego zmianę chcemy zamknąć. Funkcja ta została szerzej opisana w rozdziale 4, punkt 4.

# 5. Funkcja WYŚWIETL SPRZEDAŻ - adres 02 04 lub B D

Funkcja umożliwia przeglądanie ilości i wartości sprzedaży dla poszczególnych towarów.

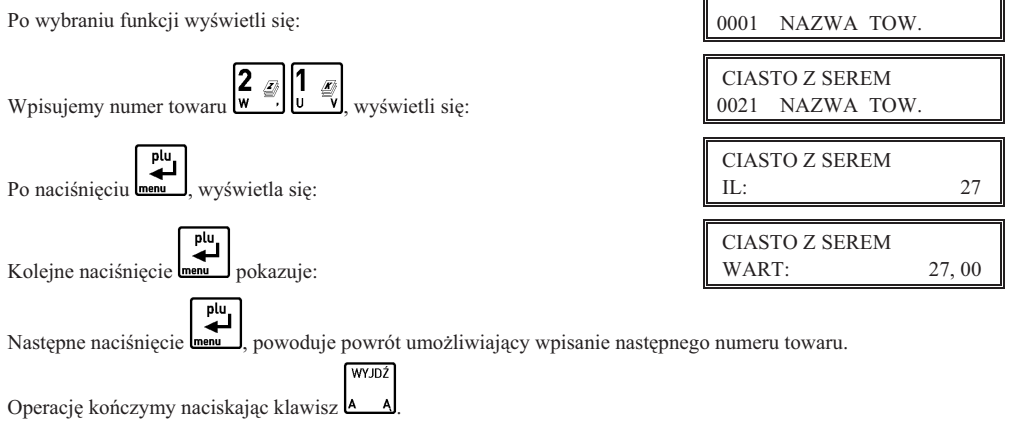

# **6. Menu USTAWIENIA - adres 02 05 lub B E**

# **6.1 Funkcja WPROWADZANIE UYTKOWNIKA - adres 02 05 01 lub B E A**

Wybranie tej funkcji umożliwia wprowadzenie danych użytkownika do pamięci kasy.

Po wybraniu funkcji wyświetla się:

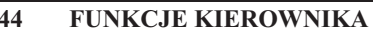

który jest wybierany klawiszem  $\square \blacktriangleleft$ 

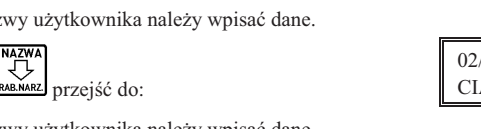

# **6.2 Funkcja NUMER KASY - adres 02 05 02 lub B E B**

Zadeklarowany numer kasy drukuje się w stopce każdego dokumentu. W sklepach posiadających więcej niż jedną kasę, numer ten umożliwia identyfikację dokumentów oraz adresowanie przy współpracy z komputerem.

Pojawia się komunikat, który umożliwia wpisanie numeru kasy:

Sygnalizacja brzeczyk

# **6.3 Funkcja SZYBKO TRANSMISJI - adres 02 05 03 lub B E C**

ci transmisji do komputera. Możliwy jest wybór jednej z dwóch szybkoś cości.

Po wybraniu funkcji pojawia się napis:

Potwierdzamy wybór naciskając **lub używając klawiszy b** 

co spowoduje wyświetlenie:

Wybieramy żądaną szybkość transmisji naciskając menu L

Sygnalizacja brzęczykiem potwierdza wpis do pamięci.

# **6.4 Funkcja LICZBA WYSUWÓW PO WYDRUKU - adres 02 05 04 lub B E D**

Funkcja umożliwia zadeklarowanie ilości pustych wierszy drukowanych po dokumencie (paragonie, raporcie itp.). Puste wiersze mają wpływ na zużycie taśmy papierowej.

Pojawia się komunikat, który umożliwia wpisanie cyfry od 1 do 9:

wybór

Sygnalizacja brzczykiem potwierdza wpis do pamici. Optymalne ustawienie wynosi 1, a maksymalne 9.

# **6.5 Funkcja MAKSYMALNY RABAT - adres 02 05 05 lub B E E**

Funkcja umożliwia wpisanie maksymalnej wartości rabatu procentowego na pozycję sprzedaży i paragon,

**44 FUNKCJE KIEROWNIKA** *ELZAB Mini - Instrukcja Obs-*

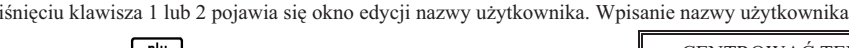

i naciśnięcie klawisza powoduje pojawienie się:

pojawia się:

Odpowiedź na powyższe pytanie powoduje zapisanie pierwszej linii danych użytkownika.

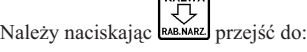

**NAZWA** 

Po naciśnięciu

Po nac

Podobnie jak w przypadku nazwy użytkownika należy wpisać dane.

Następnie naciskając klawisz **RAB.NARZ** przejść do:

Podobnie jak w przypadku nazwy użytkownika należy wpisać dane.

Następnie naciskając klawisz **RAB.NARZ** przejść do:

# Podobnie jak w przypadku nazwy użytkownika należy wpisać dane.

# NUMER KASY

Funkcja umoliwia ustawienie szybko-

$$
\frac{02/05/03/01}{9600 \text{ BITÓW/S}}
$$

 02/05/03/02 19200 BITÓW/S

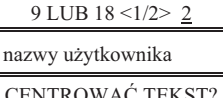

ILE ZN. W LINII ?

CENTROWAĆ TEKST?

 $\langle T/N \rangle$  T

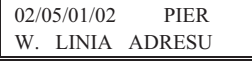

 02/05/01/03 DRUG A LINIA ADRESU

 02/05/01/04 TRZE CIA LINIA ADRESU

#01

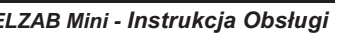

LICZBA WYSUWÓW 4

Po wybraniu funkcji pojawia się napis:

Migający kursor wskazuje miejsce wpisywania cyfr. Wyświetla się ostatnio wpisana wartość. Przykład pokazuje wpisany rabat w wysokości 10 %. Sygnalizacja brzęczykiem potwierdza wpis do pamięci.

# **6.6 Funkcja MAKSYMALNY NARZUT - adres 02 05 06 lub B E F**

Funkcja umożliwia wpisanie maksymalnej wartości narzutu procentowego na pozycję sprzedaży, który jest

Po wybraniu funkcji pojawia się napis:

wybierany klawiszem  $\Box$  RAB, NAR

Migający kursor wskazuje miejsce wpisywania cyfr. Wyświetla się ostatnio wpisana wartość. Przykład pokazuje wpisany narzut w wysokości 10 %. Sygnalizacja brzęczykiem potwierdza wpis do pamięci.

# **6.7 Funkcja ZMIENNA CENA - adres 02 05 07 lub B E G**

Funkcja umożliwia dla wszystkich towarów zmianę ceny podczas sprzedaż

Po wybraniu funkcji pojawia się napis:

Wpisanie T (tak) potwierdza zezwolenie. Wpis do pamieci sygnalizowany jest brzeczykiem.

# **6.8 Funkcja ZEROWANIE STANÓW - adres 02 05 08 lub B E H**

Funkcja pozwala zdecydować czy po wydrukowaniu raportów szczegółowego sprzedaży lub zwrotów opakowań mają być skasowane liczniki ilościowe i wartościowe sprzedaży lub zwrotów.

Po wybraniu funkcji pojawia się napis:

Wpisanie T (tak) potwierdza kasowanie liczników. Sygnalizacja brzeczykiem potwierdza wpis do pamięci.

# **6.9 Funkcja OBOWIĄZEK WPISANIA ZAPŁATY - adres 02 05 09 lub B E I**

Funkcja umożliwia ustawienie obowiązku wpisania przez kasjera kwoty wpłaconej przez klienta przy operacji zakończenia paragonu. Jeżeli opcja jest wyłączona kasa domyślnie przyjmuje, że klient wpłacił kwotę równą kwocie na paragonie.

Po wybraniu pojawia się napis:

Wpisanie T wprowadza wymaganie wpisywania kwoty zapłaty w zakończeniu paragonu. Zaleca się ustawienie na Tak w poczatkowej fazie używania kasy co zmniejsza liczbe błedów popełniany przez kasjera.

# **6.10 Funkcja BLOKADA OTWARCIA SZUFLADY - adres 02 05 10 lub B E J**

Funkcja umożliwia zablokowanie otwierania szuflady na pieniądze przy pomocy klawisza **...** 

Po wybraniu pojawia się napis:

Wpisanie T blokuje dodatkowe otwierania szuflady.

### **6.11 Funkcja MAKSYMALNA SUMA PARAGONU - adres 02 05 11 lub B E K**

Funkcja służy do określania sumy paragonu, której przekroczenie sygnalizowane będzie wyświetleniem ostrzegającego komunikatu, ale z możliwością dalszej sprzedaży.

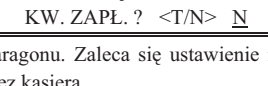

OBOWIĄZEK WPIS.

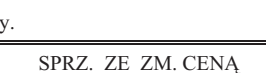

PODAJ MAKSYMALNY NARZUT: 10 %

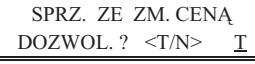

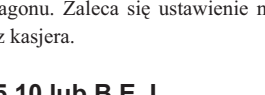

ZABLOK. DODATKOWE OTW. SZUFL ?  $\langle T/N \rangle$  N

PODAJ MAKSYMALNY RABAT: 10 %

RAP. ?  $\leq$ T/N> N

ZEROWAĆ STANY PO

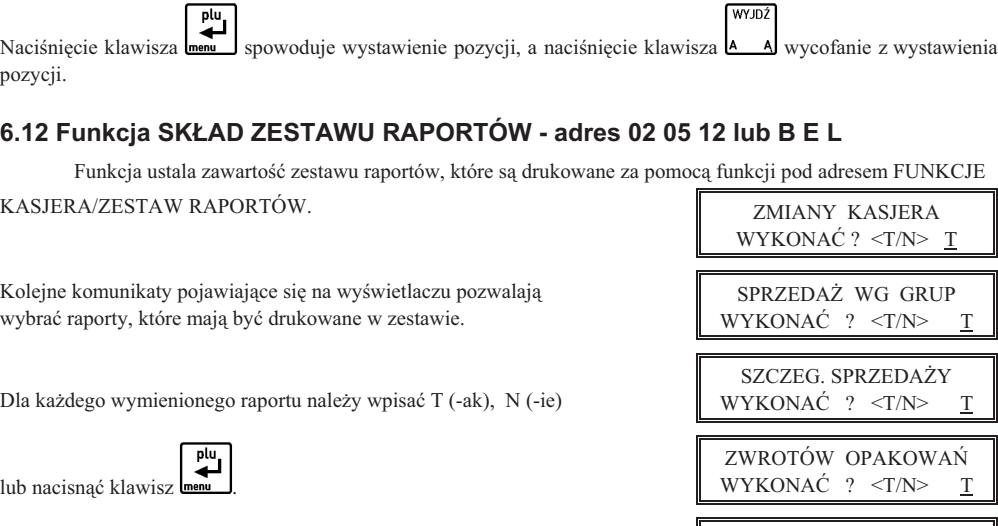

### **6.13 Funkcja UYCIE KASJERÓW - adres 02 05 13 lub B E M**

Należy wpisać sumę i nacisnąć klawisz **menu J**. Wartość 0,00 oznacza brak ograniczenia.

Jeżeli suma paragonu w czasie realizacji paragonu miałaby przekroczyć wprowadzoną kwotę, na wyświetlaczu kasjera pojawi się napis:

Funkcja umożliwia zdecydowanie czy po włączeniu kasy ma być automatycznie włączony kasjer SZEF,

któremu zostaną przypisane uprawnienia administratora.

CZY KASJERZY S 

GODZINOWY WYKONAĆ ? <T/N> T

DOBOWY FISKALNY WYKONAĆ ? <T/N> T

Po wybraniu pojawia się napis:

Po wybraniu funkcji wyświetla się:

Funkcja jest użyteczna jeżeli kasa jest np. obsługiwana tylko przez jedną osobę.

### **6.14 Funkcja W CZENIE DODATKÓW - adres 02 05 14 lub B E N**

Funkcja służy do włączenia wydruku po paragonie linii dodatku reklamowego wybieranego w funkcji pod adresem FUNKCJE KIEROWNIKA/ USTAWIENIA/WYBÓR DODATKÓW.

Po wybraniu wyświetla się:

Wpisanie T lub N spowoduje zapisanie wybranej wartości, potwierdzone sygnałem dźwiękowym. Fabryczne ustawienie to Nie.

### **6.15 Funkcja WYBÓR DODATKÓW - adres 02 05 15 lub B E O**

Funkcja umożliwia wybranie tekstu dodatku drukowanego po paragonie.

Po wybraniu wyświetli się:

DODATKI NA PARA-

GON WŁ.?  $<$ T/N>  $\overline{N}$ 

MAKS. SUMA PARAG.

ZA DUŻA KWOTA <ZATW/WYJ>

0,00

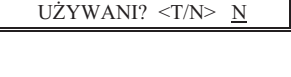

01 ZAPRASZAMY

*ugi*

Dodatki można wybierać z listy klawiszami  $\left[\underbrace{\text{min}}_{i}\right]$  i  $\left[\underbrace{\text{maxmax}}_{i}\right]$ . Po naciśnięciu  $\left[\text{min}\right]$ dodatek zostanie wybrany, co potwierdza sygnał dźwiękowy.

CZYŚĆ

Możliwe są następujące komunikaty:

- 
- 
- 
- 
- 05 DZI
KUJEMY I ZAPRASZAMY PONOWNIE 10 ZACHOWAJ PARAGON DO REKLAMACJI
- 01 ZAPRASZAMY 06 DZI
KUJEMY ZA ZAKUPY

plu

- 02 DZIEKUJEMY 07 DZIEKUJEMY WESOŁYCH ŚWIAT
- 03 ZAPRASZAMY PONOWNIE 08 ZAPRASZAMY NA PROMOCYJNE ZAKUPY
- 04 DZIEKUJEMY I ZAPRASZAMY 09 U NAS Z KARTĄ KLIENTA TANIEJ
	-

TRYB KOMPUTEROWY SPRZEDAŻY ? <T/N> N

### **6.16 Funkcja TRYB KOMPUTEROWY - adres 02 05 16 lub B E P**

Funkcja służy do przełączenia sposobu sprzedaży na kasie (patrz Rozdział 7).

Po wybraniu wyświetla się:

Wpisanie T lub N spowoduje zapisanie wybranej wartości, potwierdzone sygnałem dźwiękowym. Fabryczne ustawienie to Nie.

# **6.17 Funkcja WPROWADZANIE KWOT - adres 02 05 17 lub B E Q**

Funkcja pozwala ustalić sposób wprowadzania kwot (dotyczy wszystkich miejsc wprowadzania kwot, cen itp.). Możliwe jest wprowadzanie kwot w złotych tzn. z przecinkiem lub w groszach tzn. bez przecinka.

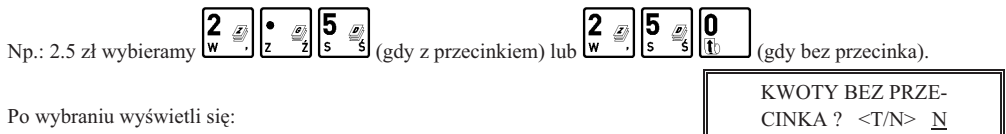

Wpisanie T lub N spowoduje zapisanie wybranej wartości, potwierdzone sygnałem dźwiękowym.

Od tego ustawienia zależy także sposób wprowadzania stawek podatkowych pod adresem FUNKCJE SERWISOWE/ STAWKI PODATKU.

Fabryczne ustawienie to Nie.

# **6.18 Funkcja CZAS WY CZENIA KASY - adres 02 05 18 lub B E R**

Funkcja pozwala ustalić czas po jakim (przy braku aktywności) kasa wyłącza się, jeżeli pracuje na wewnętrznym akumulatorze lub właczony jest tryb oszczedzania energii. Można ustawić czas w zakresie 0 do 15 minut, przy czym 0 oznacza czas 15-tu sekund.

Po wybraniu wyświetla się:

Należy wpisać czas za pomocą klawiszy cyfrowych. Fabryczne ustawienie to 15 minut.

# **6.19 Funkcja TRYB OSZCZ
DZANIA - adres 02 05 19 lub B E S**

Uaktywnienie tej funkcji powoduje, że kasa zawsze niezależnie czy pracuje na wewnętrznym akumulatorze czy jest zasilana z zewnątrz, przy braku aktywności na kasie będzie wyłączać podświetlenie wyświetlacza klienta a następnie wyłączać kasę po czasie ustawionym w funkcji pod adresem FUNKCJE KIEROWNIKA/USTAWIENIA/CZAS WYŁĄCZENIA KASY (tryb oszczędzania energii). Można wykorzystać tą właściwość w punktach, gdzie sprzedaż odbywa się stosunkowo rzadko i kasa jest wyłaczana po wystawieniu paragonu.

Po wybraniu wyświetli się:

Wpisanie T lub N spowoduje zapisanie wybranej wartości, potwierdzone sygnałem dźwiękowym. Fabryczne ustawienie to Nie.

**CZAS WYŁĄCZENIA** KASY: 15 MIN

**OSZCZEDZANIE** ENERGII ? <T/N> N

### **6.20 Menu USTAWIENIA WALUT - adres 02 05 20 lub B E T**

### **6.20.1 Funkcja NAZWY I KURSY - adres 02 05 20 01 lub B E T A**

Funkcja umożliwia zdefiniowanie czterech walutowych form płatności (posiadających kurs wymiany).

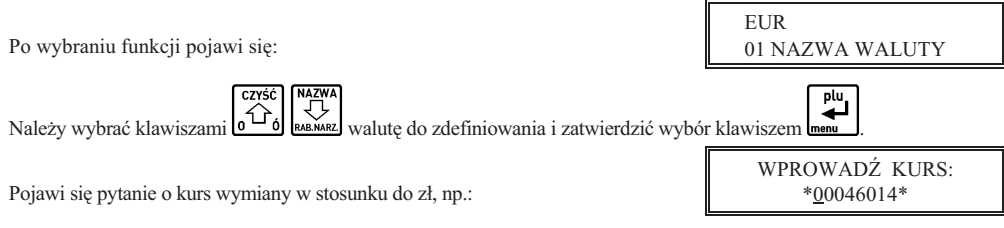

Jeżeli chcemy wprowadzić np. kursy wymiany 1 euro = 4,6014 zł należy wprowadzić kurs 00046014, a jako pozycje przecinka podać 4 (miejsce przecinka liczone od prawej strony).

Po naciśnięciu menu pojawi się:

Następnie wprowadzić należy nazwę tej waluty:

Zaleca się wprowadzić dla waluty Euro skrót EUR a dla dolara amerykańskiego skrót USD. Jeżeli płatność walutowa nie ma być używana, należy wprowadzić kurs wymiany równy 00000000.

### **6.20.2 Funkcja RESZTA W WALUCIE - adres 02 05 20 02 lub B E T B**

Funkcja umożliwia wybranie, czy reszta w paragonie ma być wypłacana w walucie podstawowej (złotych lub euro po zmianie waluty), czy w ostatniej wprowadzonej walucie na paragonie (odpowiednio: podstawowej lub jednej z dodatkowych). Funkcja ma znaczenie tylko jeżeli na paragonie użyto płatności walutowych i wystąpiła reszta.

Po wybraniu wyświetla się:

Fabryczne ustawienie to Nie, czyli wydawanie reszty zawsze w walucie podstawowej.

### **6.20.3 Funkcja WYDRUK RÓWNOWARTOCI - adres 02 05 20 03 lub B E T C**

Funkcja włączenia wydruku na paragonie równowartości sumy paragonu w wybranej walucie dodatkowej. Po jej włączeniu po logo fiskalnym będzie drukowana nazwa i kurs waluty oraz kwota równowartości. Funkcja ta może zostać użyta np. w okresie przed przejściem na euro do wydrukowania jaka będzie wartość paragonu w nowej walucie.

Po wybraniu wyświetla się:

Jeżeli zostanie wybrana odpowiedź Tak, to pojawi się możliwość wyboru której z walut użyć w tym celu. Fabryczne ustawienie to Nie.

### **6.20.4 Funkcja DEFINICJA WALUTY EWIDENCYJNEJ - adres 02 05 20 04 lub B E T D**

Funkcja pozwala zdefiniować, kiedy i na jaką walutę zostanie zmieniona waluta podstawowa w kasie, np. zmiana ze złotych na euro.

Po wybraniu można wprowadzić date:

A po jej wprowadzeniu godzin:

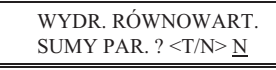

 RESZTA W OSTAT. WPR. WAL.  $? < T/N > N$ 

WPROWADŹ PRZECI-NEK: 4

NAZWA WALUTY \*EUR\*

DATA ZM. WALUTY 00r00.00

GODZ. ZM. WALUTY 00:00

Fabrycznie ustawiona jest data 2000.00.00 godzina 00:00 co oznacza, że nie ma zdefiniowanej zmiany waluty. Jeżeli data i czas sa już znane, to należy je wprowadzić, Np. 1 stycznia 2014, godzina 00:00 należy wprowadzić tak:

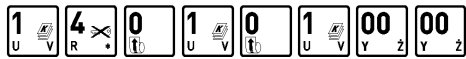

Po zatwierdzeniu pojawi się pytanie o nazwę przyszłej waluty.

Należy ja podać wpisując np. EUR i zatwierdzić:

Następnie pojawi się pytanie o przeliczenie cen:

Jeżeli kasa ma samodzielnie przeliczyć ceny towarów wg kursu zdefiniowanego w kasie, należy wybrać Tak. Jeżeli ceny towarów zostaną przeliczone i przesłane przez oprogramowanie działające na podłaczonym komputerze albo ręcznie przez użytkownika, należy wybrać Nie.

Jeżeli wybrano przeliczenie, to kasa umożliwi wybór waluty, której kurs zostanie użyty do przeliczenia.

Następnie pojawi się pytanie o zerowanie liczników sprzedaży:

Zaleca się wybranie Tak. Wtedy przed zmianą waluty należy dokonać na kasie rozliczenia sprzedaży i kasjerów w starej walucie przez wydruk odpowiednich raportów lub przez odczyt z komputera. Po przejściu na nową walutę wszystkie liczniki niefiskalne związane ze sprzedażą, zwrotami opakowań, grupami, liczniki sprzedaży dla kasjerów itd. zostaną wyzerowane. Jeżeli jednak liczniki nie mają zostać skasowane, należy wybrać Nie.

Następnie pojawi się pytanie czy automatycznie wykonać zmianę waluty:

Jeżeli zmiana waluty ma się wykonać w pełni automatycznie, bez jej potwierdzania przez kasjera należy wybrać Tak. W takim przypadku, gdy minie zdefiniowana data i godzina zmiany waluty i zostanie wykonany raport fiskalny dobowy, kasa wykona operację zmiany waluty oraz przeliczenie cen i kasowanie liczników (o ile włączono te opcje). Jeżeli zostanie wybrane Nie, to gdy minie zdefiniowana data i godzina zmiany waluty kasa nie pozwoli wystawić paragonu. Należy wtedy dokonać zmiany waluty recznie za pomoca funkcji ZMIANA WALUTY EWIDENCYJ-NEJ.

### **6.20.5 Funkcja ZMIANA WALUTY EWIDENCYJNEJ - adres 02 05 20 05 lub B E T E**

Jeżeli w definiowaniu waluty ewidencyjnej nie wybrano opcji automatycznej zmiany, to w dniu i o godzinie przejścia na nową walutę, jeżeli kasa jest po wykonaniu raportu fiskalnego dobowego, przy pierwszej próbie rozpoczęcia paragonu kasa wydrukuje informację o treści: **ZMIANA WALUTY PROSZĘ WYKONAC** CZYNNOŚCI WG INSTRUKCJI OBSŁUGI KASY. Do czasu zmiany waluty w kasie dalsza sprzedaż nie będzie możliwa i każda próba wystawiania paragonu będzie powodowała wydruk powyższej informacji. W przypadku jeżeli użytkownik nie zamierza jeszcze przejść na nową walutę (np. data była wprowadzona błędnie) należy zmienić datę w definicji waluty ewidencyjnej.

W celu przełączenia kasy na nową walutę należy wykonać następujące czynności:

- **Wykonać raport fiskalny dobowy (jeżeli nie został wykonany po ostatniej sprzedaży).**
- **Jeżeli kasa współpracuje z komputerem i programem magazynowym na nim działającym, należy wykonać** odczyt danych o sprzedaży z kasy. Jeżeli program magazynowy dysponuje opcją przeliczania i zmiany cen w kasach (z cen w złotych na ceny w euro), należy jej użyć (patrz opcje przy definiowaniu waluty w poprzednim punkcie).
- $\blacksquare$  Jeżeli przy definiowaniu waluty nie wybrano kasowania niefiskalnych liczników:
	- **–** Wykona raport szczegóowy sprzeday i raport zwrotów opakowa z zerowaniem liczników.
	- **–** Wykonać raport sprzedaży wg grup.
	- **–** Wykona raporty zamknicia zmian kasjerów w celu ich rozliczenia.

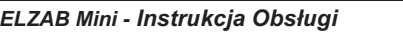

**ELZA** 

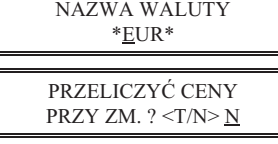

SKASUJ NIEFISK. LICZNIKI ? $\leq$  T/N>  $\underline{N}$ 

CZY ZMIANA AUTO-MATYCZNA ? <T/N> N

*ugi* **FUNKCJE KIEROWNIKA 49**

**• Jeżeli nie wykonano zmiany cen za pomoca programu magazynowego i nie wybrano opcji przeliczenia cen** przez kasę podczas definiowania waluty (patrz poprzedni punkt), należy je przeliczyć i zmienić za pomocą funkcji ZMIANA CEN TOWARÓW w kasie.

#### *Po wykonaniu tych operacji na kasie jest rozliczony okres sprzeday w bie-cej walucie. Uytkownik teraz powinien* przejść do funkcji ZMIANA WALUTY EWIDENCYJNEJ.

Pojawi się teraz pytanie:

Aby kontynuować należy odpowiedzieć Tak.

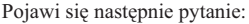

Należy odpowiedzieć Nie aby kontynuować zmianę.

Następnie wykona się operacja przeliczenia cen i zerowania (o ile wybrano te opcje przy definiowaniu waluty) oraz operacja zmiany waluty, a następnie wydrukuje raport z tej operacji. Nie należy w tym czasie kasy wyłączać.

*Uwaga: Jeżeli kasa ma przyjmować inne waluty (np. złotówki), należy w funkcji NAZWY I KURSY zdefiniować* kursy i nazwy tych walut, ponieważ dotychczasowe ustawienia zostaną usunięte.

# **7. Menu KASJERZY - adres 02 06 lub B F**

### **7.1 Funkcja EDYCJA KASJERÓW - adres 02 06 01 lub B F A**

Wybranie tej funkcji umożliwia wprowadzenie nazwy, hasła oraz uprawnień kasjera do pamięci kasy. Funkcja umożliwia również odczytanie zapomnianego lub zmianę dotychczasowego hasła kasjera. W tej funkcji można kasjerowi przyznać uprawnienia administratora (udostępnienie FUNKCJI KIEROWNIKA i FUNKCJI SERWISOWYCH) oraz uprawnienia do wykonywania raportu końca zmiany, zestawu raportów i funkcji wpłat i wypłat.

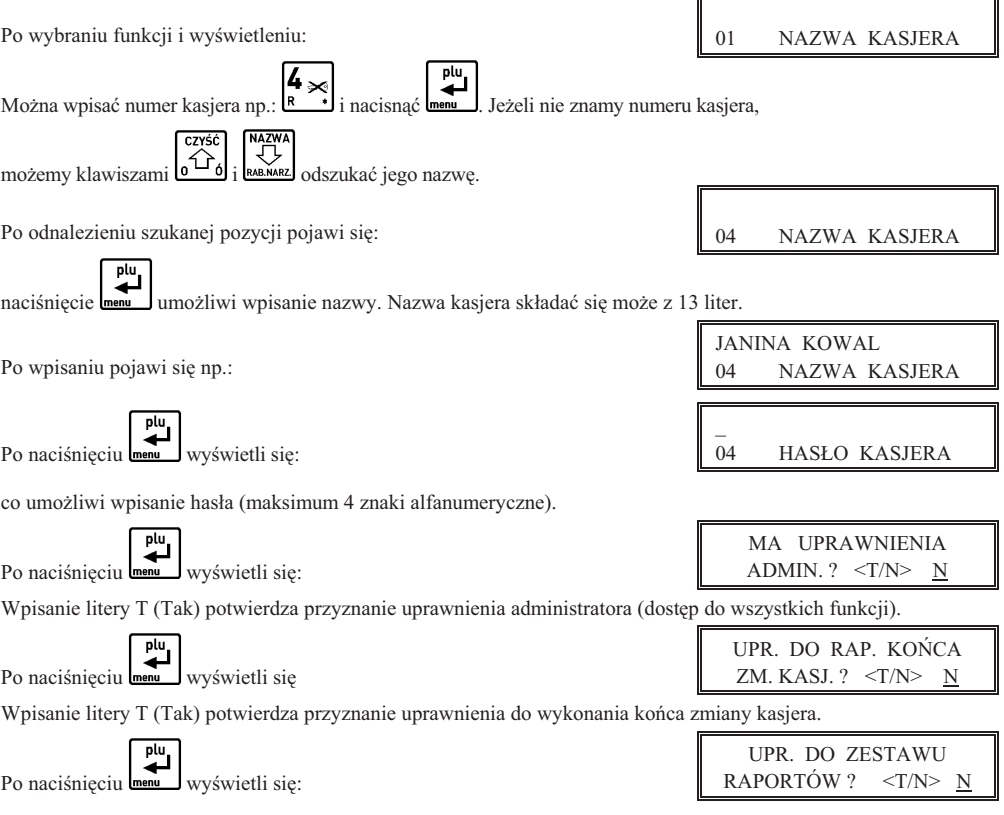

ROZLICZONO OKRES POPRZ. WALUTY ? N

PRZERW. OPERACJ ZM. WALUTY <T/N> T Wpisanie litery T (Tak) potwierdza przyznanie uprawnienia do wykonania zestawu raportów.

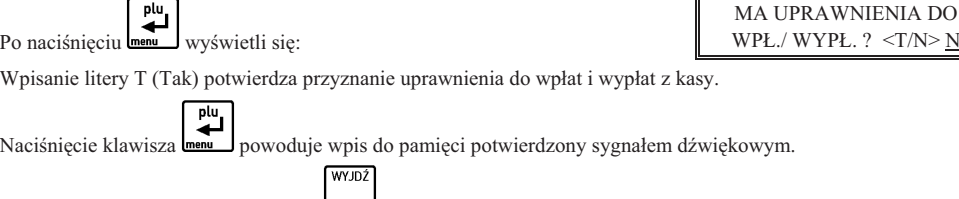

#### *UWAGA:*

Operację kończy naciśnięcie klawisza **A** 

Należy pamiętać, aby zawsze jednemu z kasjerów (kierownikowi) pozostawić uprawnienia administratora. W przeciwnym razie będzie zablokowany dostęp do funkcji, które wymagają takich uprawnień tzn. funkcji kierownika i funkcji serwisowych. Jeżeli jednak kasjer taki został skasowany lub zapomniał swojego hasła, to dla każdej kasy na podstawie jej numeru unikatowego można wygenerować specjalne hasło pozwalające na dostęp do tych funkcji.

W tym celu niezbędny jest komputer i dyskietka z programem serwisanta (komputer nie musi się znajdować w punkcie sprzedaży, całą operację można przeprowadzić kontaktując się z dealerem lub serwisantem).

Należy uruchomić program serwisanta. W menu TESTY należy wejść do funkcji Hasło. Na pytanie o numer unikatowy należy odpowiedzieć wprowadzając osiem cyfr numeru (bez początkowych trzech liter). Zostanie wygenerowane hasło składające się z czterech cyfr.

Te cztery cyfry należy wpisać do kasy po jej załączeniu i pojawieniu się na wyświetlaczu kasjera napisu:

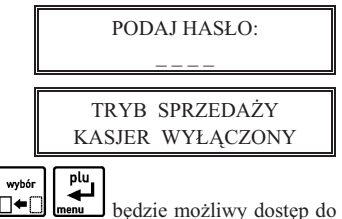

 $N>N$ 

Pojawi się wtedy napis:

Nie można wtedy jeszcze prowadzić sprzedaży, ale po naciśnięciu klawisza  $\square \triangleleft$ funkcji kierownika i serwisowych, gdzie jak wyżej opisano można przyznać odpowiednie uprawnienia kasjerom.

### **7.2 Funkcja KASOWANIE KASJERÓW - adres 02 06 02 lub B F B**

Funkcja umożliwia skasowanie wprowadzonej definicja kasjera z pamięci kasy.

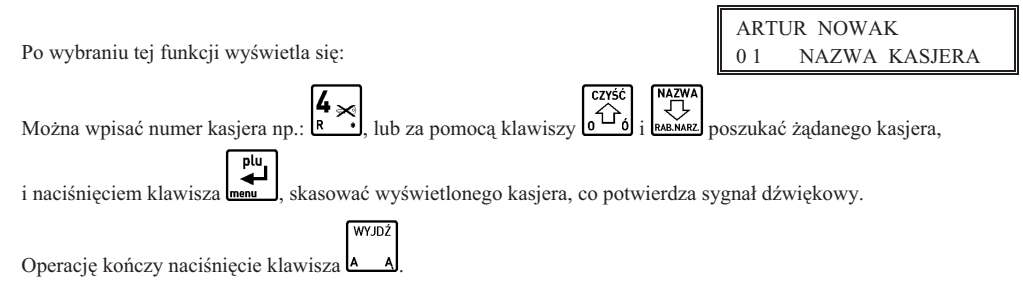

### **7.3 Funkcja OTWARTE ZMIANY - adres 02 06 03 lub B F C**

Funkcja umożliwia odczytanie ilu kasjerów posiada otwarte zmiany, oraz który kasjer jest aktualnie włączony. Włączonego kasjera sygnalizuje gwiazdka obok jego numeru i nazwy.

Naciśnięcie dowolnego klawisza przechodzi do kolejnego kasjera, np.:

0 4 \* JANINA KOWAL OTWARTE ZMIANY

.

# **Rozdzia 6 - Menu gówne FUNKCJE SERWISOWE**

# **1. Opis ogólny**

Dostp do menu gównego FUNKCJE SERWISOWE opisany jest w rozdziale **Zasady obsugi funkcji kasy**.

Na wyświetlaczu powinien pojawić się napis:

Schemat menu wraz z podanymi adresami funkcji pokazano poniżej.

Dostęp do tego menu mają kasjerzy z przyznanymi uprawnieniami administratora.

# 03 FUNKCJE SERWISOWE

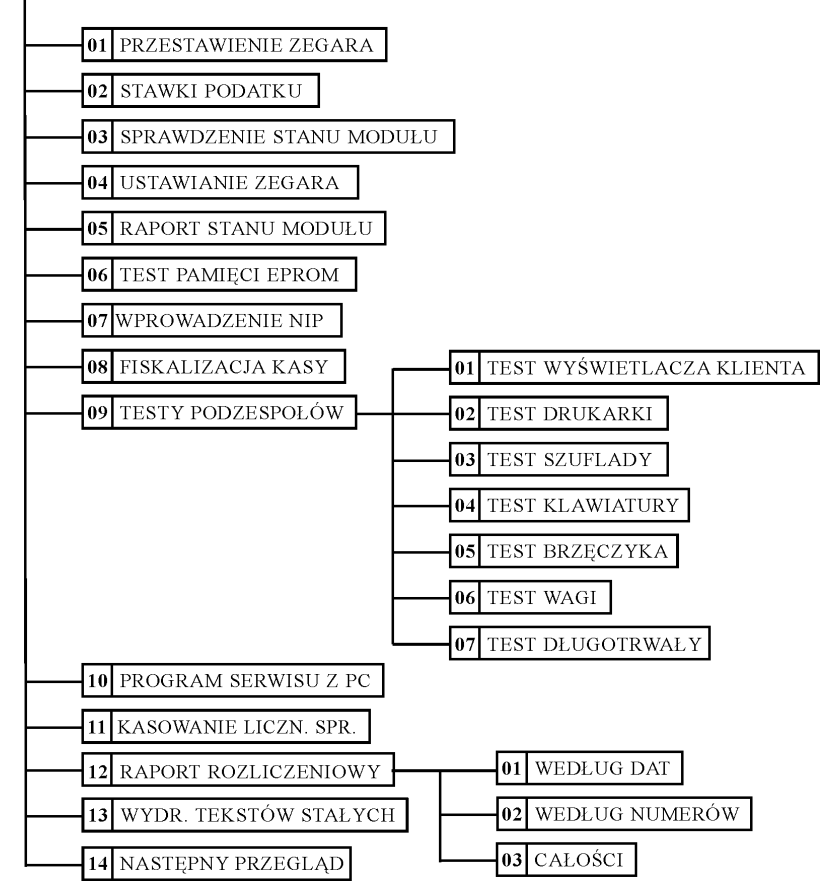

W menu FUNKCJE SERWISOWE dla użytkownika przeznaczone są poniżej opisanych funkcje tzn. **przestawianie zegara (np. zmiana czasu na letni i zimowy), programowanie stawek podatku i podgld terminu** następnego przeglądu. Pozostałe funkcje przeznaczone są wyłącznie dla autoryzowanego serwisanta.

Opis poszczególnych funkcji tego menu znajduje się w Instrukcji Serwisowej.

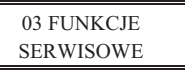

# **2. Funkcja PRZESTAWIENIE ZEGARA - adres 03 01 lub C A**

Funkcja umożliwia przestawienie wskazań zegara bieżącego czasu. Dostęp do tej funkcji jest możliwy raz na dobe, tylko po wykonanym raporcie fiskalnym dobowym.

Po wybraniu funkcji wyświetli się:

Przestawienie czasu wymaga określenia kierunku zmiany. przez wpisanie znaku "1" oznaczającego przestawienie czasu wprzód lub znaku "2" oznaczającego przestawienie czasu wstecz.

Następnie należy wpisać o ile minut ma być czas przestawiony.

Przy podawaniu minut, należy podawać zawsze dwie cyfry. Przestawienie zegara jest możliwe o max 60 minut w ramach jednej doby.

# **3. Funkcja STAWKI PODATKU - adres 03 02 lub C B**

Wybranie tej funkcji umożliwia wpisanie do pamieci kasy stawek podatków (PTU) jakie beda obowiazywały przy sprzedaży towarów. Jeżeli była na kasie wykonana sprzedaż, dostęp funkcji jest możliwy po wykonaniu raportu fiskalnego dobowego. Definiuje się siedem stawek podatkowych, przy czym jako stawkę należy rozumieć także zdefi-

wybór

niowanie jako stawkę rezerwową (komb. klawiszy  $\Box \left( \frac{\text{wbot}}{\mathsf{R}} \right)$  oraz jako zwolnioną (komb. klawiszy  $\Box \left( \frac{\text{wbot}}{\mathsf{R}} \right)$ 

Zaleca się zdefiniowane stawki zwolnionej jako G ze względu na kompatybilność bazy towarowej z poprzednimi wersjami kas i możliwość dodefiniowania nowych stawek przed stawką zwolnioną.

Definiowanie poszczególnych stawek odbywa się następująco:

Na wyświetlaczu pojawia się napis:

Gdzie X jest literą od A do G. Można wtedy podać jedną z możliwych danych:

- wpisać wartość podatku w zakresie od 0,00 do 99,99 procent i zatwierdzić klawiszem **lewiu**,

nacisnąć klawisze  $\Box$  **R** i aby zdefiniować stawkę jako rezerwową (nie można będzie sprzedawać towarów w tej stawce),

wybór nacisnąć klawisze  $\Box \Box$  $\Box$   $\Box$  aby zdefiniować stawkę jako zwolnioną.

Uwaga: Jeżeli w kasie została ustawiona funkcja pod adresem FUNKCJE KIEROWNIKA/USTAWIENIA WPRO-*WADZANIE KWOT na tryb "bez przecinka", należy wartość podatku wpisywać także bez przecinka, np.: 700, 2200, itd.*

Po wpisaniu wszystkich stawek, drukarka wydrukuje raport wprowadzenia stawek podatku, na którym należy sprawdzić poprawność wpisów. Stawki które zostały zdefiniowane jako rezerwowe nie są drukowane.

# **4. Funkcja NAST
PNY PRZEGL D - adres 03 14 lub C N**

Funkcja ta umożliwia użytkownikowi sprawdzenie, a serwisantowi ustawienie daty następnego przeglądu kasy. Data 00r00.00 oznacza że kasa nie będzie sygnalizowała konieczności wykonania przeglądu. Jeżeli data jest ustawiona, to przed raportem dobowym kasa będzie przypominała o konieczności przeglądu na miesiąc przed tą datą, np. jeżeli ustawiono datę 05r.11.20 to kasa zacznie przypominać o przeglądzie od 21 października 2005r.

Po wejściu do funkcji pojawi się informacja: Oznacza to datę przeglądu 20 listopada 2005r.

Jeżeli zwora serwisowa jest w pozycji normalnej, naciśniecie dowolnego klawisza powoduje powrót do menu serwisowego. Zmienić date może serwisant po przestawieniu zwory serwisowej w pozycje serwisowa.

Wtedy po naciśnięciu dowolnego klawisza kasa przejdzie do edycji daty.

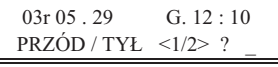

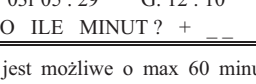

 $03r 05 20 612 \cdot 10$ 

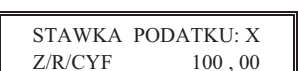

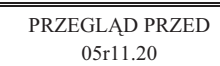

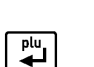

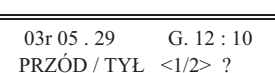

Jeżeli kasa przed raportem fiskalnym dobowym wyświetli napis:

PRZEGLĄD PRZED 05r11.20

To w celu wykonania raportu należy nacisnąć klawisz ...

Dodatkowo przed raportem fiskalnym dobowym, kasa wydrukuje informację o zbliżającym się terminie przeglądu. Wydruk pojawi się trzykrotnie, poczynając od chwili gdy przypomnienie pojawi się po raz pierwszy. Każda edycja daty przeglądu przez serwisanta powoduje, że licznik powtórzeń tego wydruku zacznie liczyć od nowa.

Poniżej przedstawiono przykład takiego wydruku:

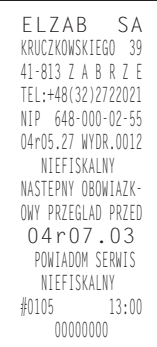

# **Rozdział 7 - Sprzedaż**

# **1. Opis ogólny**

Sprzedaż na kasie można podzielić na następujące etapy:

- wytworzenie pozycji sprzeday,
- · przeglądanie z możliwością kasowania pozycji,
- podsuma,
- zakończenie paragonu.

Sprzedaż na kasie można rozpocząć po "włączeniu kasjera" w menu KASJERA.

WYJDŹ W przypadku, gdy wykonywane były inne funkcje na kasie, należy użyć klawisza A do momentu wyświetlenia napisu: TRYB SPRZEDAŻY.

W zależności od ustawienia kasa, może prowadzić sprzedaż w trybie komputerowym lub w trybie ECR. Wybór zależy od preferencji osób używających kasy. Przełaczanie pomiedzy trybami sprzedaży dokonuje się w funkcji pod adresem FUNKCJE KIEROWNIKA/USTAWIENIA/TRYB KOMPUTEROWY.

# **2. Wytworzenie pozycji sprzeday**

### **2.1 Sprzedaż towarów w trybie komputerowym**

Wytworzeniem pozycji sprzedaży nazywamy wybranie towaru, określenie jego ilości i wydrukowanie na paragonie. Obowiązuje następująca kolejność:

- wybieramy towar, który ma być sprzedany;
- cena (jeżeli jest zerowa)\*:
- wybieramy jego ilość.

Możliwe metody wytworzenia pozycji sprzedaży:

- przez wpisanie numeru towaru;
- przez wpisanie nazwy towaru;
- za pomocą zdefiniowanych klawiszy.

Poszczególne metody opisane są poniżej.

### **2.1.1 Wytworzenie pozycji sprzeday przez wpisanie numeru towaru**

### 2.1.1.1 Sprzedaż towaru z ilością jednostkową

Należy wpisać numer towaru. Jeżeli jest mniej niż trzycyfrowy to wpisujemy tylko cyfry znaczace.

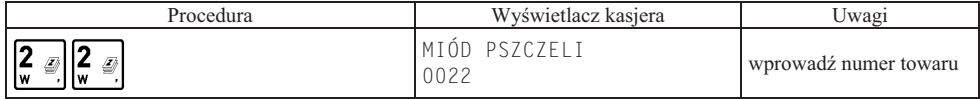

Jeżeli chcemy sprzedać towar inny, o numerze

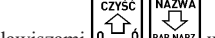

w bliskiej okolicy podanego numeru, to możemy klawiszami  $0 - 0$  [BARAMAZ] wyszukać właściwy towar. Naciskamy:

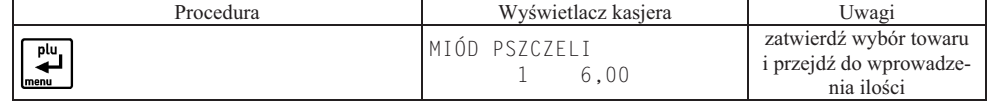

#### W drugiej linii wyświetliła się ilość jednostkowa towaru oraz cena jednostkowa.

Następnym krokiem jest wpisanie ilości. W przypadku gdy sprzedaż dotyczy ilości jednostkowej należy nacisnąć:

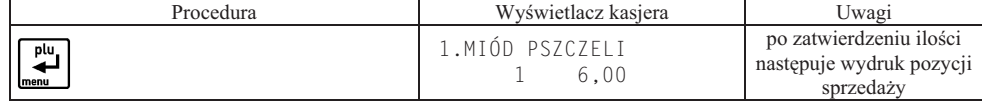

Na wyświetlaczu w pierwszej linii pojawi się numer pozycji sprzedaży i drukuje się wprowadzona pozycja.

#### 2.1.1.2 Sprzedaż towaru z ilością inną niż jednostkowa

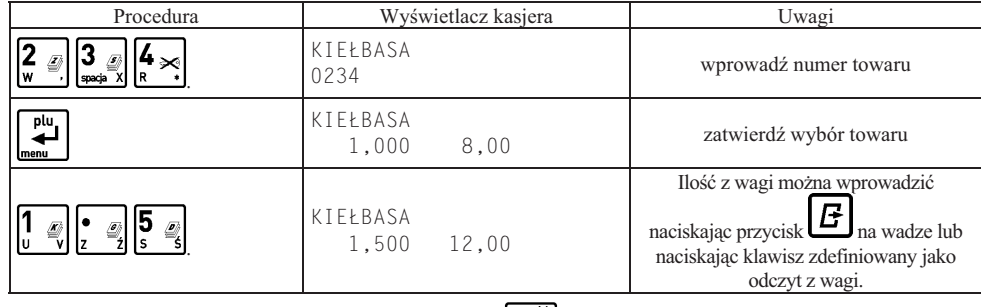

W przypadku poprawiania błędnej ilości należy użyć klawisza ci należy użyć klawisza  $\boxed{0 - \underline{0}}$  i ponownie wprowadzić właściwą ilość. Kończymy:

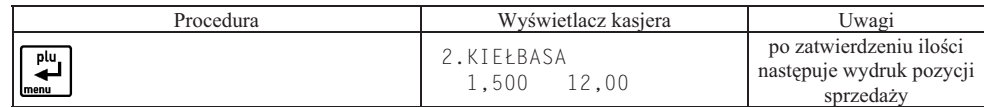

### **2.1.2 Wytworzenie pozycji sprzeday zdefiniowanymi klawiszami**

Metoda ta zalecana jest przy częstej sprzedaży tych samych towarów lub grup towarów. Wcześniej w funkcji pod adresem FUNKCJE KIEROWNIKA/KONFIGURACJA/DEFINIOWANIE KLAWISZY należy przypisać poszczególnym klawiszom towary.

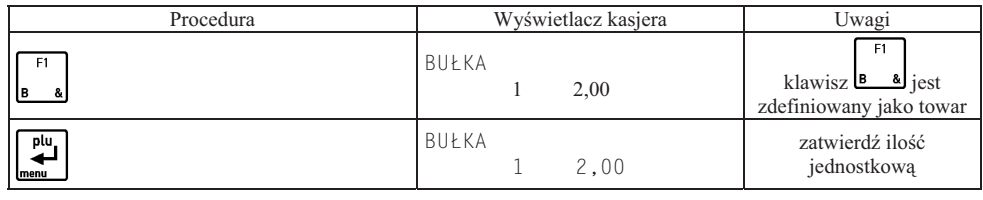

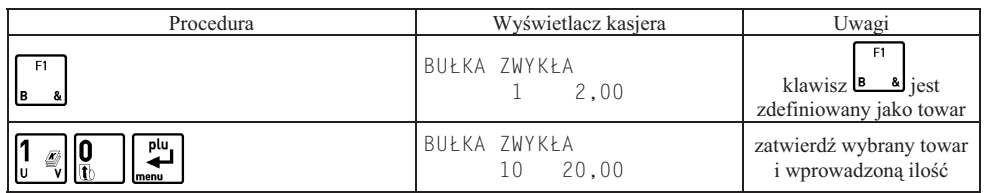

W zależności od tego jak zdefiniowany jest klawisz, możliwe jest różne działanie:

- jeżeli opcja SPRZEDAĆ JEDNĄ SZTUKE jest włączona, to w trybie komputerowym sprzedaży kasa nie będzie czekać na wprowadzenie ilości ale od razu sprzeda jedną sztukę towaru,
- jeżeli opcja WPROWADZIĆ CENĘ jest włączona, to w trybie komputerowym sprzedaży kasa zawsze będzie pytać o cenę z jaką ten towar ma zostać sprzedany,
- jeżeli opcja ZAKONCZYĆ PARAGON włączona, to po sprzedaniu tego towaru paragon zostanie zakończony z płatnością gotówką.

### 2.1.3 Sprzedaż towaru ze zdefiniowana zerowa cena

Jeżeli towar ma zdefiniowaną cenę zerową, kasa zawsze w trakcie tworzenia pozycji sprzedaży poprosi o wprowadzenie ceny:

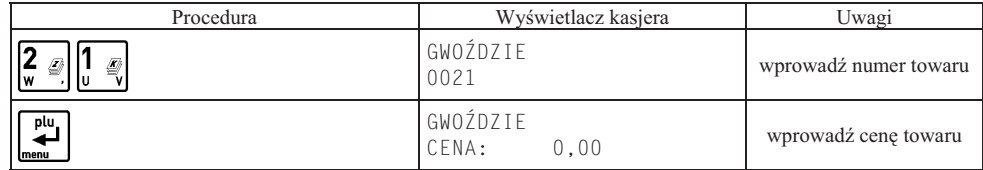

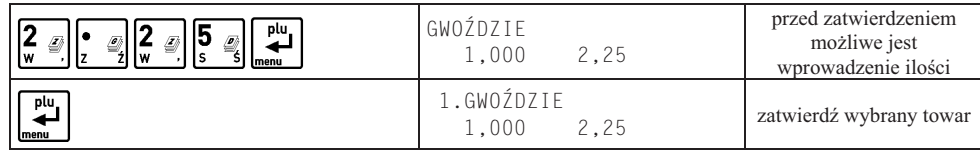

### **2.1.4 Sprzedaż towarów z użyciem wagi**

#### *Uwaga: towar taki powinien mie zdefiniowane trzy miejsca po przecinku dla iloci.*

W celu sprzedaży towarów z użyciem wagi należy najpierw wybrać towar dowolną z metod.

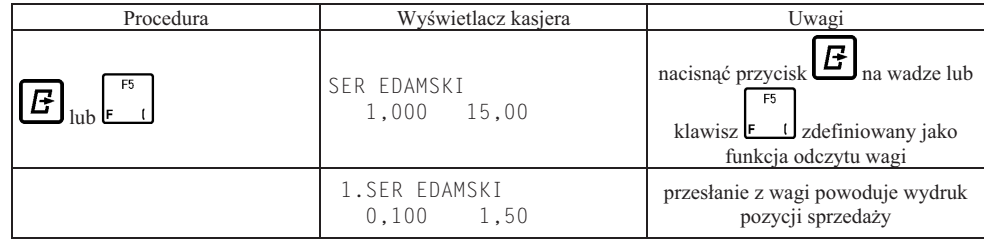

### **2.1.5 Wytworzenie pozycji sprzeday przez wpisanie nazwy towaru**

Wytworzenie pozycji sprzedaży należy rozpoczać od wyszukania towaru do sprzedaży według nazwy towaru. Szczegółowy opis wyszukiwania znajduje się w punkcie 4.6.2 i 4.6.3 tego rozdziału. Po wyszukaniu towaru plu ↵ i zatwierdzeniu klawiszem **menu j** należy dokończyć dalszą procedurę sprzedaży, wprowadzając ewentualnie ilość

i cene według powyższego opisu.

### **2.2 Sprzedaż towarów w trybie ECR**

### **2.2.1 Zasada dziaania klawiatury w trybie ECR**

W trybie tym dla każdego sprzedawanego towaru można łatwo podawać ilość, cenę i numer towaru. Zasadniczo kolejność wprowadzania ilości ceny i numeru towaru jest dowolna.

### **2.2.1.1 Wprowadzanie ilo-ci towaru**

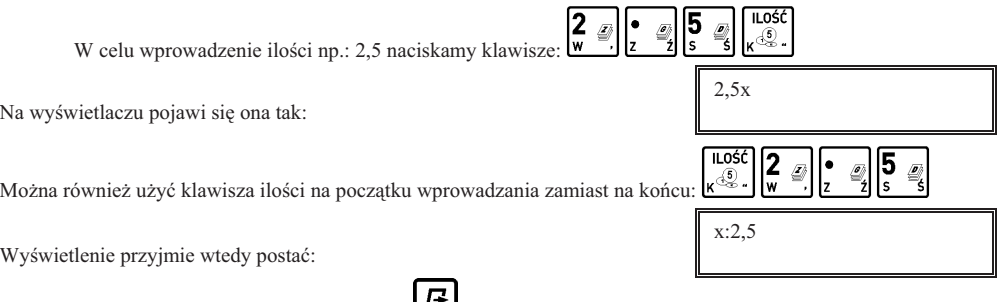

Ilość z wagi można wprowadzić naciskając przycisk na wadze lub naciskając klawisz zdefiniowany jako odczyt z wagi. Jeżeli chcemy sprzedać jednostkową ilość danego towaru (1 sztukę, 1 kg itd.) to nie ma potrzeby wpisywania ilości. Ilość jeden zostanie przyjęta automatycznie.

#### **2.2.1.2 Wprowadzanie ceny towaru**

Cenę towaru można wprowadzić dla towarów które mają zdefiniowaną zerową cenę lub jeżeli włączona jest funkcja ZMIENNA CENA (pod adresem FUNKCJE KIEROWNIKA/USTAWIENIA/ ZMIENNA CENA).

W przeciwnym razie pojawi się komunikat:

W zależności od ustawienia funkcji (pod adresem FUNKCJE KIEROWNIKA/USTAWIENIA/WPROWADZANIE KWOT) cena wpisywana jest w groszach (bez użycia przecinka) lub w złotych.

NIE MOŻNA WPRO-WADZIĆ CENY<WYJ> Na przykład przy wprowadzaniu w złotych, cena 3,95 może być wprowadzona jako:

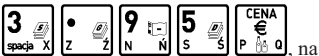

, na wyświetlaczu pokazana jako:

lub też:

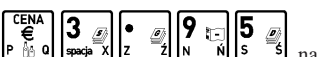

, na wyświetlaczu pokazana jako:

Jeżeli cena dla danego towaru jest już zdefiniowana w bazie towarowej, to można jej nie wprowadzać podczas sprzedaży. Automatycznie zostanie użyta cena wpisana przy definiowaniu towaru.

#### **2.2.1.3 Wprowadzanie numeru towaru**

Numer towaru wprowadza się na końcu.

Jeżeli chcemy sprzedać towar numer 21, to wpisujemy go tak:  $\left[\frac{2}{w}\right]\left[\frac{w}{w}\right]\left[\frac{w}{w}\right]$  co powoduje wydrukowanie pozycji sprzeday. plu

2 Ø Możliwe jest też wprowadzenie go w postaci:

Pojawi się wtedy na wyświetlaczu towar o tym numerze:

 BRZOSKWINIA 1,000 1,99

3,95c

c:3,95

Można wtedy wpisać ilość lub zmienić cenę towaru. Sprzedaż tej pozycji zatwierdzamy klawiszem Imenu 1. Zamiast wpisywać numer towaru można użyć zdefiniowanego klawisza – wtedy numer towaru zostanie pobrany z definicji klawisza.

### 2.2.2 Sprzedaż towaru za pomocą numeru PLU

#### 2.2.2.1 Sprzedaż towaru z ilością jednostkową

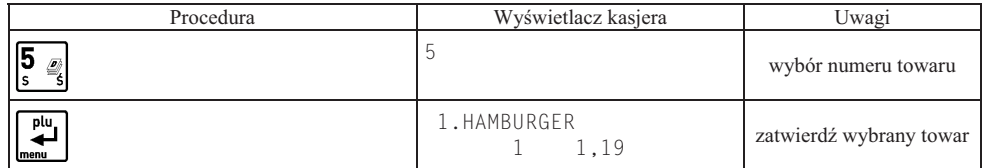

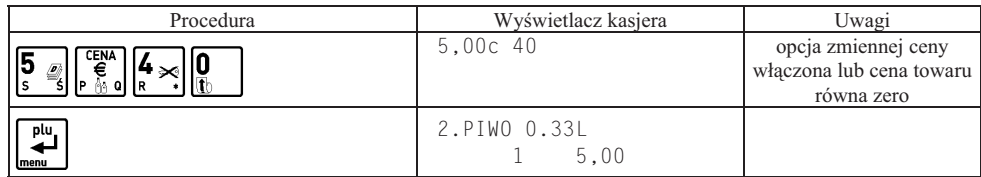

#### 2.2.2.2 Sprzedaż towaru o ilości różnej od jednostkowej

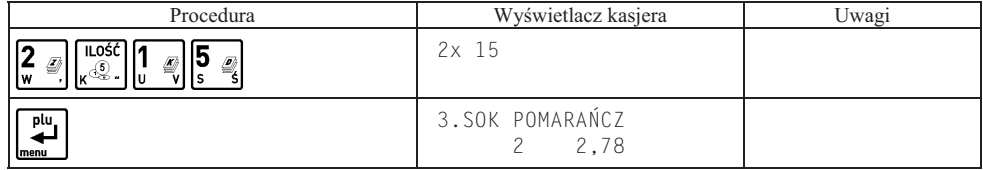

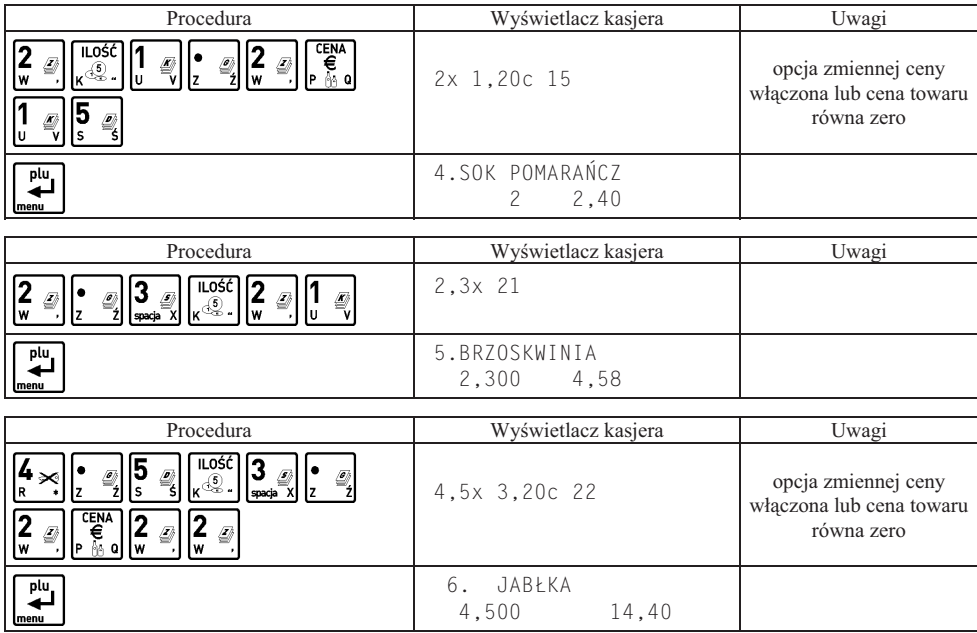

*Uwaga: Kolejność wprowadzania ceny i ilości jest dowolna.* 

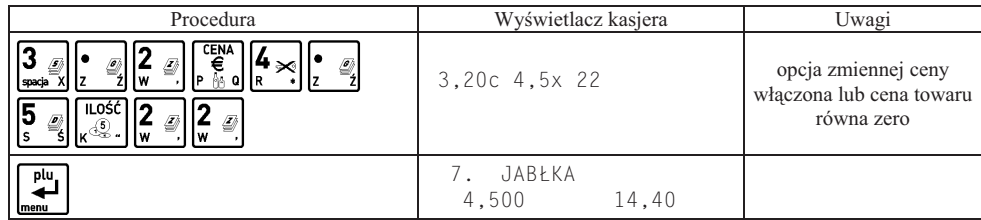

# 2.2.3 Sprzedaż towaru za pomocą zdefiniowanych klawiszy

### 2.2.3.1 Sprzedaż towaru z ilością jednostkową

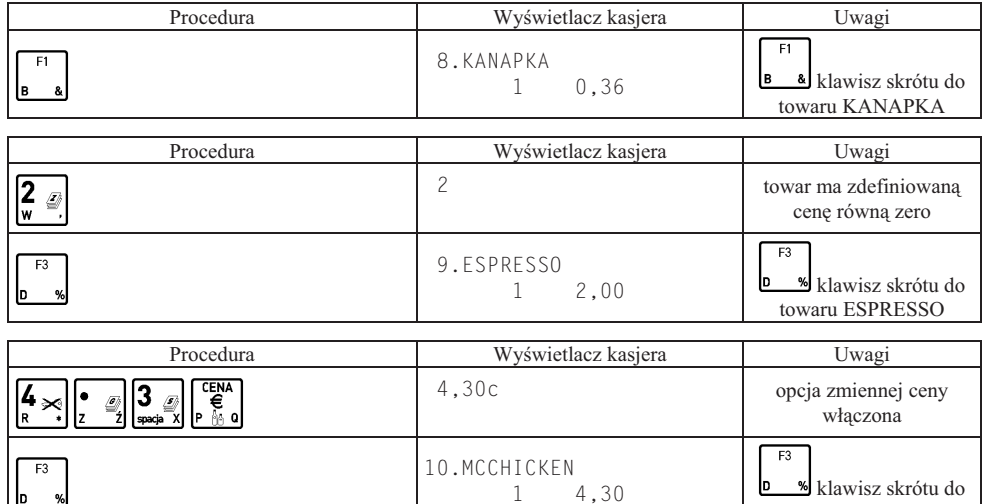

**b** %

towaru MCCHICKEN

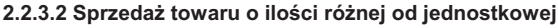

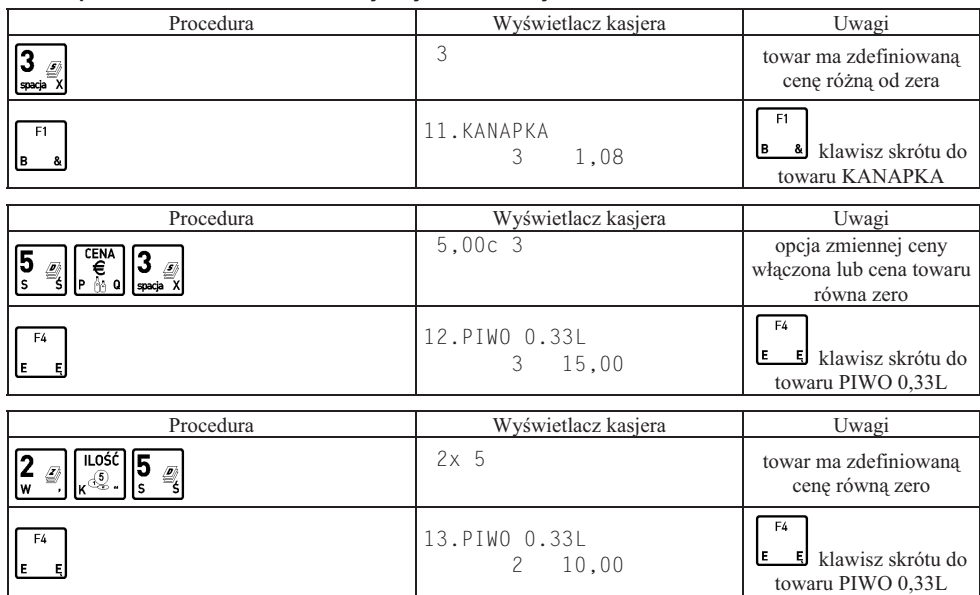

### 2.2.4 Sprzedaż towaru za pomoca wagi

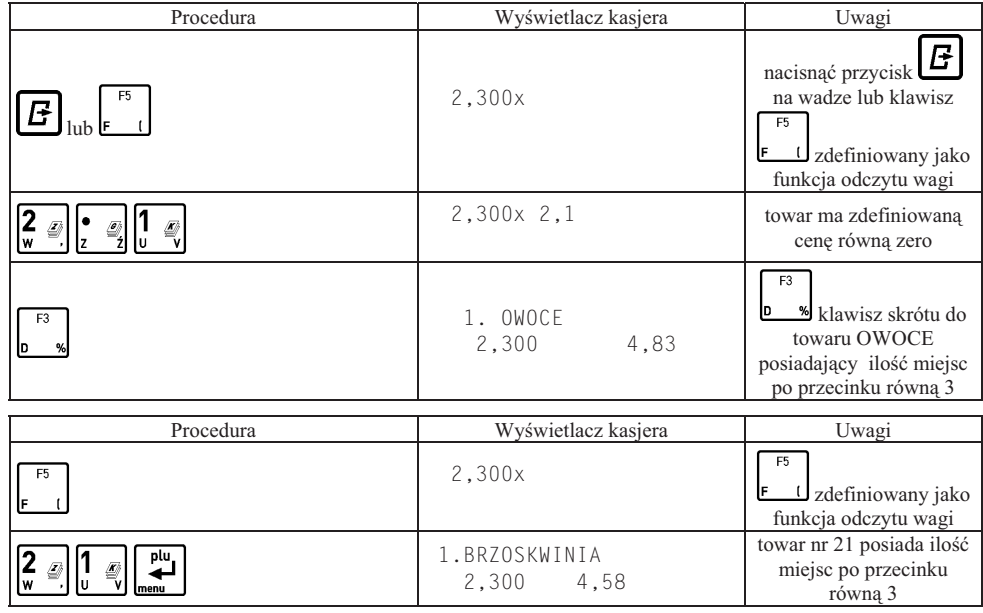

### 2.3 Sprzedaż towarów ze zmienną ceną

Kasa posiada możliwość zdefiniowania trybu sprzedaży wszystkich towarów ze zmienną ceną. Parametr zezwolenia na zmienną cenę ustawia się pod adresem FUNKCJE KIEROWNIKA/USTAWIENIA/ZMIENNA CENA. Tryb ten wykorzystuje się w przypadku, kiedy nie chcemy wprowadzać do pamięci kasy dokładnych cen każdego

towaru. Sprzedaż odbywa się w ten sposób, że po wybraniu towaru możliwe jest podanie jego ceny. Przy sprzedaży towarów ze zmienną ceną, szczególnie zalecana jest metoda wyboru towaru za pomocą zdefiniowanych klawiszy.

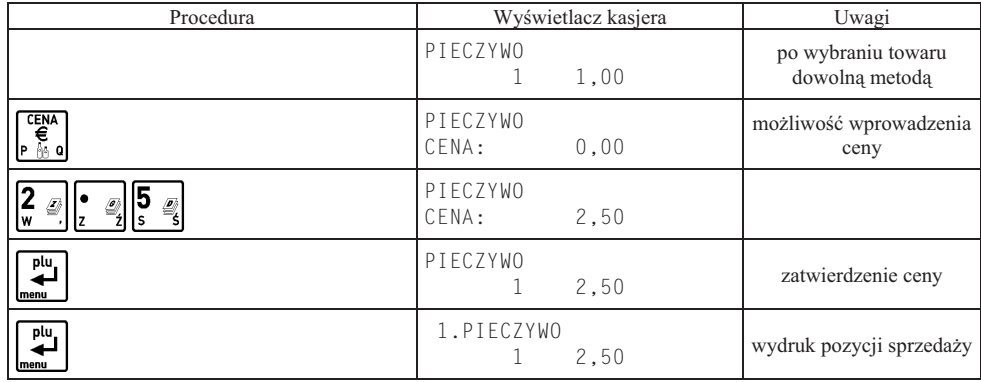

W takim przypadku klawiszom, do których przypisane są towary, należy nadać nazwy ogólne jak np. MIESO, NABIAŁ, PIECZYWO, SŁODYCZE, itp. Wytworzenie pozycji sprzedaży w trybie komputerowym:

### 2.4 Sprzedaż wiązana

Kasa umożliwia prowadzenie sprzedaży wiązanej, tj. sprzedaży towaru pierwszego zawsze ze zdefiniowanym towarem drugim. Wiazania towarów definiuje się pod adresem FUNKCJE KIEROWNIKA/KONFIGURACJA/ DEFINIO-WANIE WIĄZAŃ. Metoda ta przyspiesza sprzedaż tych towarów, których sprzedaż prowadzona jest zawsze razem. Po powiązaniu towarów sprzedaż towaru pierwszego wymusza automatyczną sprzedaż towaru drugiego w takiej samej ilości jak towaru pierwszego. Postępowanie podczas sprzedaży towarów wiązanych jest analogiczne jak dla normalnej sprzedaży.

# **3. Zakończenie paragonu**

### 3.1 Zakończenie paragonu z użyciem płatności gotówką

W celu zakończenia paragonu należy nacisnąć klawisz  $\Box \Box$ , co spowoduje wyświetlenie informacji o liczbie pozycji oraz kwocie do zapłaty. W przypadku gdy nastąpiła zapłata gotówką w kwocie zgodnej z podaną należy 凹

 $razen$ 

nacisnąć klawisz **menu**, co spowoduje wydruk zakończenia paragonu (gdy opcja pod adresem FUNKCJE KIEROWNIKA/ USTAWIENIA/OBOWIĄZEK WPISANIA ZAPŁATY jest ustawiona na nie).

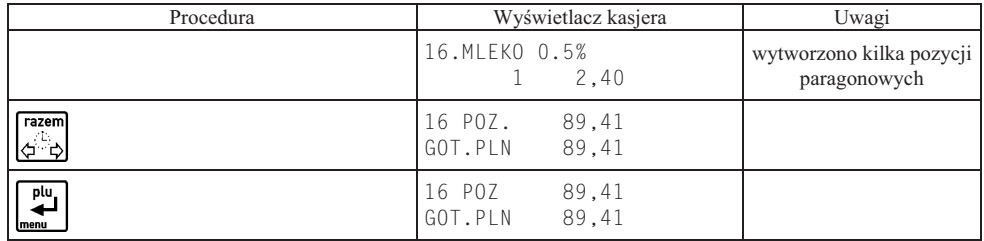

W przypadku gdy zapłata następuje kwotą wyższą od sumy do zapłaty

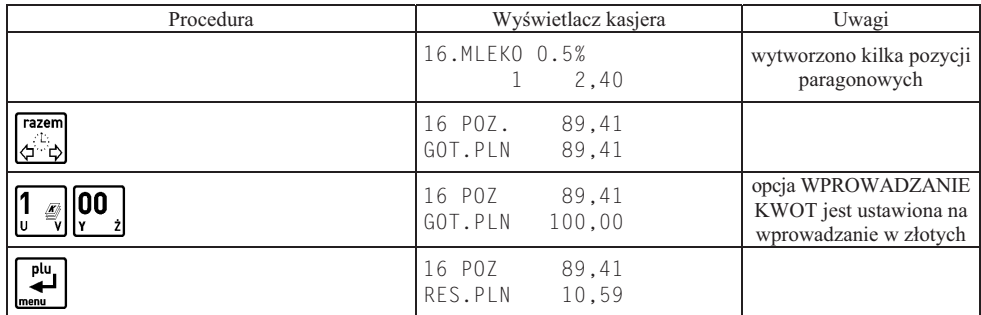

Możliwe jest także szybkie zakończenie paragonu bez recznego podawania kwoty wpłaconej przez klienta. Wtedy razem

zamiast klawisza  $\sqrt{2}$  naciska się od razu jeden z klawiszy zdefiniowanych jako formy płatności.

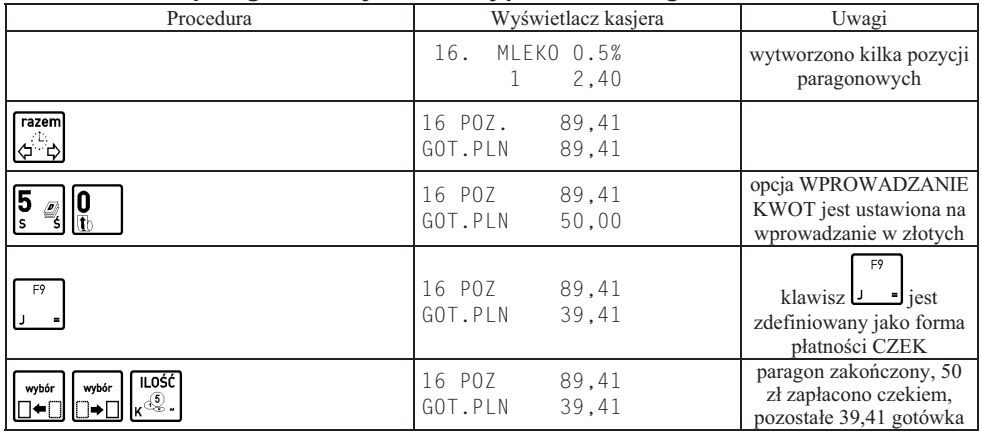

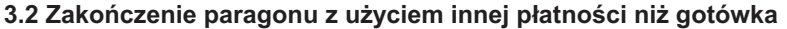

Możliwe jest także szybkie zakończenie paragonu bez recznego podawania kwoty wpłaconej przez klienta, opisane w poprzednim punkcie.

Uwaga: W przypadku zapłaty platnością inną niż gotówka w kwocie większej od sumy do zapłaty, wypłata reszty traktowana jest przez kasę jako wypłata gotówką.

### 3.3 Płatność drugą walutą

Kasa umożliwia płatność w walucie wymienialnej, która posiada kurs wymiany (patrz opis menu USTAWIENIA WALUT adres 5 20 FUNKCJE KIEROWNIKA). By możliwe było przyjęcie płatności w drugiej walucie należy w tej funkcji zdefiniować kurs, nazwę i wybrać walute reszty.

Gdy na wyświetlaczu pojawi się:

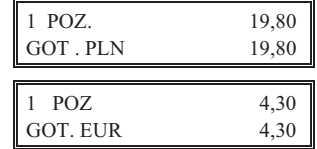

WYJDŹ

Naciśnięcia klawisza drugiej waluty [**P [B O]** spowoduje wyświetlenie:

Na wyświetlaczu pojawi się suma do zapłacenia, przeliczona na drugą walutę. Następnie należy postępować identycznie

jak dla płatności gotówką: np. wprowadzić wpłaconą przez klienta kwotę i zatwierdzić klawiszem linenu \_\_ J.

W dowolnym momencie można przerwać operację przyjmowania płatności za paragon klawiszem  $\Delta$ i rozpocząć od nowa.

Kwota wypłaconej reszty jest odliczana na raportach kasjerskich odpowiednio od wpływów złotówkowych w gotówce (jeżeli wybrano wypłacanie reszty w złotych) albo od wpływów w drugiej walucie (jeżeli wybrano wypacanie reszty w drugiej walucie).

Jeżeli zapłata za paragon ma być wykonana w złotówkowej formie płatności i drugiej walucie to należy po razem

naciśnięciu klawisza  $\Box$  wprowadzić kwotę zapłaconą w złotych (w gotówce lub innej złotówkowej formie płatności) następnie przejść do płatności w drugiej walucie w sposób opisany powyżej.

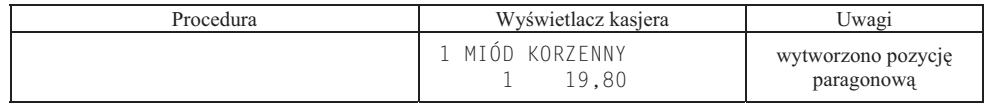

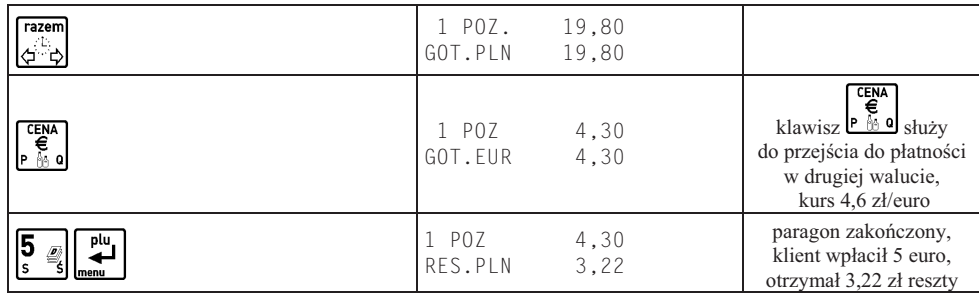

### 3.4 Zakończenie paragonu z użyciem klawisza płatności w trybie ECR

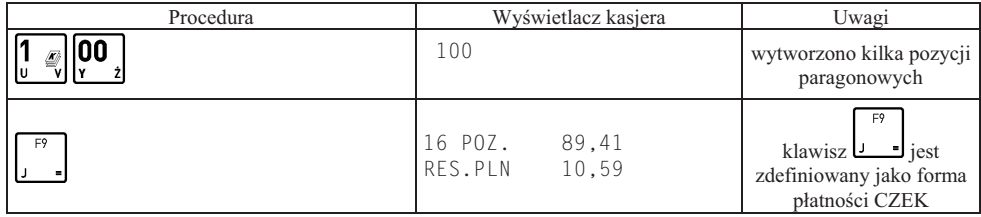

#### *Uwaga: Brak wpisanej kwoty przed naciśnieciem klawisza platności spowoduje zamkniecie paragonu na dwa różne* sposoby. Jeżeli kwota przypisana do klawisza płatności jest:

- a) niezerowa kasa przyjmie, że klient wpłacił kwotę taką jak zdefiniowana (wystąpi reszta),
- b) zerowa kasa przyjmie, że klient wpłacił kwote zgodna z suma paragonu (brak reszty).

### **3.5 Zakoczenie paragonu z rabatem procentowym na cay paragon**

Kasa posiada możliwość udzielenia rabatu procentowego na cały paragon za wyjątkiem pozycji sprzedaży i przyjęcia opakowań zwrotnych. Maksymalny rabat definiuje się pod adresem FUNKCJE KIEROWNIKA/USTAWIE-NIA/ MAKSYMALNY RABAT.

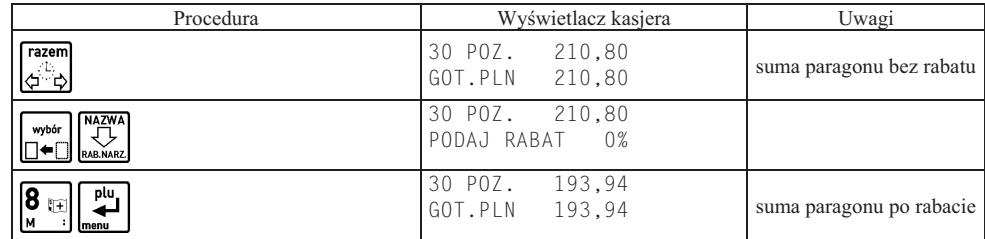

Dalej postępujemy jak w wyżej opisanych przypadkach zakończenia paragonu.

# **4. Funkcje dodatkowe**

# **4.1 Rabat lub narzut na pozycję sprzedaży**

Możliwe jest udzielenie rabatu lub narzutu procentowego na pozycję sprzedaży. Wartość maksymalnego rabatu ustawia się pod adresem FUNKCJE KIEROWNIKA/USTAWIENIA/MAKSYMALNY RABAT, natomiast wartość maksymalnego narzutu pod adresem FUNKCJE KIEROWNIKA/USTAWIENIA/MAKSYMALNY NARZUT.

Zablokowanie możliwości udzielania rabatu lub narzutu następuje przez ustawienie maksymalnych wartości na 0.

Rabatu udziela się po

wytworzeniu pozycji sprzedaży klawiszem  $\Box \triangleleft$   $\Box$  natomiast narzutu klawiszem  $\Box$ 

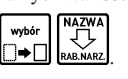

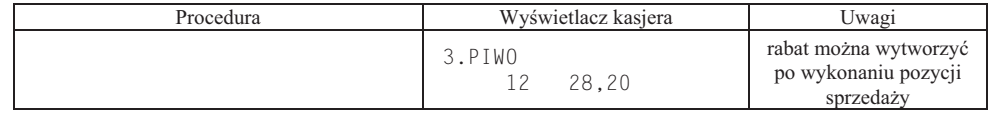

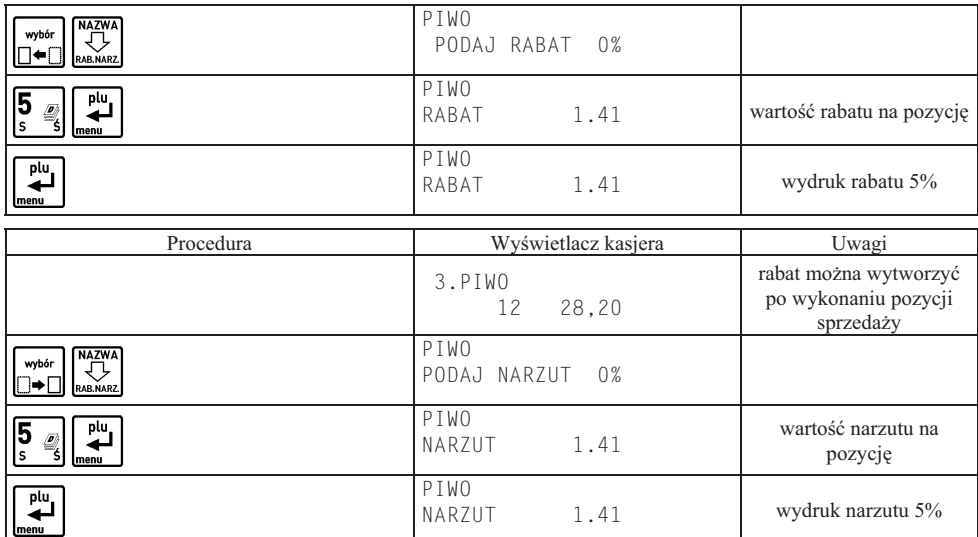

### **4.2 Podsuma paragonu**

Pomiędzy poszczególnymi pozycjami sprzedaży możliwe jest wyświetlenie ilości zrealizowanych pozycji i ich sumarycznej kwoty do zapłaty.

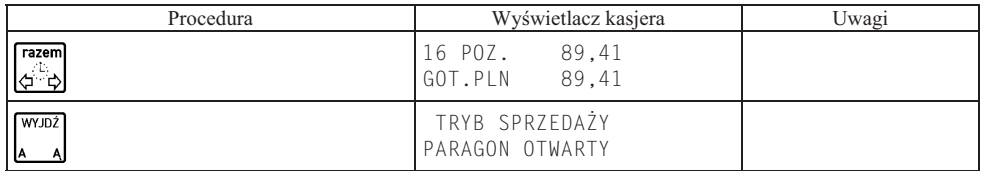

# **4.3 Edycja paragonu i kasowanie pozycji sprzeday**

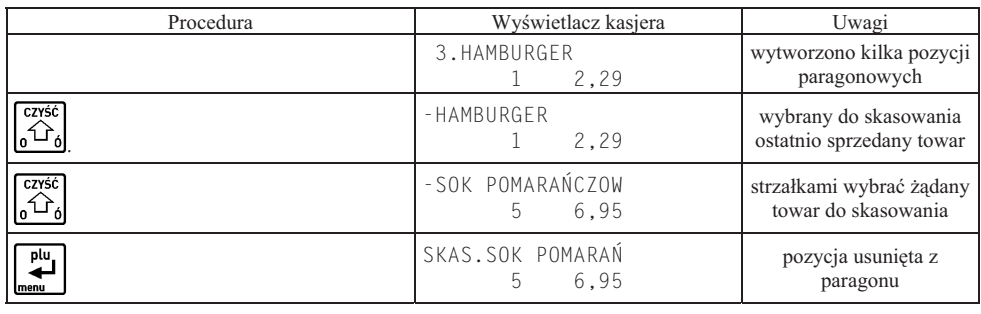

Za pomocą klawiszy strzałek  $\left[\begin{array}{c} \sqrt{\text{crys}\epsilon} \\ \text{or } \\ \text{or } \\ \end{array}\right]$ 

WAZWA<br>ZA pozitiwe jest przesuwanie się po wszystkich pozycjach na paragonie w celu sprawdzenia ich poprawności.

### **4.4 Anulowanie całego paragonu**

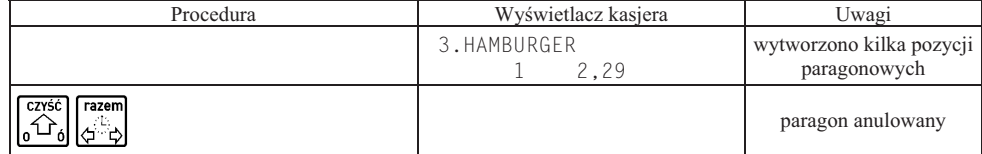

### 4.5 Sprzedaż i przyjmowanie opakowań zwrotnych

Kasa umożliwia sprzedaż i przyjęcie opakowań zwrotnych. Sprzedaż i zwrot opakowań sygnalizowana jest sygnałem dźwiękowym, a ich wydruk następuje po linii ze znakiem loga fiskalnego.

Sprzedaż opakowań zwrotnych odbywa się w taki sam sposób jak przy sprzedaży normalnego towaru.

W przypadku przyjęcia opakowania zwrotnego postępujemy tak jak przy sprzedaży z tym, że zamiast zatwierdzenia<br>ilości towaru naciskamy klawisze  $\left[\bigcup_{\phi \in \mathbb{R}} \bigoplus_{\phi} \bigotimes_{\phi} \phi$ wybór wybór

# ilości towaru naciskamy klawisze שישוב או און אינו שישוב און און און און און שישוב שישוב און און און און האט

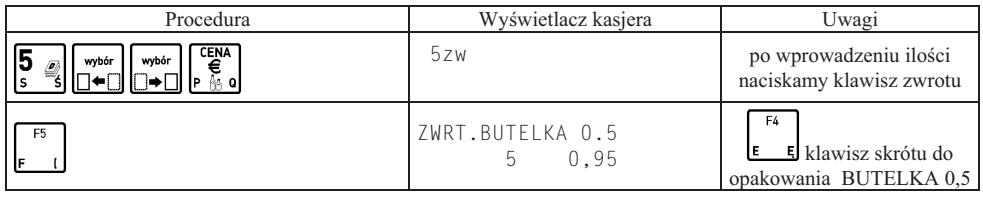

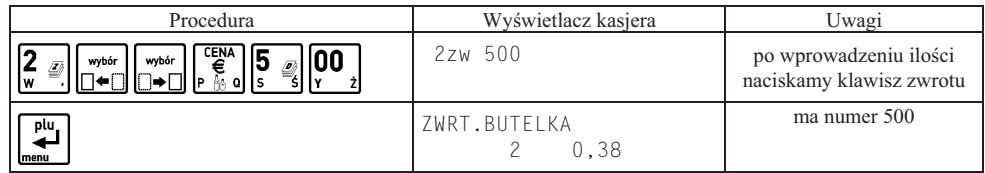

### **4.5.1 Zwrot ostatnio sprzedanych opakowa**

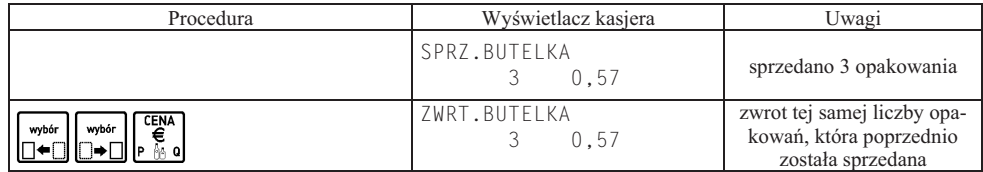

### **4.6 Wyszukiwanie towarów**

### **4.6.1 Wyszukiwanie towaru wedug PLU**

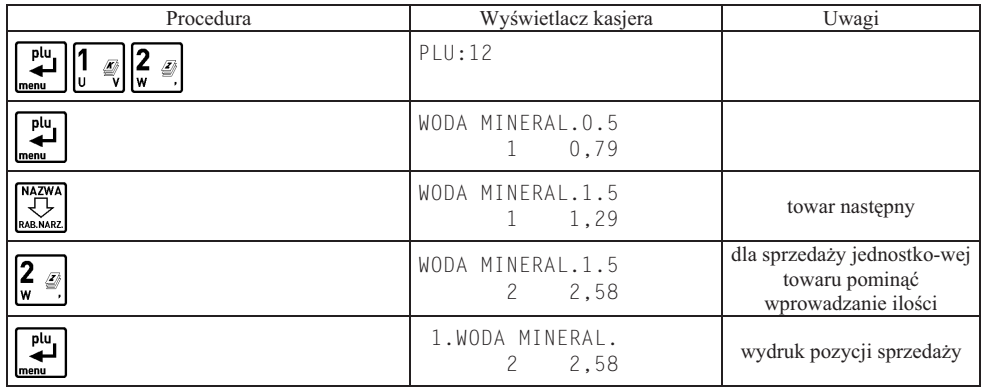

### **4.6.2 Wyszukiwanie towaru wedug nazwy**

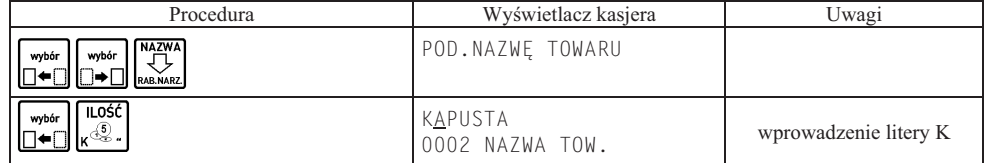

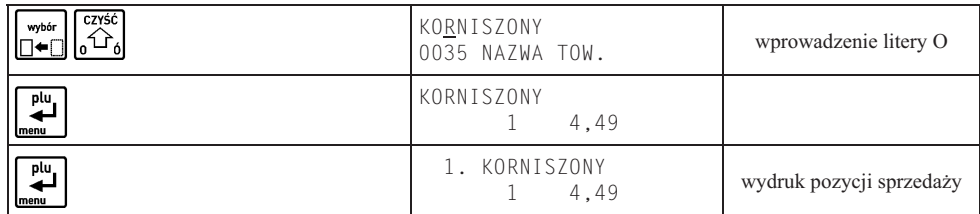

# 4.6.3 Wyszukiwanie towarów o tym samym początku nazwy

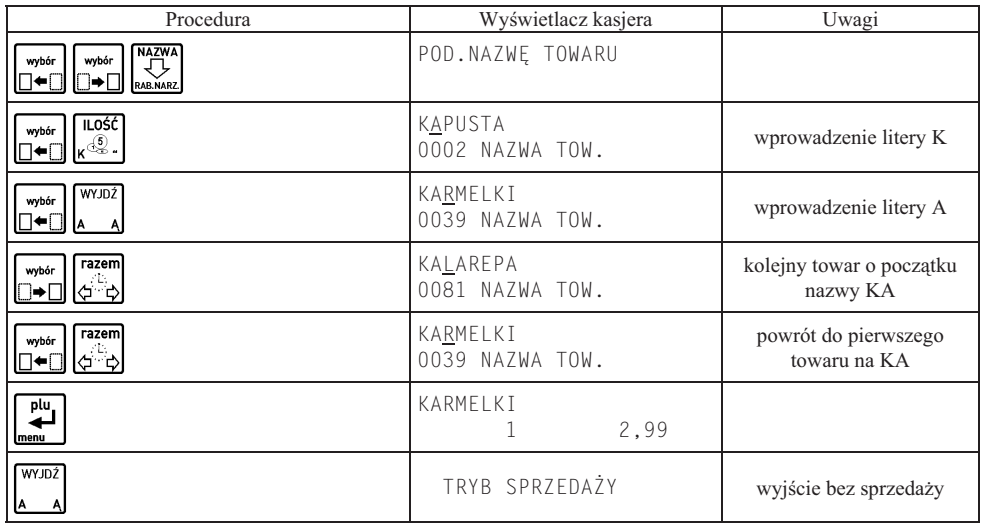

# **5. Przykadowe wydruki paragonów**

Poniżej przedstawione są przykładowe dokumenty sprzedaży towarów i opakowań zwrotnych.

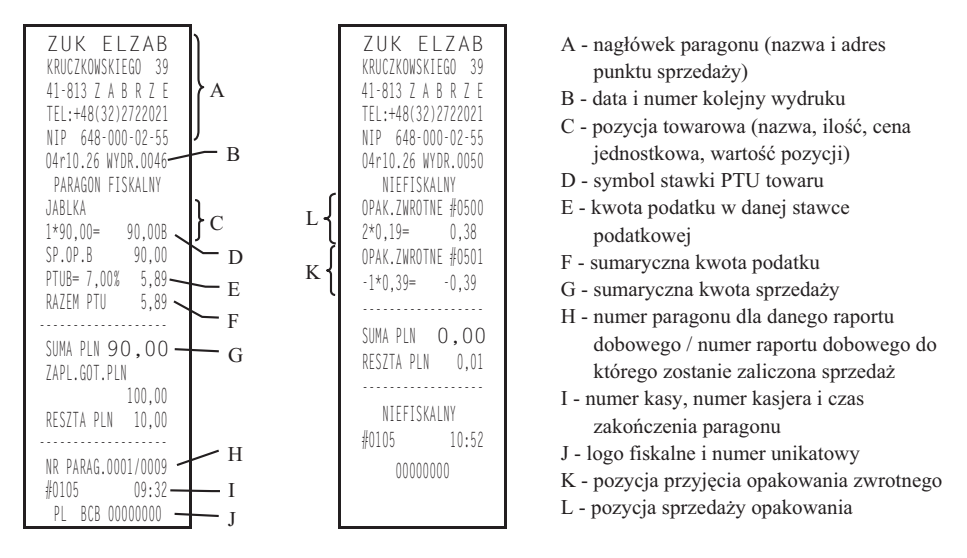

#### *Uwaga: Jeżeli sprzedaż zakończyła się w innym dniu niż data rozpoczęcia paragonu jest to sygnalizowane znakiem* plus (+) przed godziną wydrukowania paragonu.

Przykładowy paragon z płatnością w drugiej walucie pokazano obok.

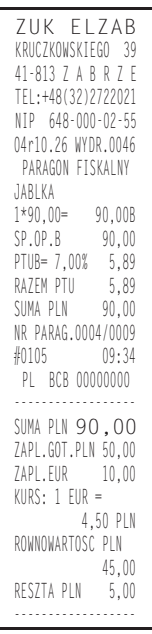
# **Rozdział 8 - Dodatki**

# **1. Specyfikacja techniczna kasy**

#### **• Zasilanie sieciowe** napicie znamionowe 220 - 240 V częstotliwość 47 - 63 Hz pobór mocy max 12 W z akumulatora wewnętrznego **akumulator akumulator** żelowy napięcie znamionowe / pojemność 6V/1,2Ah \*) \*) w procesie eksploatacji kasy występuje naturalny spadek pojemności akumulatora. **z instalacji samochodowej** napięcie /maksymalny pobór prądu 12V/max 1A **• Gabaryty, masa** głębokość 195 mm szerokość 205 mm wysokość 77 mm masa 1,2 kg masa całkowita (z rolką papieru) 1,3 kg **• Graniczne warunki pracy** temperatura  $5^\circ$  -  $35^\circ$ C wilgotność 40 – 80% (bez kondensacji)

#### **Bezpieczeństwo**

Kasa wykonana jest w III klasie zabezpieczenia przeciwporażeniowego wg PN – EN 60950-1:2007. Zasilacz do kasy wykonany jest w II klasie zabezpieczenia przeciwporażeniowego wg PN – EN 60950-1:2007.

#### **• Materiay eksploatacyjne**

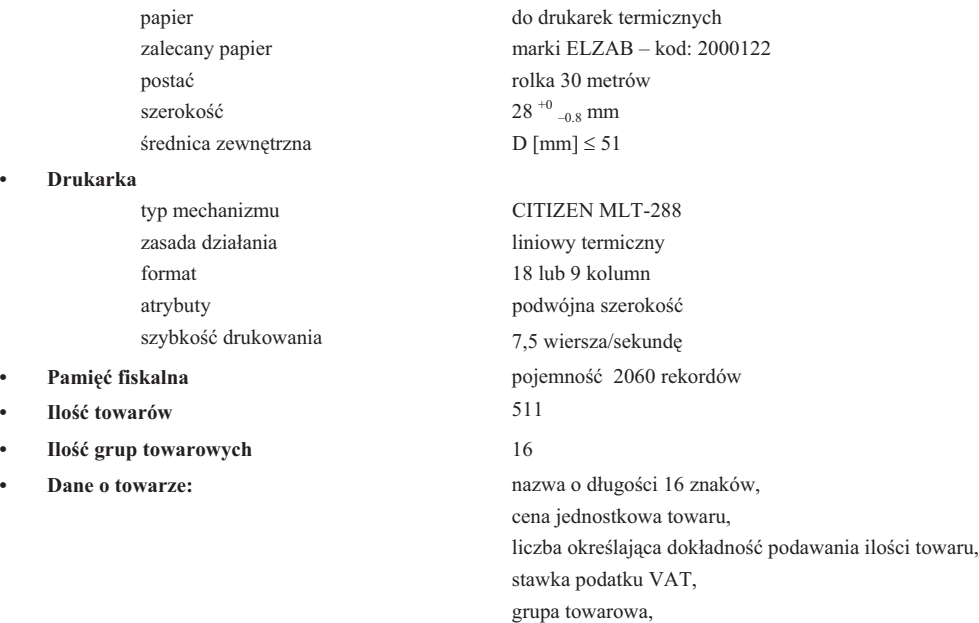

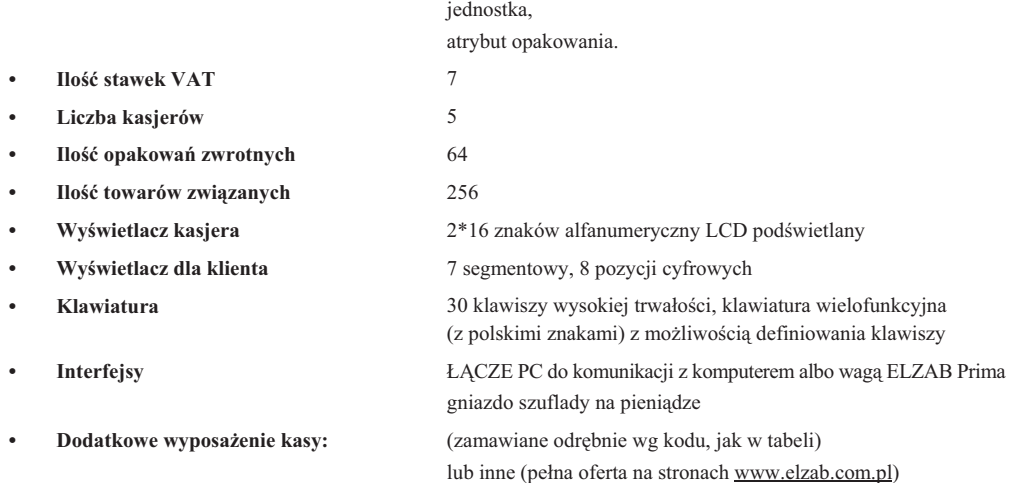

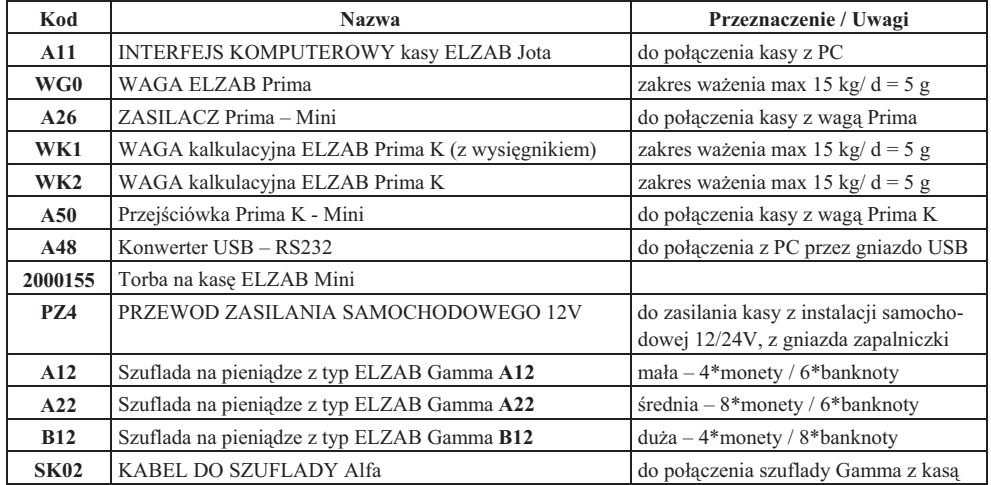

## **Ostrzeżenie**

Urządzenie to jest urządzeniem klasy A. W środowisku mieszkalnym może ono powodować zakłócenia radioelektryczne. W takich przypadkach można żądać od jego użytkownika zastosowania odpowiednich środków zaradczych.

# 2. Specyfikacja złącz interfejsu kasy

#### **LACZE PC:**

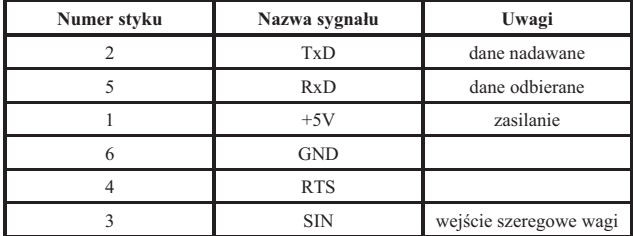

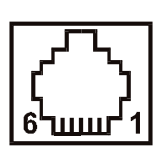

#### **SZUFLADA:**

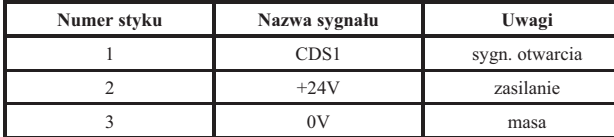

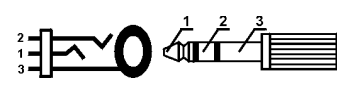

### **GNIAZDO ZASILANIA:**

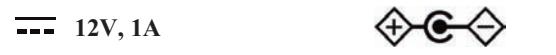

### **KABEL DO KOMPUTERA:**

Komputer podłącza się do kasy za pośrednictwem specjalnego interfejsu (rysunek poniżej). INTERFEJS KOMPUTEROWY kasy ELZAB Jota, kod: A11 (wymaga odrębnego zamówienia) zakończony jest z jednej strony wtykiem RJ12 dopasowanym do gniazda ŁĄCZE PC w kasie, a z drugiej gniazdem D-sub9, do którego podłącza się standardowy kabel RS232, który następnie podłącza się do złącza COM w komputerze.

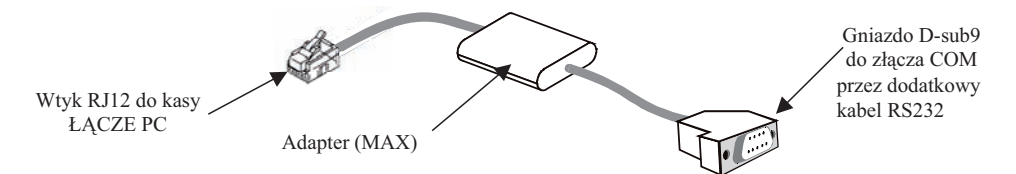

Standardowy kabel RS232 zakończony jest z jednej strony wtykiem a drugiej gniazdem D-sub9. Schemat wewnętrznych połączeń kabla przedstawiono na następnej stronie.

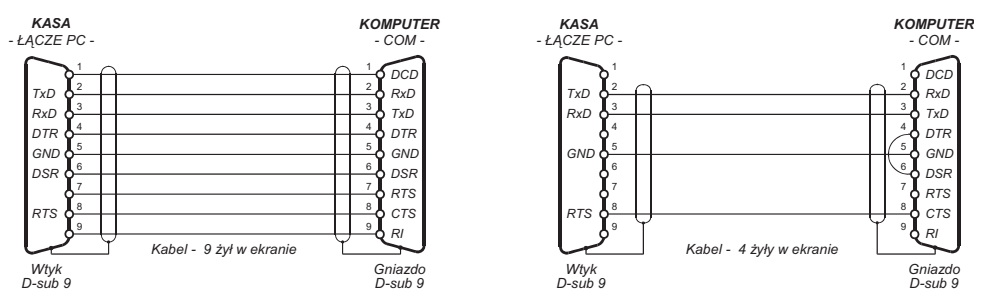

Schemat połaczeń kabla do komputera (2 równoważne wersie):

# **3. Sytuacje sygnalizowane na wy-wietlaczu kasjera i tryb postpowania**

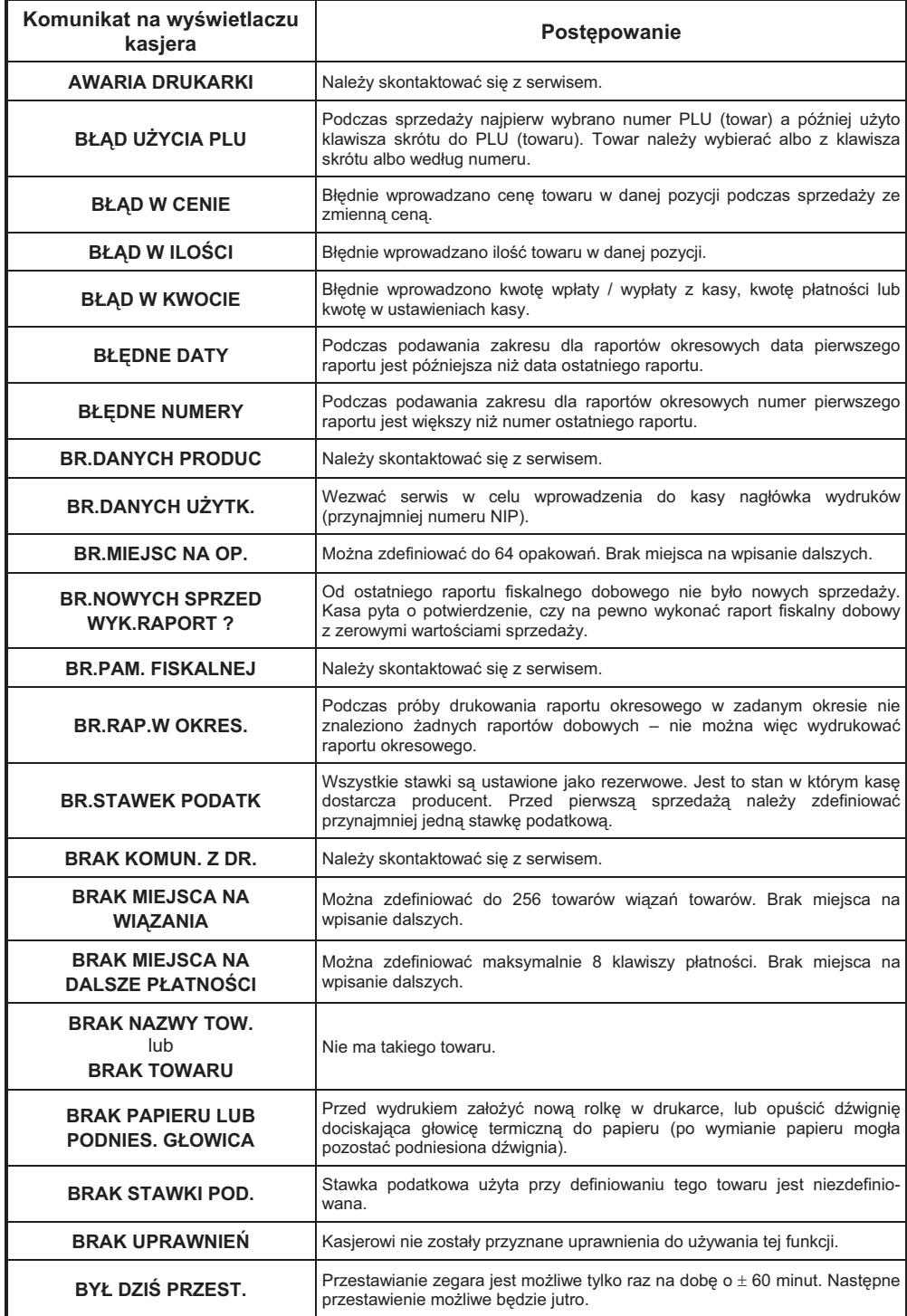

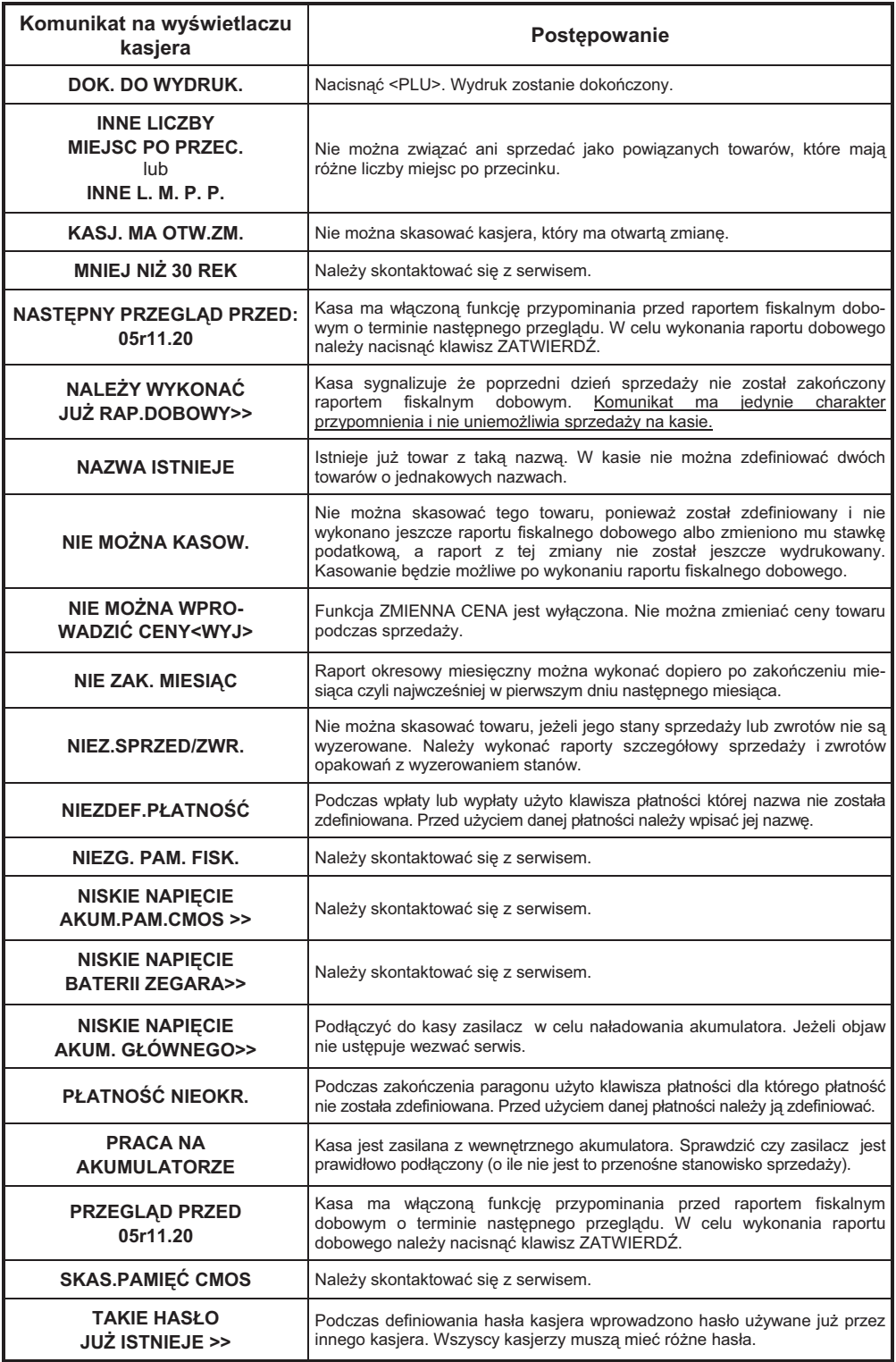

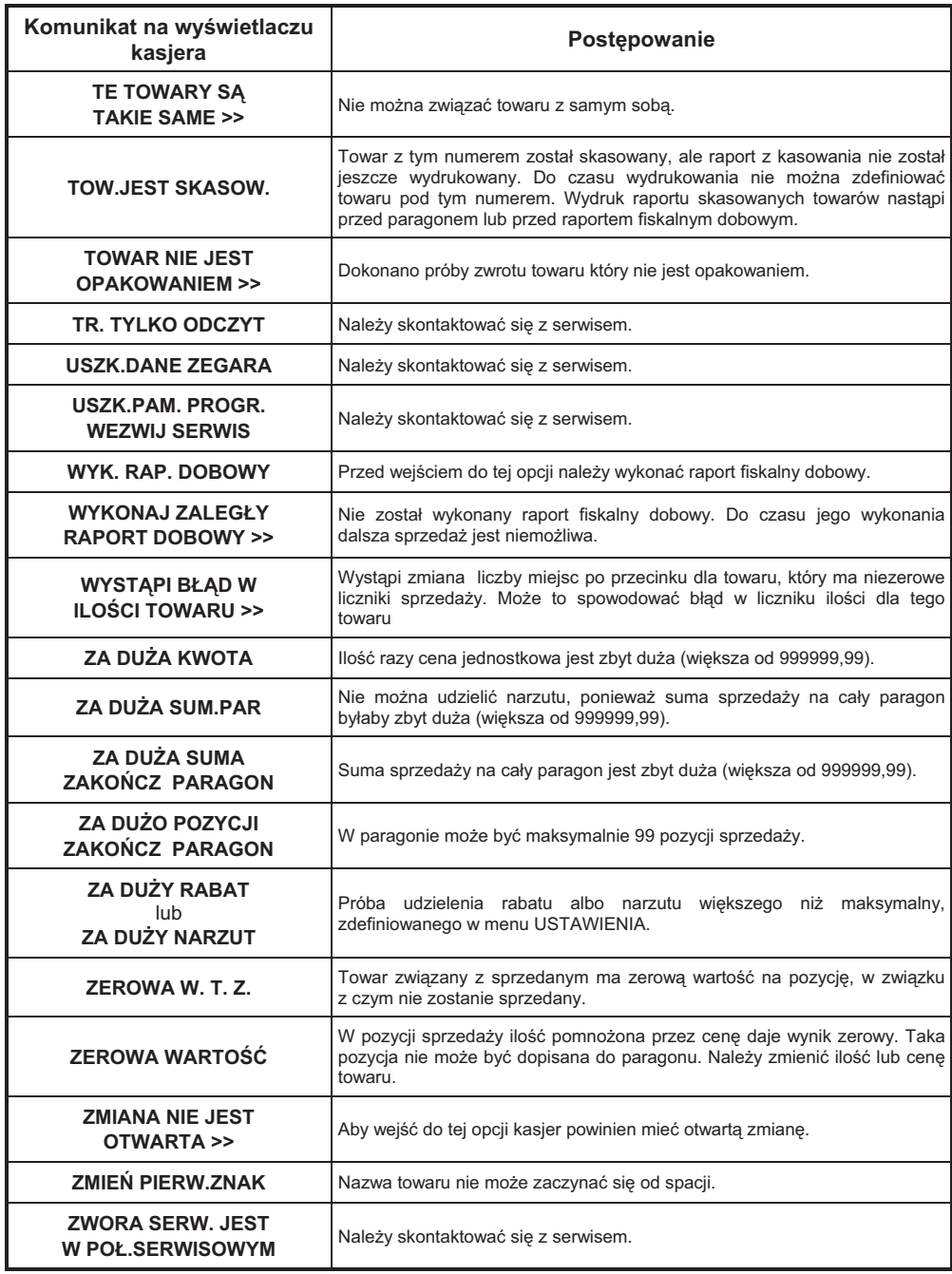

Znaki handlowe użyte w niniejszej instrukcji:

## **CITIZEN**

jest znakiem handlowym CITIZEN Japan CMB Corporation.

#### **Instrukcja przeznaczona jest do wyrobu:**

Kasa ELZAB Mini kod: T20

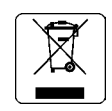

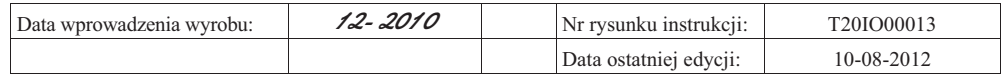

*ugi* **Wydawnictwo: ELZAB S.A.**

#### ADRESY FIRMOWE

Siedziba (godz. 8-16) ul. Kruczkowskiego 39, 41-813 Zabrze, Polska tel. +48 (32) 272 20 21, fax +48 (32) 272 81 90

Bezpłatna infolinia handlowa (godz. 8-16) 0 800 163 084

Dyżurny specjalista – porady techniczne 601 513 823 (godz. 8-18)

Dyżurny specjalista ds. wag 603 306 316 (godz. 8-18)

Serwis Producenta (godz. 8-16) tel./fax +48 (32) 272 30 56 tel. +48 (32) 272 20 21 wew. 445 e-mail: serwis@elzab.com.pl

#### Serwis Producenta

oddział Warszawa (godz. 8-16) ul. Taborowa 14, 02-699 Warszawa e-mail: serwis.warszawa@elzab.com.pl tel. +48 (22) 852 27 27, 852 27 29 fax +48 (22) 852 27 32

Serwis producenta oddział Wrocław (godz. 8-16) ul. Słubicka 22, 53-615 Wrocław tel. +48 (71) 355 74 72, 359 55 21, 355 92 25 e-mail: serwis.wroclaw@elzab.com.pl

Serwis producenta oddział Poznań (godz. 8-16) ul. Akacjowa 4, 62-002 Suchy Las tel. +48 (61) 855 18 81 tel./fax +48 (61) 855 18 78 e-mail: serwis.poznan@elzab.com.pl

Marketing (godz. 8-16) tel. +48 (32) 272 20 21 wew. 396, 268 tel. +48 (32) 272 30 51 e-mail: marketing@elzab.com.pl

Szkolenia, porady techniczne (godz. 8-16) tel. +48 (32) 272 26 23 tel. +48 (32) 272 20 21 wew. 219, 220, 419, 422, 425 e-mail: help@elzab.com.pl

### NAGRODY, WYRÓŻNIENIA, CERTYFIKATY

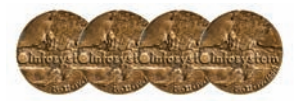

Cztery Złote Medale MTP Międzynarodowe Targi Poznańskie – Infosystem

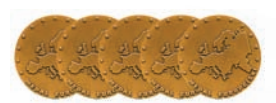

Pięć Medali Europejskich przyznanych przez Komitet Integracji Europejskiej i Business Centre Club

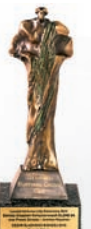

Laureat konkursu Loży Katowickiej Business Centre Club CEZARY ŚLĄSKIEGO BIZNESU 2010

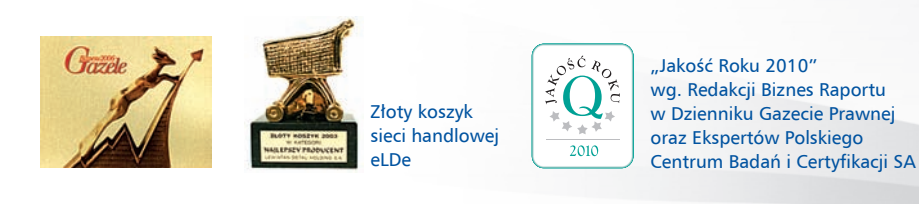

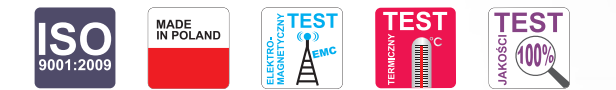

rys. T2010000 Nr rys. T20IO000  $\overline{z}$ 

# www.elzab.com.pl